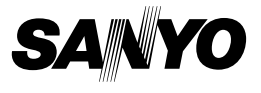

### **MANUEL D'INSTRUCTIONS**

## **VPC-E1**

### **Appareil Photo - Film Numérique**

### Xacti

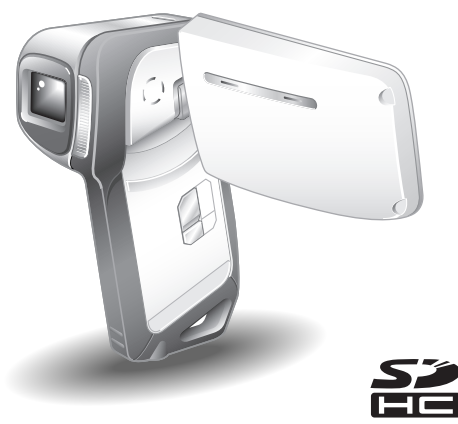

### **Remarque importante**

Ce manuel explique comment utiliser les modèle VPC-E1.

Veuillez lire attentivement ces instructions avant d'utiliser l'appareil photo. Lisez attentivement le "MANUEL DE SÉCURITÉ". Conservez ce manuel dans un endroit sûr pour référence ultérieure.

#### **Avertissement**

POUR RÉDUIRE LES RISQUES D'INCENDIE OU DE CHOC ÉLECTRIQUE, PROTÉGEZ CET APPAREIL DE LA PLUIE ET DE L'HUMIDITÉ.

### **MODÈLE POUR L'AMÉRIQUE DU NORD**

- Cet appareil a été testé et est conforme aux limites imposées aux appareils numériques de classe B, tel que décrit à la partie 15 du règlement FCC. Ces limites ont été établies pour assurer une protection adéquate contre les interférences nuisibles lors d'une installation résidentielle. Cet appareil génère, utilise et peut émettre une énergie de fréquence radio et, s'il n'est pas installé et utilisé conformément aux instructions, peut causer des interférences nuisibles aux communications radio. Toutefois, l'absence d'interférences ne peut être garantie lors d'une installation particulière. Si cet appareil cause des interférences nuisibles à la réception radio ou télévision, ce qui peut être déterminé en l'allumant et l'éteignant, il est recommandé à l'utilisateur d'essayer de corriger l'interférence en prenant une ou plusieurs des mesures suivantes :
	- réorienter ou déplacer l'antenne réceptrice.
	- h augmenter la distance entre l'appareil et le récepteur.
	- brancher l'appareil sur une prise d'un circuit différent de celui sur lequel le récepteur est branché.
	- h Contactez le revendeur ou un technicien professionnel radio/TV pour obtenir de l'aide.
- Les changements ou modifications non spécifiquement approuvés par la partie responsable de la conformité peuvent annuler le droit de l'utilisateur à faire fonctionner cet appareil.

#### **Déclaration de conformité**

Modèle : VPC-E1

Appellation commerciale : SANYO Partie responsable : SANYO FISHER COMPANY Adresse : 21605 Plummer Street, Chatsworth, Californie 91311 Téléphone : (818) 998-7322 Cet appareil est conforme à la partie 15 du règlement FCC. Son

utilisation est soumise aux deux conditions suivantes :

- (1) cet appareil ne doit pas causer d'interférences nuisibles ;
- (2) il doit accepter toute interférence reçue, y compris toute interférence susceptible de causer un mauvais fonctionnement.

### **MODÈLE POUR LE CANADA**

i Cet appareil numérique de classe B est conforme à la norme ICES-003 du Canada.

## **Nomenclature utilisée dans ce manuel<br>CONSEULE Points comportant des instructions suppléme**

Points comportant des instructions supplémentaires ou des remarques particulières à prendre en considération. **ATTENTION** Points demandant une attention particulière. **(page xx)** Reportez-vous à la page indiquée pour des informations détaillées.

Vous pouvez obtenir les réponses à des questions ou à des problèmes relatifs à l'utilisation de l'appareil photo dans les sections "QUESTIONS FRÉQUEMMENT POSÉES" (page 159) et "DÉPANNAGE" (page 166).

## **PRISE DE PHOTO, LECTURE ET ENREGISTREMENT**

### **Installez le bloc-pile et la carte**

**1 Insérez le bloc-pile.**

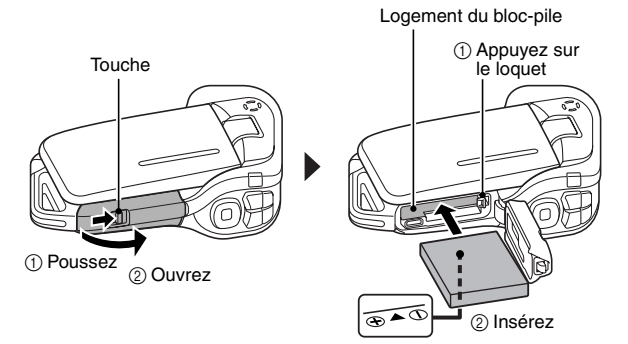

### **2 Insérez la carte mémoire SD.**

- \* Aucune carte mémoire SD n'est fournie avec votre appareil photo. Achetez-en une dans le commerce.
- Dans ce manuel, la carte mémoire SD est appelée "carte".

Compartiment de la carte

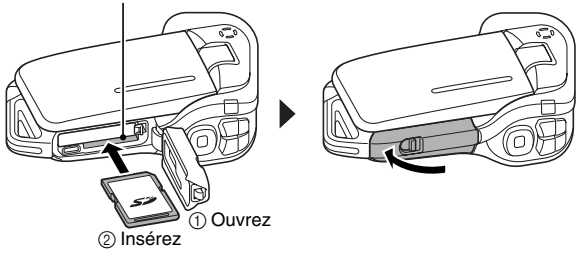

**Avant de capturer ces prises de vue importantes, n'oubliez pas d'effectuer d'abord une prise d'essai pour vous assurer que votre appareil photo est réglé correctement et prêt à fonctionner**

• Sanyo refusera toute demande de dédommagement pour des contenus enregistrés, etc., en cas de problèmes dus à une défaillance aléatoire de l'appareil ou à un défaut de carte lors de la prise de photos ou de l'enregistrement.

### **Prise de photos/réalisation de vidéo clip**

### k**Enregistrement de vidéo clips**

- **1 Ouvrez le support d'écran et appuyez sur le bouton ON/OFF pendant au moins 1 seconde.**
	- L'appareil photo s'allume.

### **2** Appuyez sur le bouton [ $\overline{\mathbf{r}}$ ].

- L'enregistrement commence.
- Appuyez de nouveau sur le bouton  $\left[\right.\right]$  pour interrompre l'enregistrement.

### **■Photographie d'images individuelles**

- **1 Ouvrez le support d'écran et appuyez sur le bouton ON/OFF pendant au moins 1 seconde.**
	- L'appareil photo s'allume.

### $2$  Appuyez sur le bouton  $\begin{bmatrix} 0 \end{bmatrix}$ .

 $\cdot$  Une image individuelle est ainsi capturée.

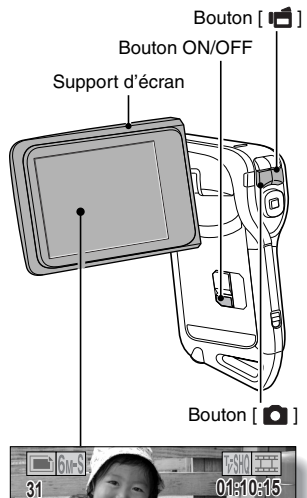

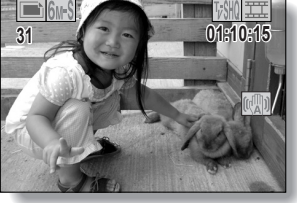

### **PRISE DE PHOTO, LECTURE ET ENREGISTREMENT**

### **Lecture**

### k**Lecture de vidéo clip**

### **1 Appuyez sur le bouton REC/ PLAY.**

- · L'écran de lecture s'affiche.
- Appuyez sur le bouton  $[4]$ ou [▶] pour afficher le vidéo clip à lire.
- Les vidéo clips sont indiqués par un modèle le long des parties inférieure et supérieure de l'écran.
- **2 Appuyez sur le bouton de réglage SET.**
	- La lecture du vidéo clip sélectionné commence.

### k**Lecture d'image individuelle**

- **1 Appuyez sur le bouton REC/ PLAY.**
	- · L'écran de lecture s'affiche.
	- Pour visualiser d'autres images, appuyez sur le bouton  $\left[\blacktriangleleft\right]$  ou  $\left[\blacktriangleright\right]$ .

#### **<Pour repasser à l'écran de prise de photos>**

• Appuyez sur le bouton REC/PLAY.

**2007.12.24 007.12.24 COLEGIURE** Boutons fléchés

Bouton de réglage SET Bouton REC/PLAY

**<Exemple : après l'enregistrement d'un vidéo clip>**

Modèle de vidéo clip

### **Après l'utilisation de l'appareil photo...**

Appuyez sur le bouton ON/OFF pendant au moins 1 seconde pour éteindre l'appareil photo.

**v** Français

### **Graver vos vidéo clips enregistrés sur un DVD (Windows XP)**

**Voici la procédure d'utilisation du DVD-ROM fourni (DVD du logiciel Xacti) pour graver des films capturés avec votre appareil photo sur DVD afin de créer un DVD original.**

### **Installer les programmes d'application**

Installer deux programmes du DVD du logiciel Xacti sur votre ordinateur : Adobe Photoshop Album Starter Edition (désigné dans ce manuel sous le nom de Photoshop Album SE) et pour la création de DVD, Adobe Premiere Elements 3.0 (désigné dans ce manuel sous le nom de Premiere Elements).

- **1 Insérez le DVD-ROM fourni (DVD du logiciel Xacti) dans le lecteur DVD de votre ordinateur.**
	- La fenêtre d'installation s'ouvre
- **2 Cliquez sur le programme d'application que vous souhaitez installer.**

- Installation de Photoshop Album SE.

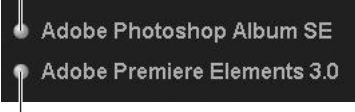

Installation de Premiere Elements.

- Après avoir cliqué sur un programme d'application, suivez les instructions qui s'affichent à l'écran pour installer le programme.
- h Lors de l'installation de Premiere Elements, entrez le numéro de série qui figure sur l'enveloppe du DVD-ROM. Son format est similaire à celui-ci :

```
NUMÉRO DE SÉRIE : XXXX-XXXX-XXXX-XXXX-XXXX-XXXX
       ( ↑ entrez ce nombre)
```
• Une fois l'installation terminée, la fenêtre d'enregistrement du produit apparaît : ignorez-la et sortez de la fenêtre.

### **PRISE DE PHOTO, LECTURE ET ENREGISTREMENT**

### **3 Dans la fenêtre d'installation, cliquez sur [Finish (Terminer)].**

- La fenêtre d'installation se ferme.
- Fnlevez le DVD-ROM du lecteur DVD de votre ordinateur.
- **<À propos du service en ligne de Kodak>**
- Lorsque la fenêtre d'installation se referme, une boîte de dialogue apparaît, afin de vous connecter au site Web de présentation des services en ligne de Kodak. Cochez l'option [No thanks ! (Non merci !)], puis cliquez sur le bouton [OK].

### **Copiez les données de votre appareil photo sur l'ordinateur**

Connectez votre appareil photo à un ordinateur et copiez les données désirées sur celui-ci.

- **1 Allumez l'ordinateur et utilisez le câble d'interface USB dédié fourni pour connecter votre appareil photo à l'ordinateur.**
	- h Raccordez le câble entre le connecteur USB/AV de l'appareil photo et le connecteur USB de l'ordinateur.

## **2 Allumez l'appareil photo (page 28).**

 $\cdot$  L'écran de connexion USB apparaît sur l'écran de l'appareil photo.

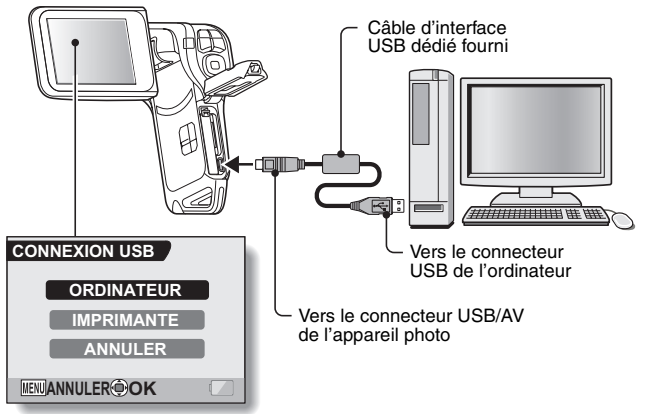

### **3 Sélectionnez [ORDINATEUR] et appuyez sur le bouton de réglage SET.**

- L'écran de sélection du mode de connexion de l'ordinateur apparaît.
- Sélectionnez [LECTEUR DE CARTES] et appuyez sur le bouton de réglage SET.
- L'écran d'importation des données sur votre ordinateur apparaît à l'écran de votre ordinateur.

### **4 Cliquez sur le bouton [IMPORT (IMPORTER)].**

- h Copiez les données de l'appareil photo dans le dossier suivant : dossier Mes images\Adobe\Appareil photo numérique\Date
- Lorsque les données ont été copiées, une boîte de dialogue apparaît et vous invite à confirmer si vous voulez ou non supprimer les données originales de l'appareil photo.
- **5 Cliquez sur le bouton [YES (OUI)] si vous souhaitez effacer les données de la mémoire de l'appareil photo, ou sur [NO (NON)] si vous souhaitez les conserver.**
	- L'écran du catalogue de Photoshop Album SE apparaît.
	- Les données que vous avez copiées apparaissent sur l'écran de l'ordinateur. Confirmez que les données souhaitées ont été correctement copiées. Si elles n'ont pas été copiées, sélectionnez [From camera, mobile phone or card reader (À partir de l'appareil photo, du téléphone mobile ou du lecteur de carte)] dans le menu [Import (Importer)] et copiez les données désirées.
- **6 Cliquez sur le bouton Fermer.**
	- Photoshop Album SE se ferme.

### **PRISE DE PHOTO, LECTURE ET ENREGISTREMENT**

### **Graver des clips vidéo sur un DVD**

- **1 Double-cliquez sur l'icône Premiere Elements sur votre bureau pour exécuter le programme Premiere Elements.**
	- · L'écran d'accueil de Premiere Elements apparaît.

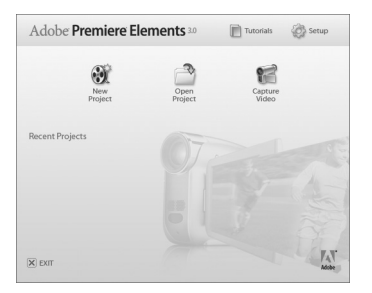

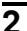

- **2 Cliquez sur l'icône [New Project (Nouveau projet)].**
	- La boîte de dialogue [New Project (Nouveau projet)] apparaît.

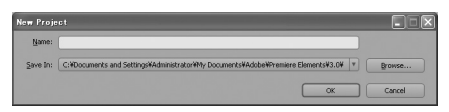

- **3 Entrez un nom de projet dans le champ "Name: (Nom :)".**
	- Utilisez un nom facile à comprendre.

**4 Cliquez sur le bouton [OK].**

• L'écran de modification des données que vous allez graver sur le DVD apparaît.

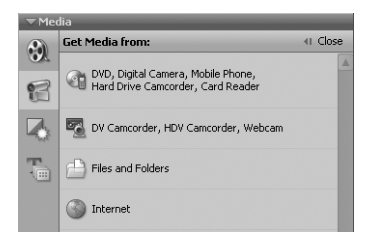

- **5 Cliquez sur [Files and folders (Fichiers et dossiers)] dans le champ "Get Media from: (Obtenir le support à partir de :)".**
	- L'écran de sélection des données à graver sur le DVD apparaît.
	- Spécifiez le dossier qui contient les fichiers (dossier Mes images\Adobe\Données de l'appareil photo numérique\Date).
- **6 Spécifiez les données du vidéo clip que vous souhaitez graver sur le DVD.**
	- Sélectionnez les données souhaitées en cliquant dessus.
	- Pour sélectionner plusieurs données, cliquez sur les fichiers individuels en maintenant la touche [Ctrl] enfoncée. Si vous sélectionnez un fichier, maintenez la touche [Maj.] enfoncée et cliquez sur un autre fichier de la liste, tous les fichiers qui se trouvent entre ces deux fichiers seront également sélectionnés.

### **PRISE DE PHOTO, LECTURE ET ENREGISTREMENT**

### **7 Cliquez sur le bouton [Open (Ouvrir)].**

- La fenêtre de sélection des données se ferme et l'écran affiche de nouveau l'écran de modification des données que vous allez graver sur le DVD.
- **·** Les données spécifiées à l'étape 6 apparaissent dans le champ "Available Media: (Média disponible :)".

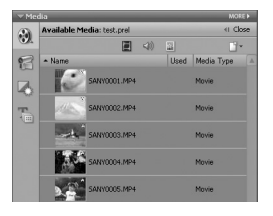

- **8 Double-cliquez sur les données que vous souhaitez graver sur le DVD.**
- **9 Faites glisser et déposez les données que vous avez sélectionnées à l'étape 8 dans "Drag here to add to movie (Faire glisser ici pour ajouter au film)" dans le champ "My Project (Mon projet)".**
	- Les données à graver sur le DVD apparaissent dans "Scenes (Scènes)" du champ "My Project (Mon projet)".
	- h Pour inclure plusieurs fichiers, répétez les étapes **8** et **9** autant de fois que cela est nécessaire.

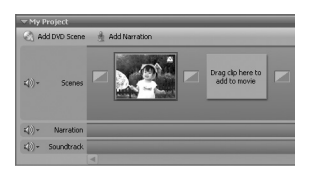

### **10 Cliquez sur l'onglet [Create DVD (Créer DVD)].**

• Les "DVD menus (Menus DVD)" apparaissent.

### **11 Cliquez sur le bouton [Burn DVD (Graver DVD)].**

- La boîte de dialogue de gravure sur DVD apparaît.
- Dans "Burn to: (Graver sur :)" des "DVD Settings (Paramètres du DVD)", spécifiez "Disc (Disque)".

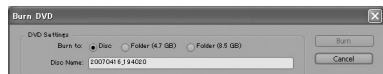

**12 Cliquez sur le bouton [Burn (Graver)].**

• La gravure du DVD commence.

### **13 Lorsque l'écriture est terminée, cliquez sur le bouton [Close (Fermer)].**

### **14 Cliquez sur le bouton Fermer.**

- La boîte de dialogue apparaît vous invitant à confirmer si vous souhaitez enregistrer le projet.
- Si vous souhaitez utiliser les paramètres du projet en cours pour vos projets suivants, vous pouvez les enregistrer. Si vous n'utiliserez pas ces paramètres pour d'autres projets, il est alors inutile de les enregistrer.

### **15 Cliquez sur le bouton [YES (OUI)] ou [NO (NON)].**

• Premiere Flements se ferme

### **PRISE DE PHOTO, LECTURE ET ENREGISTREMENT**

Qu'en pensez-vous ? Extrêmement pratiques, ces accessoires vous permettent non seulement de visualiser immédiatement les images capturées avec l'appareil photo, mais aussi de télécharger des images sur votre ordinateur et de créer vos propres DVD. Lisez les explications suivantes pour découvrir comment vous pouvez profiter pleinement de la fonction de création de films numériques de votre appareil photo.

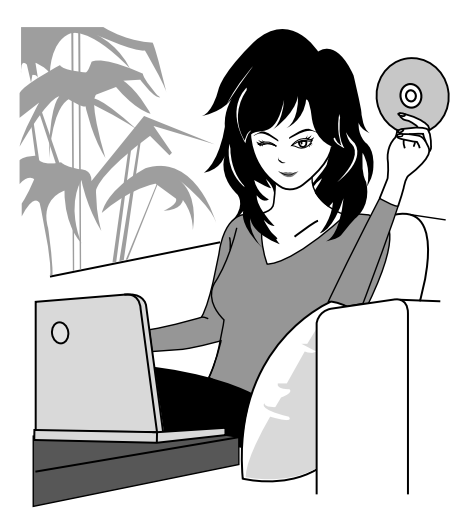

# Français **xiv**

### **Important ! À propos de la fonction d'étanchéité de votre appareil photo**

**Cet appareil photo est conforme aux normes d'étanchéité JIS IPX8 (anciennement "protection JIS de niveau 8") et peut être utilisé dans l'eau. Notez, toutefois, que le non-respect des précautions suivantes peut entraîner des dégâts ou des blessures non couverts par la garantie. Veuillez prendre le temps de lire attentivement les mises en garde suivantes et respectez-les.**

## **REMARQUE**

### k **Avant d'utiliser l'appareil photo**

- i Lorsque vous fermez le cache du compartiment du bloc-pile/de la carte, assurez-vous qu'aucun corps étranger tel que du sable, un cheveu, de la poussière, etc. ne soit pris dans le joint.
- i Assurez-vous que le cache du compartiment du bloc-pile/de la carte est totalement fermé afin d'empêcher que de l'eau pénètre dans l'appareil photo et l'endommage.
- $\bullet$  Notez que les accessoires de l'appareil photo ne sont pas étanches.

## k **Précautions concernant l'utilisation dans l'eau**

- i Les propriétés d'étanchéité de l'appareil photo ne s'appliquent qu'à l'eau douce et l'eau de mer. Elles ne s'appliquent pas aux produits nettoyants, aux produits chimiques, à l'eau des cuves thermales, etc. En cas d'éclaboussure, essuyez immédiatement toute trace d'humidité.
- $\bullet$  N'immergez pas l'appareil dans l'eau à plus de 1,5 m de profondeur.
- Ne soumettez pas l'appareil photo à une pression aquatique trop élevée.
- i N'immergez pas l'appareil dans l'eau plus de 60 minutes. Après 60 minutes d'utilisation dans l'eau, laissez l'appareil photo sécher pendant au moins 10 minutes.
- i N'immergez pas l'appareil photo dans une eau dont la température est supérieure à 40 ºC.
- i N'ouvrez ni ne fermez le cache du compartiment du bloc-pile/de la carte lorsque l'appareil photo est humide ou lorsqu'il est immergé.
- i N'ouvrez ni ne fermez le cache du compartiment du bloc-pile/de la carte avec les mains mouillées.
- i N'ouvrez pas le cache du compartiment du bloc-pile/de la carte à la plage ou au bord d'une piscine.
- $\bullet$  Ne secouez pas l'appareil photo lorsqu'il est immergé. Cela pourrait entraîner l'ouverture du cache du compartiment du bloc-pile/de la carte.

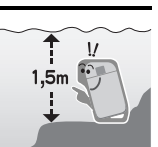

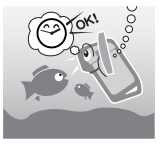

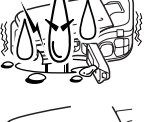

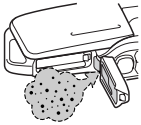

### **Rangement et entretien de votre appareil photo**

- Veillez à nettoyer l'appareil photo après son immersion dans l'eau salée ou en cas de contact avec de l'eau salée. Sinon l'appareil photo risque de se corroder et de se décolorer et les propriétés d'étanchéité de l'appareil photo de se détériorer.
- i Après que l'appareil photo a été utilisé dans l'eau, lavez-le à l'eau claire. N'utilisez jamais de savon ou de détergent pour nettoyer l'appareil photo, cela pourrait entraîner une détérioration de ses propriétés d'étanchéité.
- Après avoir lavé l'appareil photo, assurez-vous de le sécher complètement et utilisez un chiffon sec pour enlever toutes les gouttes d'eau qui pourraient subsister (page 60).
- Ne rangez pas l'appareil photo dans un environnement dont la température est inférieure à 0 °C ou supérieure à 40 °C, cela pourrait entraîner une détérioration de ses propriétés d'étanchéité.
- i Des joints d'étanchéité sont utilisés dans cet appareil photo. Il est recommandé de remplacer les joints d'étanchéité chaque année. Pour ce faire, veuillez contacter votre revendeur.
	- \* Notez toutefois que le remplacement du joint d'étanchéité n'est pas gratuit.

#### $\blacksquare$  Autres précautions

• Ne soumettez pas l'appareil photo à des chocs importants, cela pourrait déformer le cache du compartiment du bloc-pile/de la carte et détériorer ses propriétés d'étanchéité. Si l'appareil photo a été soumis à un choc important, contactez votre revendeur.

#### **CONSEIL**

**Qu'est-ce que la norme "JIS IPX8" (anciennement "protection JIS de niveau 8") ?**

• La norme "JIS IPX8" signifie qu'un appareil photo est protégé contre les effets d'une immersion continue dans l'eau.

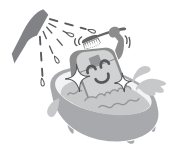

## **TABLE DES MATIÈRES**

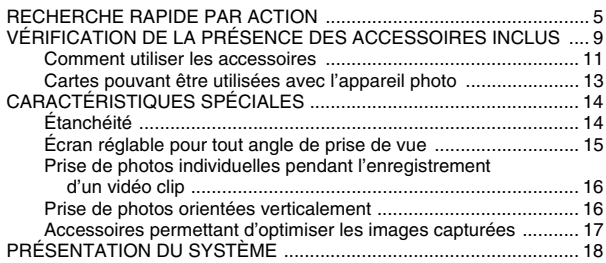

### **RÉGLAGE**

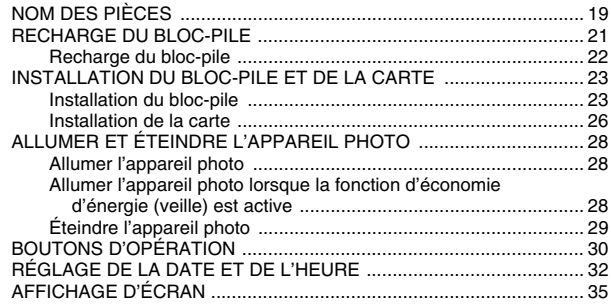

### **FONCTIONNEMENT DE BASE**

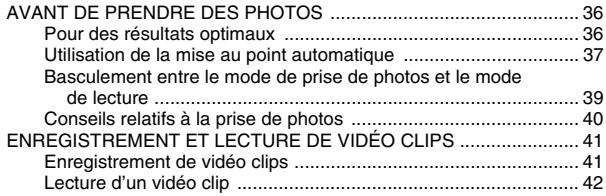

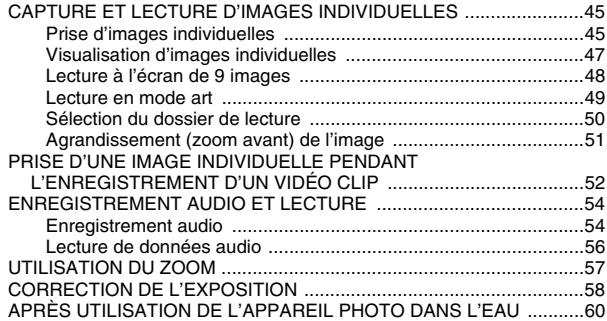

### **PRISE DE VUE**

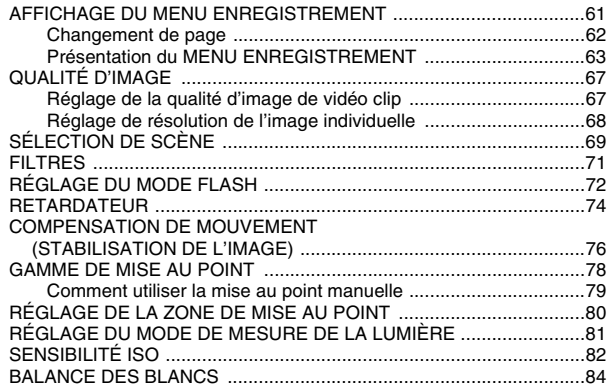

### **LECTURE**

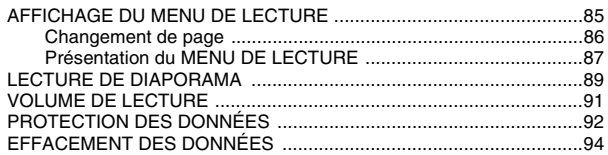

### **TABLE DES MATIÈRES**

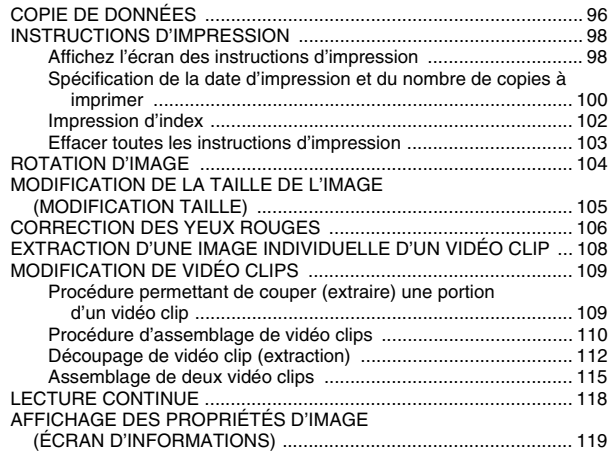

### **RÉGLAGES D'OPTION**

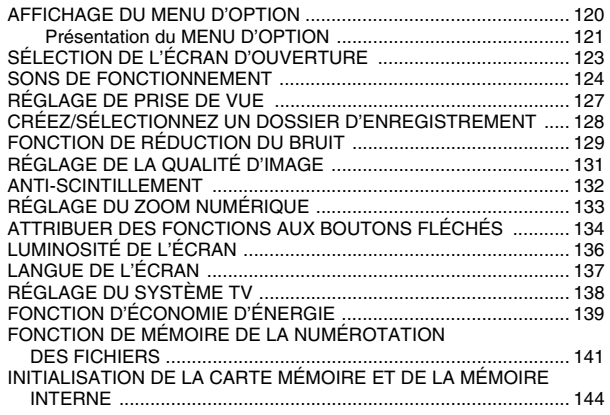

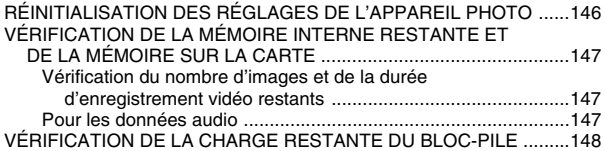

### **AUTRES DISPOSITIFS ET CONNEXIONS**

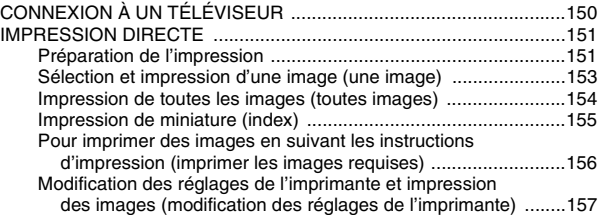

### **ANNEXES**

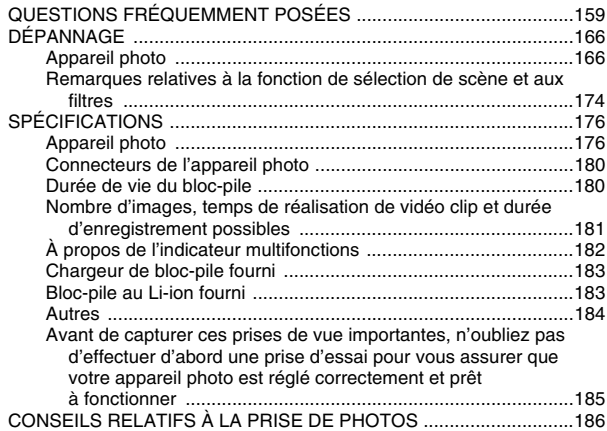

## **RECHERCHE RAPIDE PAR ACTION**

Votre appareil photo dispose de nombreuses fonctions pratiques. Vous trouverez dans le tableau ci-après la description des actions dont vous pourrez avoir besoin, depuis la création des photos jusqu'à leur visualisation via diverses techniques.

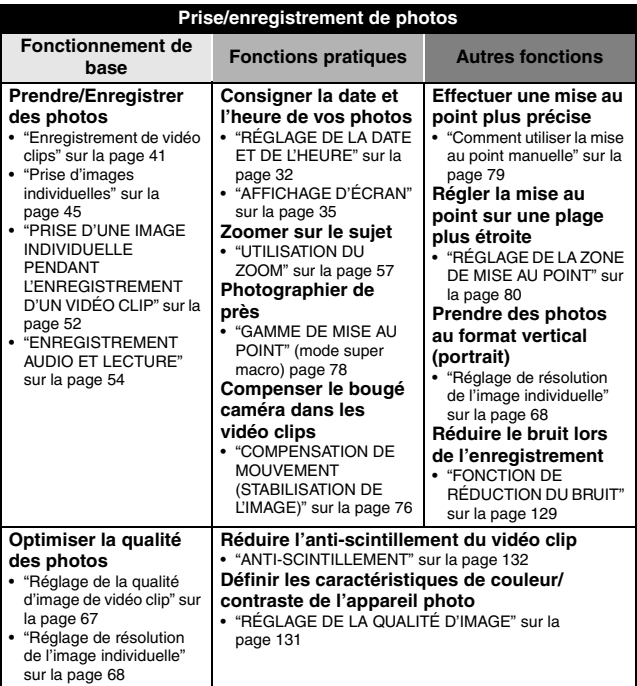

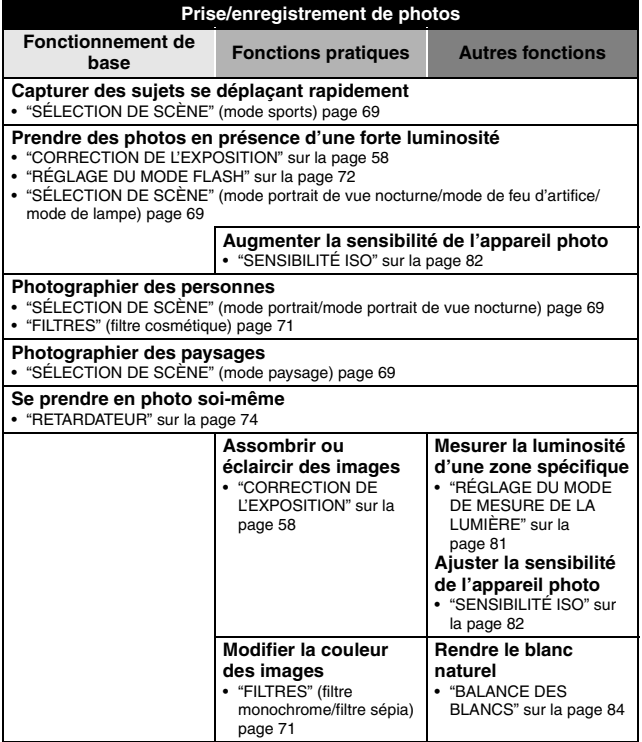

### **RECHERCHE RAPIDE PAR ACTION**

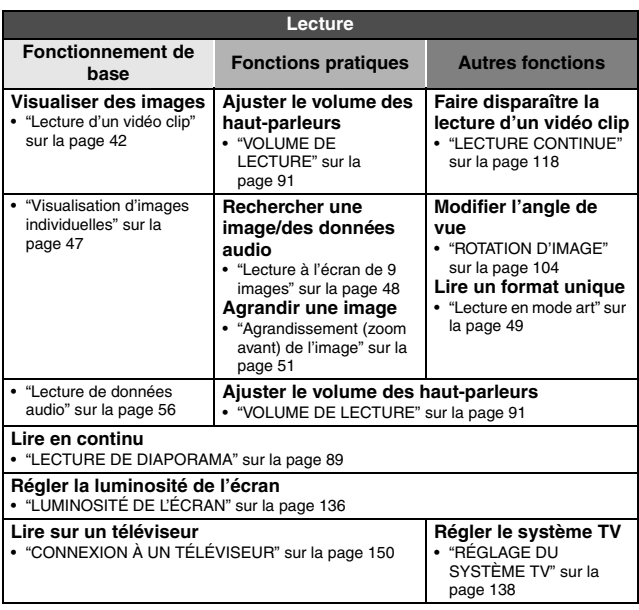

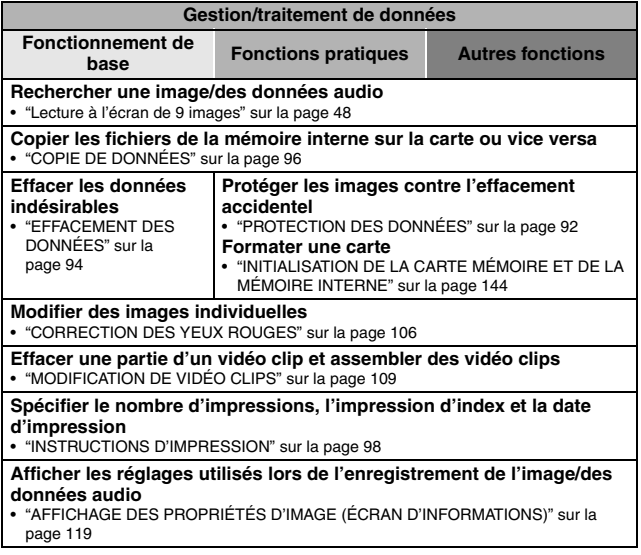

## **VÉRIFICATION DE LA PRÉSENCE DES ACCESSOIRES INCLUS**

**• Dragonne et sacoche (pages 11 et 12) : 1 ensemble**

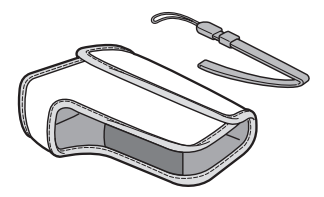

- **Bloc-pile au Li-ion (pages 21 et 23) : 1**
	-
- i **Câble d'interface USB dédié (page 151, pages 8 et 14 du MANUEL D'INSTRUCTIONS du DVD du logiciel Xacti) : 1**

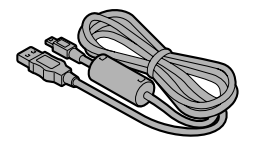

**• DVD du logiciel Xacti (DVD-ROM) (page 4 dans le MANUEL D'INSTRUCTIONS du DVD du logiciel Xacti) : 1**

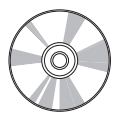

i **Chargeur du bloc-pile au Lithium-ion (page 21) : 1**

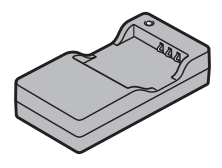

i **Câble d'interface AV dédié (page 150) : 1** 

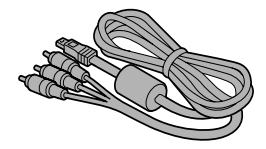

#### $\bullet$  **GUIDE D'UTILISATION RAPIDE**

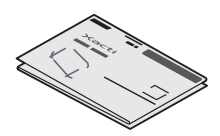

 $\bullet$  **MANUEL DE SÉCURITÉ (guide des consignes de sécurité) Veuillez lire attentivement ce guide avant d'utiliser l'appareil photo.**

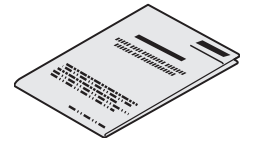

### **VÉRIFICATION DE LA PRÉSENCE DES ACCESSOIRES INCLUS**

### **Comment utiliser les accessoires**

■ Dragonne

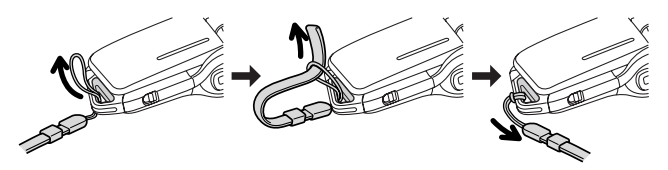

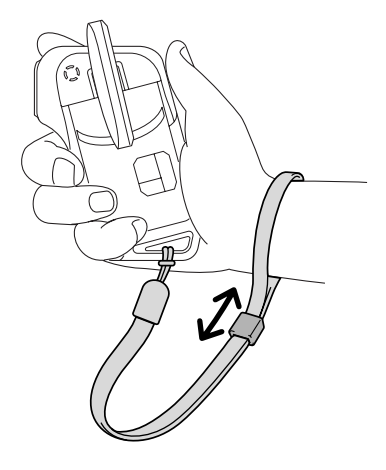

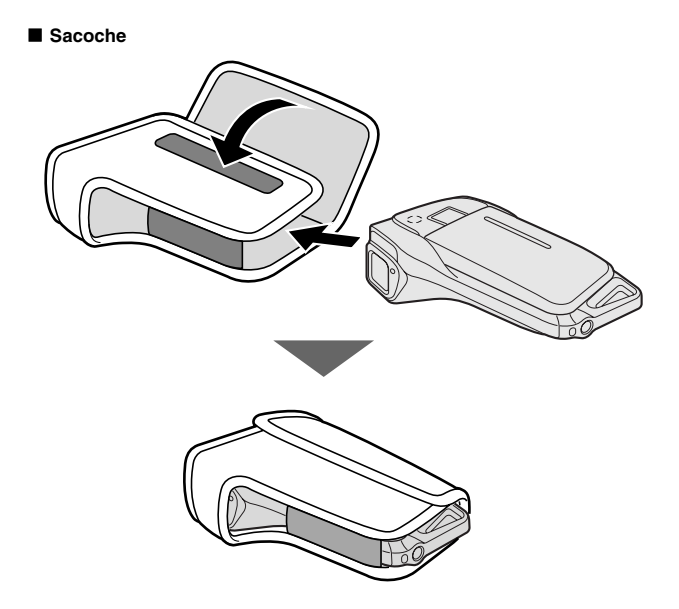

### **VÉRIFICATION DE LA PRÉSENCE DES ACCESSOIRES INCLUS**

### **Cartes pouvant être utilisées avec l'appareil photo**

Type de carte pouvant être utilisé avec l'appareil photo :

i carte mémoire SD

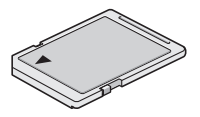

## **CARACTÉRISTIQUES SPÉCIALES**

Votre appareil photo peut non seulement enregistrer des vidéo clips, mais il peut également prendre des photos fixes et effectuer des enregistrements audio. Par exemple, vous pouvez prendre une image fixe tout en enregistrant un clip vidéo, ou bien effectuer juste un enregistrement audio.

### **Étanchéité**

**L'appareil photo est équipé de manière à être utilisé en toute sécurité dans une eau d'une température de moins de 40 °C, à une profondeur de moins d'1,5 m, pour une durée de 60 minutes maximum. Amusezvous à prendre des photos à la plage ou au bord de la piscine.**

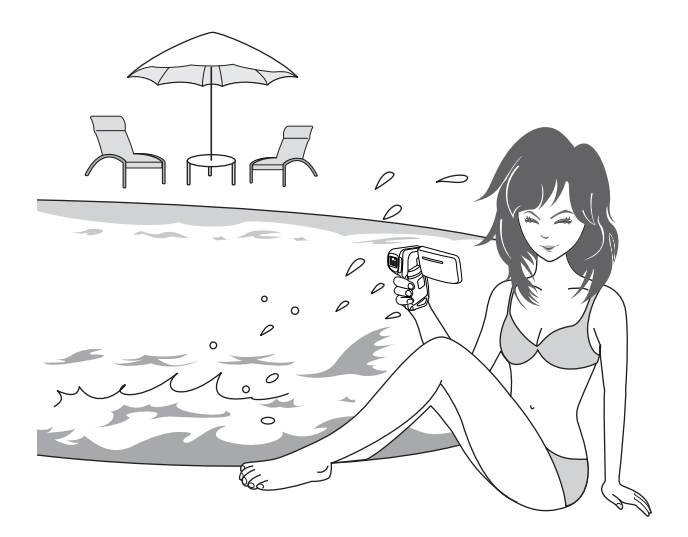

### **CARACTÉRISTIQUES SPÉCIALES**

### **Écran réglable pour tout angle de prise de vue**

**L'écran réglable vous permet de faire des photos de n'importe quel angle. Maintenez l'appareil photo en hauteur pour obtenir une vue d'ensemble d'un défilé ou faites pivoter l'écran pour prendre une photo de vous-même.**

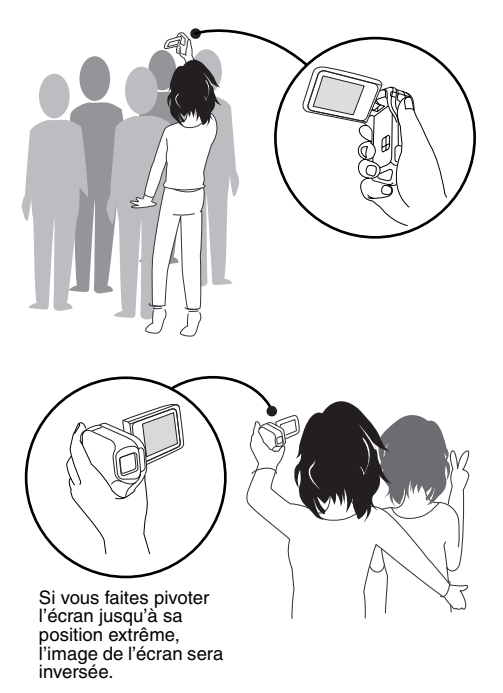

### **Prise de photos individuelles pendant l'enregistrement d'un vidéo clip (page 52)**

**Imaginez que pendant l'enregistrement d'un vidéo clip, vous êtes devant une scène que vous souhaiteriez sauvegarder comme photo individuelle. Votre appareil photo est capable d'enregistrer une photo individuelle sans interrompre l'enregistrement du vidéo clip.**

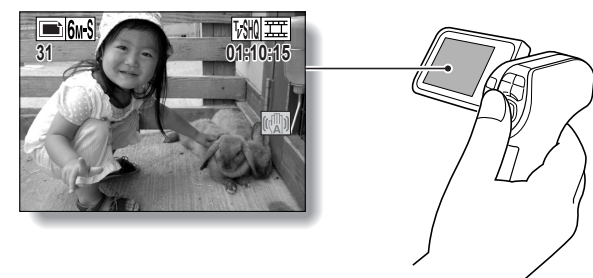

### **Prise de photos orientées verticalement (page 68)**

**Même avec les appareils photo en forme de poignée compacts et faciles à manier, la prise de photos orientées verticalement peut se révéler difficile. Toutefois, votre appareil photo est équipé du mode de prise de photos verticales qui vous permet de prendre des photos individuelles en mode vertical (portrait) sans avoir à changer l'ange de l'appareil.**

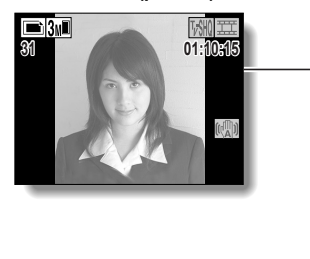

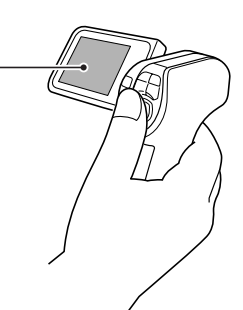

### **CARACTÉRISTIQUES SPÉCIALES**

### **Accessoires permettant d'optimiser les images capturées (page 18)**

**Utilisez les câbles livrés avec les accessoires pour visualiser les images sur un téléviseur ou un ordinateur. Vous pouvez également connecter l'appareil photo directement à une imprimante pour imprimer vos photos. Et avec les logiciels qui se trouvent sur le DVD-ROM fourni (DVD du logiciel Xacti), vous pouvez créer vos DVD et CD originaux.**

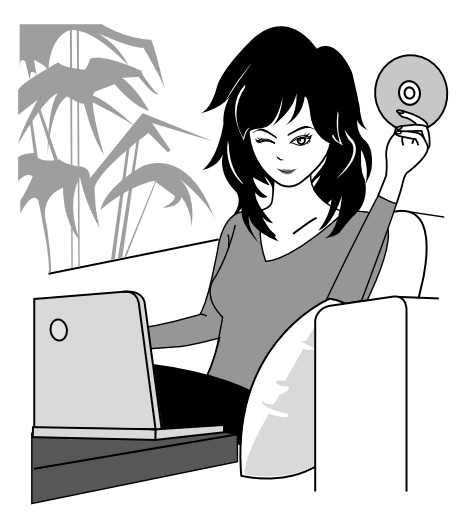

## **PRÉSENTATION DU SYSTÈME**

Vous pouvez connecter l'appareil photo à plusieurs dispositifs pour accroître ses capacités.

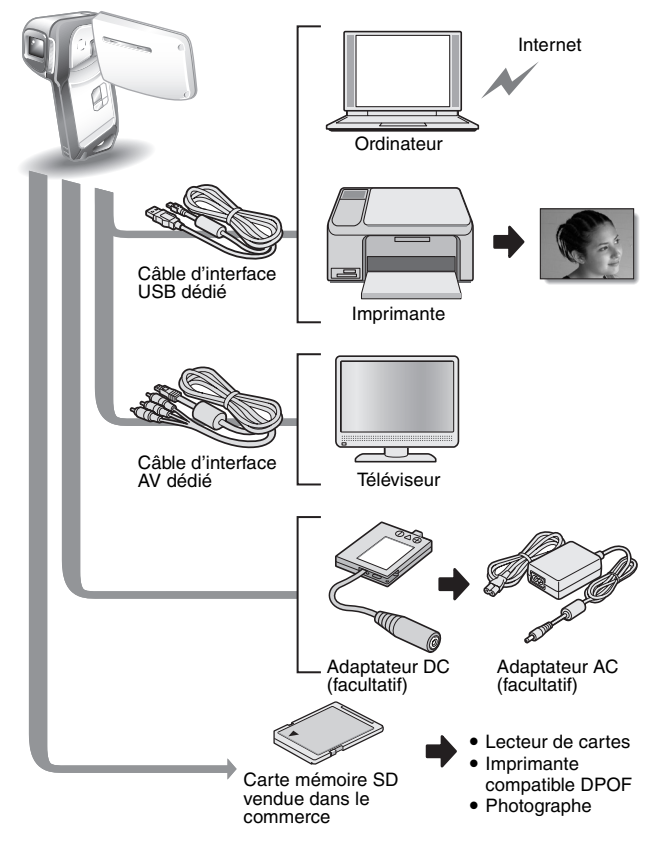

## **NOM DES PIÈCES**

### **Vue avant**

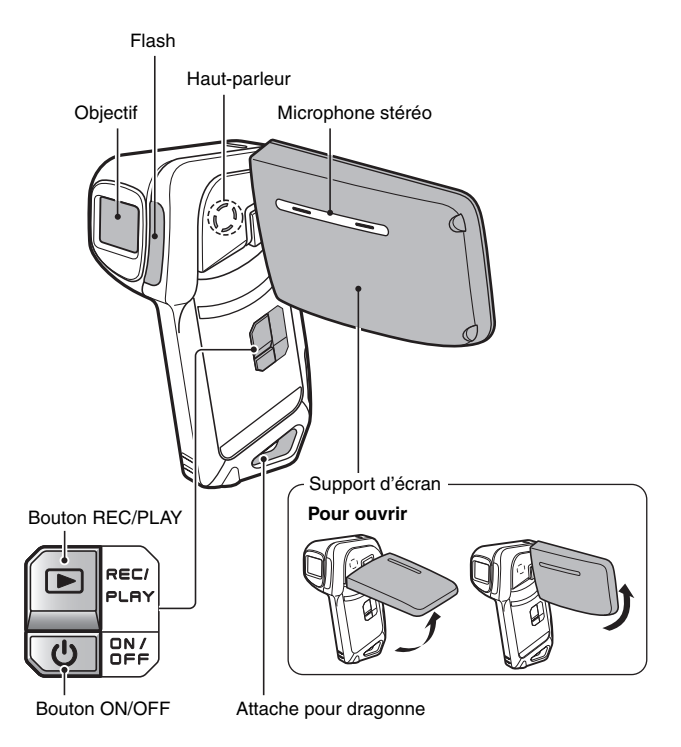

L'appareil photo comporte des parties où l'eau pourrait s'accumuler, mais cela n'affecte pas ses propriétés d'étanchéité. Pour les trous d'écoulement, voir page 60.

### **Vue arrière**

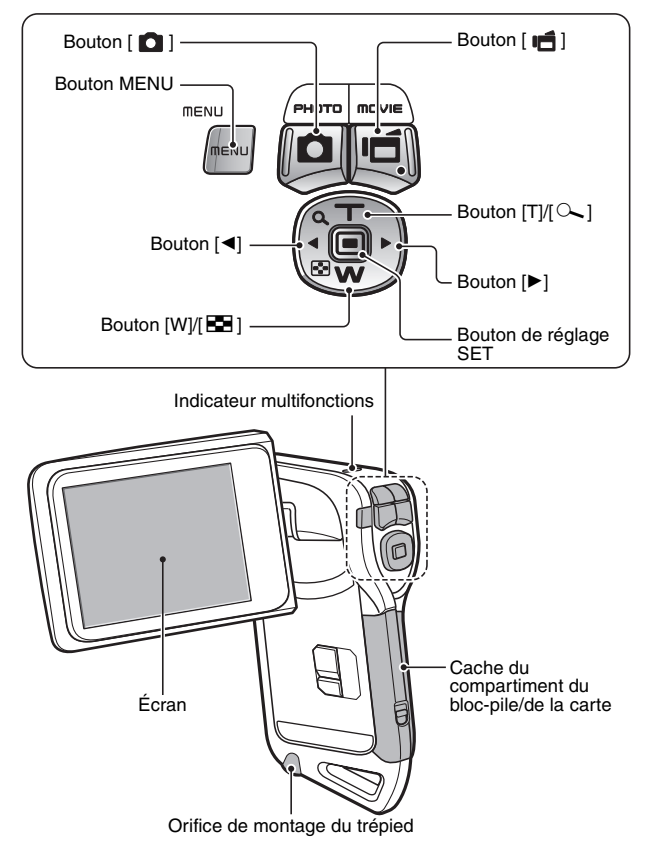
## **RECHARGE DU BLOC-PILE**

Chargez le bloc-pile fourni avant de l'utiliser.

**1 Insérez le bloc-pile dans le**  Attaches de sortie **chargeur.** · Insérez-le dans le sens indiqué par le repère  $[\triangle]$ figurant sur le bloc-pile. **2 Dépliez les attaches de sortie**   $\mathbb{F}$ Chargeur de batterie **du corps du chargeur et**  Bloc-pile **enfichez le chargeur dans une prise de courant.** Repère  $[\triangle]$ • La recharge commence. • Pendant la recharge. l'indicateur CHARGE reste allumé en rouge. • La durée de recharge est d'approximativement Indicateur CHARGE90 minutes. **3 Lorsque l'indicateur de CHARGE s'éteint, retirez le pack des piles du chargeur.** • Lorsque vous avez fini d'utiliser le chargeur, débranchez-le de la prise de

courant.

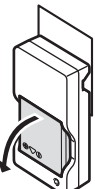

### **Recharge du bloc-pile**

**Avant d'utiliser votre appareil photo, veillez à charger entièrement le bloc-pile fourni avec l'appareil ou acheté à part. Pour charger le blocpile, utilisez le chargeur fourni avec l'appareil.**

**Chargez le bloc-pile lorsqu'il est utilisé pour la première fois et rechargez-le dès que le niveau de charge restante est trop bas (voir "VÉRIFICATION DE LA CHARGE RESTANTE DU BLOC-PILE" sur la page 148).**

**En cas d'interférences avec votre téléviseur ou votre radio pendant la charge...**

• Éloignez le bloc-pile et le chargeur de votre téléviseur ou de votre radio. **Température ambiante pendant la recharge**

- Pendant la recharge, le chargeur et le bloc-pile chauffent. Cela est normal et n'indique pas un problème.
- i Il est recommandé que la température ambiante lors du rechargement soit approximativement comprise entre 0 °C et 40 °C. En raison des caractéristiques du bloc-pile, il se peut que l'appareil ne se recharge pas suffisamment si la température est inférieure à 0 °C.
- Un bloc-pile trop chaud peut prendre plus de temps à se recharger.

**Rechargez le bloc-pile dans les cas suivants**

- · S'il n'a pas été utilisé pendant une longue période
- · Si vous venez de l'acheter

## **INSTALLATION DU BLOC-PILE ET DE LA CARTE**

Assurez-vous que l'orientation du bloc-pile et de la carte sont correctes.

### **Installation du bloc-pile**

### **1 Ouvrez le cache du compartiment du bloc-pile/de la carte.**

• En appuyant doucement sur la touche, ouvrez le cache du compartiment du bloc-pile/de la carte.

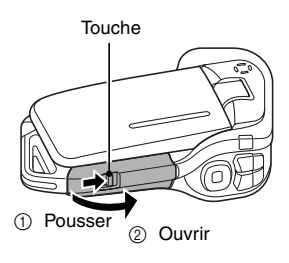

## **2 Insérez le bloc-pile.**

• Appuyez sur le loquet, insérez le bloc-pile et replacez le loquet de manière à ce qu'il tienne parfaitement.

Logement du bloc-pile

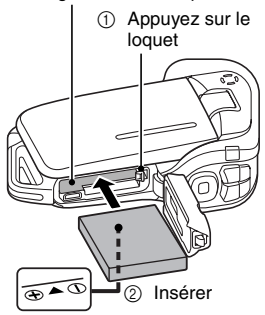

#### **<Pour retirer le bloc-pile...>**

- Appuyez sur le loquet qui maintient le bloc-pile, puis retirez ce dernier.
- 1 Appuyez sur le loquet

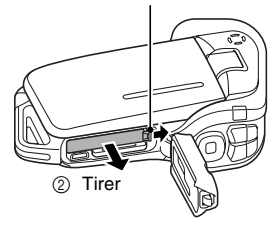

### **3 Fermez le cache du compartiment du bloc-pile/de la carte.**

- Appuyez sur la partie [PUSH LOCK] pour fermer le cache correctement.
- Vérifiez que le cache est bien verrouillé par le levier.
- $\cdot$  À l'achat, le bloc-pile n'est pas chargé. Veillez à charger complètement le bloc-pile (page 21).

Appuyez sur la partie [PUSH LOCK] pour fermer le cache correctement.

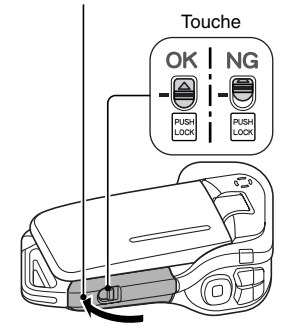

### **INSTALLATION DU BLOC-PILE ET DE LA CARTE**

### **ATTENTION**

### **Fermez correctement le cache du compartiment du bloc-pile/de la carte**

i Si le cache du compartiment du bloc-pile/de la carte n'est pas complètement fermé, l'appareil photo ne sera plus étanche. Lorsque vous fermez le cache du compartiment du bloc-pile/de la carte, assurez-vous qu'aucun corps étranger tel que du sable, un cheveu, de la poussière, etc. ne soit pris dans le joint.

#### **Ne chargez pas le bloc-pile immédiatement après que l'appareil photo ait été utilisé continuellement pendant longtemps**

• Le bloc-pile chauffe lorsque l'appareil photo est utilisé continuellement pendant longtemps. Si vous tentez de charger le bloc-pile alors qu'il est dans cet état, l'indicateur de charge peut clignoter en rouge et il peut ne pas être possible de charger le bloc-pile. Attendez que le blocpile refroidisse avant de tenter de le charger.

#### **Le bloc-pile est-il enflé ?**

• Le bloc-pile Lithium-ion utilisé dans cet appareil photo peut enfler légèrement lorsqu'il est conservé dans un environnement à températures élevées ou lorsqu'il est utilisé de manière répétée. Néanmoins, cela ne présente aucun danger en termes de sécurité.

### **CONSEIL**

#### **À propos de la pile de sauvegarde interne**

• La pile interne de cet appareil photo permet de conserver les réglages de la date et de l'heure, ainsi que les réglages de prise de photos/réalisation de vidéo clip. La pile de sauvegarde est entièrement chargée si le bloc-pile reste dans l'appareil photo pendant environ 2 jours. Une fois complètement chargée, la pile de sauvegarde conserve les réglages de l'appareil photo pendant environ 7 jours.

#### **Si vous n'utilisez pas l'appareil photo pendant une longue période, retirez le bloc-pile**

• Même si l'appareil photo est éteint, il consomme une faible quantité d'énergie. Par conséquent, il est recommandé de retirer le bloc-pile de l'appareil si vous pensez ne pas l'utiliser pendant une longue période. Si le bloc-pile est retiré pendant une longue période, les réglages de la date et de l'heure peuvent être effacés. Avant de réutiliser l'appareil photo, vérifiez que les réglages sont corrects.

#### **Pour prolonger la durée de vie du bloc-pile**

- · Bien que le bloc-pile soit jetable, vous pouvez maximiser sa durée de vie en suivant les conseils suivants.
	- Ne laissez pas le bloc-pile dans un endroit exposé au soleil ou dans d'autres environnements à températures élevées.
	- Ne rechargez pas le bloc-pile de manière continue lorsqu'il est déjà entièrement rechargé. Après l'avoir entièrement rechargé une première fois, par exemple, utilisez-le pendant un certain temps afin de le décharger en partie avant de le recharger à nouveau.
	- Si le bloc-pile ne doit pas être utilisé pendant longtemps, entreposez-le partiellement rechargé (pas entièrement rechargé) si possible dans un environnement à températures basses.

### **Installation de la carte**

La carte peut être utilisée après avoir été formatée avec l'appareil photo (page 144).

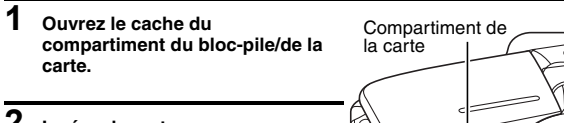

### **2 Insérez la carte.**

• Insérez la carte et assurez-vous qu'elle est bien en place.

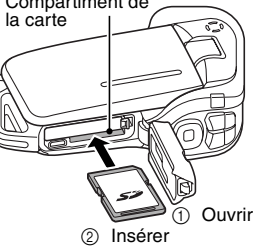

### **3 Fermez le cache du compartiment du bloc-pile/de la carte. <Lors du retrait de la carte...>**

• Pour enlever la carte, appuyez dessus, puis relâchez-la. La carte dépassera légèrement et vous pourrez alors la retirer.

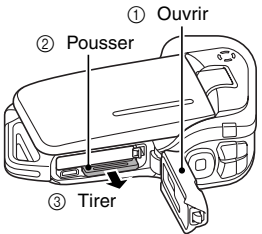

### **INSTALLATION DU BLOC-PILE ET DE LA CARTE**

#### **ATTENTION**

#### **Ne forcez pas lorsque vous retirez la carte**

 $\bullet$  Ne retirez jamais la carte lorsque l'indicateur multifonctions clignote en rouge. Vous risqueriez de perdre les données enregistrées.

#### **CONSEIL**

#### **Prise de vue sans l'aide d'une carte**

i Lorsqu'une carte est insérée, les images sont enregistrées sur la carte et lues à partir de cette dernière. Si aucune carte n'est insérée, les images sont enregistrées dans la mémoire interne de l'appareil photo et lues à partir de cette dernière. Si l'appareil photo est allumé alors qu'il ne dispose d'aucune carte, l'icône de la mémoire interne m s'affiche à l'écran et vous indique que les images prises sont enregistrées dans la mémoire interne de l'appareil photo.

## **ALLUMER ET ÉTEINDRE L'APPAREIL PHOTO**

### **Allumer l'appareil photo**

**1 Ouvrez le support d'écran et appuyez sur le bouton ON/OFF pendant au moins 1 seconde.**

- Si vous appuyez sur le bouton REC/ PLAY pendant au moins 1 seconde, l'appareil photo s'allume en mode de lecture.
- Appuyez une fois sur le bouton ON/ OFF pour passer sur le mode d'économie d'énergie.

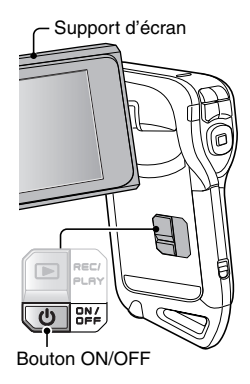

### **Allumer l'appareil photo lorsque la fonction d'économie d'énergie (veille) est active**

**Pour économiser l'alimentation du bloc-pile, la fonction d'économie d'énergie (veille) éteint automatiquement l'appareil photo après 1 minute d'inactivité pendant la prise de photos/réalisation de vidéo clip et 5 minutes d'inactivité pendant la lecture (réglage par défaut).**

- i Lorsque la fonction d'économie d'énergie est active, vous pouvez rétablir l'alimentation de l'une des façons suivantes :
	- appuyez sur le bouton ON/OFF.
	- $\cdot$  appuyez sur le bouton  $\Box$   $\Box$  ou  $\Box$   $\Box$
	- h **ouvrez le support d'écran.**
	- **appuyez sur le bouton de réglage SET.**
- $\bullet$  Lorsque la fonction d'économie d'énergie est active pendant environ 1 heure ou lorsque vous fermez le support d'écran, l'appareil photo passe en mode d'attente.
- i Le mode d'économie d'énergie ne sera pas activé pendant l'enregistrement.
- i L'utilisateur peut spécifier le temps écoulé avant l'activation de la fonction d'économie d'énergie (page 139).
- Lorsque l'appareil photo est connecté à un ordinateur ou une imprimante à l'aide du câble d'interface USB dédié, la fonction d'économie d'énergie est désactivée et l'appareil photo s'éteint après environ 12 heures.

### **ALLUMER ET ÉTEINDRE L'APPAREIL PHOTO**

### **Éteindre l'appareil photo**

- **1 Appuyez sur le bouton ON/OFF pendant au moins 1 seconde.**
	- L'appareil photo s'éteint.
	- Pour éteindre l'appareil photo lorsqu'il se trouve en mode de prise de vie ou d'économie d'énergie, appuyez sur le bouton ON/OFF pendant au moins une 1 seconde.

#### **CONSEIL**

#### **Pour activer immédiatement la fonction d'économie d'énergie**

• Appuyez brièvement sur le bouton ON/ OFF pour activer la fonction de mise en veille.

#### **Si le réglage de la date et de l'heure est terminé (page 32)...**

• L'heure actuelle s'affiche sur l'écran lorsque l'appareil photo est allumé.

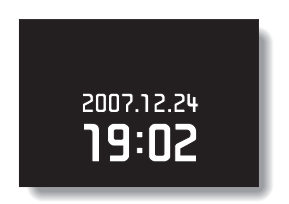

#### **ATTENTION**

### Si l'icône <sup>®?</sup> apparaît...

 $\bullet$  Lorsque vous prenez une photo, la date et l'heure de la capture sont également enregistrées. Si le réglage de la date et de l'heure n'est pas terminé (page 32), ces informations ne peuvent pas être enregistrées avec les images capturées. C'est pourquoi, immédiatement après l'allumage de l'appareil photo, le message de rappel "Régler date et heure" apparaît brièvement et l'icône  $\boxed{\circledcirc}$ ? s'affiche sur l'écran de prise de photos/réalisation de vidéo clip. Pour enregistrer la date et l'heure avec les images, terminez ce réglage avant de les capturer.

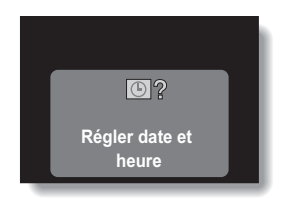

# **BOUTONS D'OPÉRATION**

Les procédures permettant de changer les réglages de l'appareil photo, de choisir des images, etc. , sont exécutées à l'aide du bouton fléché grâce auquel vous pouvez contrôler l'affichage de l'écran. Cette opération étant utilisée très fréquemment, il est préférable de s'y familiariser dès maintenant.

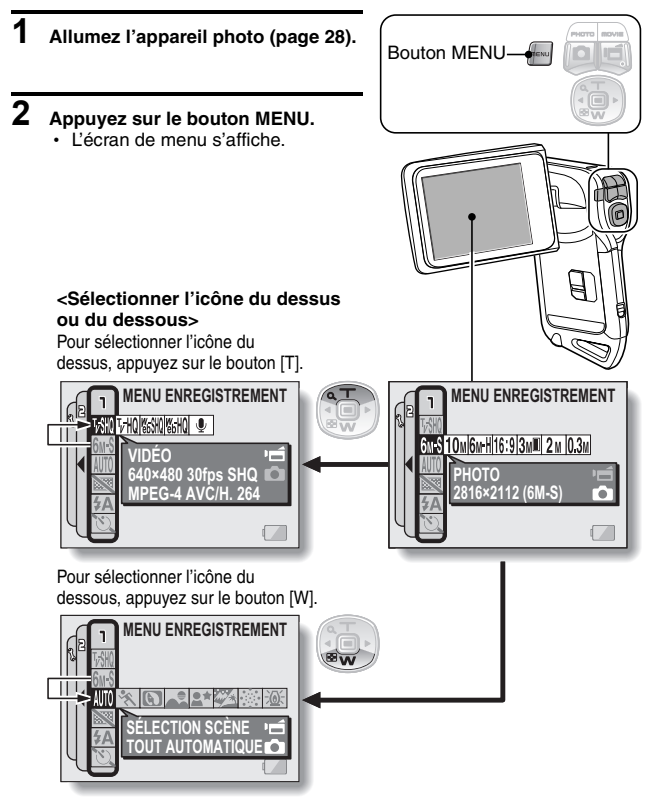

### **BOUTONS D'OPÉRATION**

### **<Sélectionner l'icône de gauche ou de droite>**

Pour sélectionner l'icône de droite, appuyez sur le bouton  $[]$ .

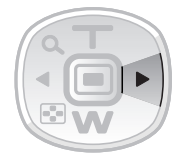

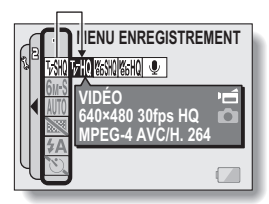

Pour sélectionner l'icône de gauche, appuyez sur le bouton  $[4]$ .

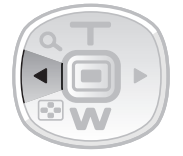

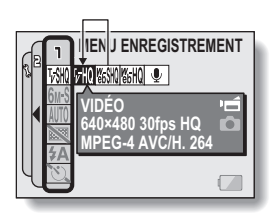

### **<Activer l'icône sélectionnée>**

Appuyez sur le bouton de réglage SET. L'icône sélectionnée se déplace vers l'extrémité gauche de la ligne.

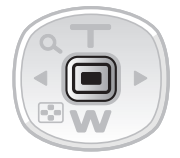

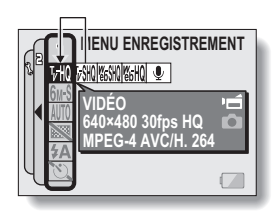

## **RÉGLAGE DE LA DATE ET DE L'HEURE**

L'appareil photo enregistre la date et l'heure de prise d'une image ou d'un enregistrement audio de sorte qu'elles puissent être affichées lors de la lecture. C'est pourquoi, avant de capturer des images, assurez-vous que la date et l'heure sont réglées correctement.

Exemple : pour régler l'horloge sur 19:30, le 24.12.07

- **1 Allumez l'appareil photo (page 28), et appuyez sur le bouton MENU.** • Le MENU ENREGISTREMENT ou le MENU DE LECTURE apparaît.
- **2 Appuyez deux fois sur le bouton [**G**] pour afficher le MENU D'OPTION.**
	- Si vous appuyez sur le bouton MENU, le MENU D'OPTION disparaît.

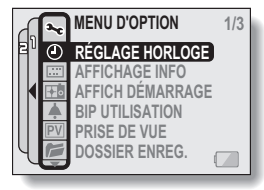

**<MENU D'OPTION>**

### **3 Sélectionnez l'icône de réglage de l'horloge** C**, et appuyez sur le bouton SET.**

- L'écran de réglage de l'horloge s'affiche.
- h Les réglages de la date et de l'heure en cours s'affichent.
- Respectez les procédures cidessous pour activer ou désactiver l'affichage de la date lors de la lecture, définir le format d'affichage de la date et régler la date et l'heure.
- Pour revenir au MENU D'OPTION, appuyez sur le bouton MENU.

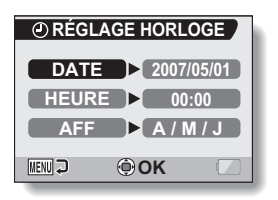

### **RÉGLAGE DE LA DATE ET DE L'HEURE**

### **4 Réglez la date.**

- $\bigcirc$  Sélectionnez "DATE".
- 2 Appuyez sur le bouton de réglage SET.
	- L'écran de réglage de la date s'affiche.
- 3 Réglez la date sur "2007/12/24".
	- La date est réglée dans l'ordre suivant : réglez l'année →  $r$ églez le mois  $\rightarrow$  réglez le jour.
	- $\cdot$  Appuyez sur le bouton  $\lceil \blacktriangleleft \rceil$  ou [H] pour sélectionner l'année, le mois ou le jour. Appuyez sur le bouton [T] ou [W] pour augmenter ou diminuer le nombre.
- 4 Appuyez sur le bouton de réglage **SFT.**

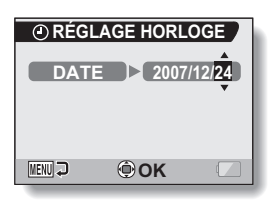

## **5 Réglez l'horloge.**

- 1 Sélectionnez "HEURE".
- 2 Appuyez sur le bouton de réglage SET.
	- L'écran de réglage de l'heure s'affiche.
- 3 Réglez l'heure sur "19:30".
	- L'heure est réglée dans l'ordre suivant : réglez l'heure → réglez les minutes.
	- Une horloge de 24 heures est utilisée pour l'affichage de l'heure.
- 4 Appuyez sur le bouton de réglage SET.

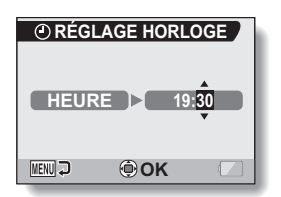

### **6 Définissez l'ordre d'affichage de la date pendant la lecture.**

- 1 Sélectionnez "AFF".
- 2 Appuyez sur le bouton de réglage SET.
	- L'écran de réglage du format de la date s'affiche.
- 3 Appuyez sur le bouton [T] ou [W].
	- Appuyez sur le bouton [T] pour modifier l'ordre d'affichage de la date comme suit :

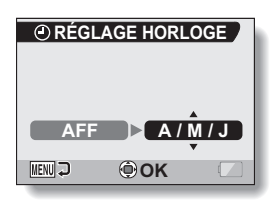

A / M / J → M / J / A → J / M / A

Appuyez sur le bouton [W] pour faire défiler les propositions dans l'ordre inverse.

4 Appuyez sur le bouton de réglage SET.

### **7 Appuyez sur le bouton MENU.**

- Le réglage de la date et de l'heure est terminé et le MENU D'OPTION s'affiche de nouveau.
- Pour retourner à l'écran de prise de photos ou de lecture, appuyez sur le bouton MENU.

### **CONSEIL**

### **À propos de la sauvegarde d'horloge**

• Dans des conditions normales, une pile interne conserve les réglages de la date et de l'heure pendant le remplacement du bloc-pile. Toutefois, il est possible que ces réglages soient perdus. (La sauvegarde dure environ 7 jours.) Il est recommandé de vérifier que les réglages de la date et de l'heure sont encore corrects après le remplacement du bloc-pile et avant toute prise de photo/réalisation de vidéo clip ou enregistrement quelconque (suivez les étapes **1** à **3**).

#### **Pour changer les réglages de la date et de l'heure**

i Après avoir effectué les étapes **1** à **3**, sélectionnez l'article que vous désirez changer et changez la valeur.

# **AFFICHAGE D'ÉCRAN**

Permet de spécifier les informations devant s'afficher sur l'écran de lecture.

### **1 Affichez le MENU D'OPTION (page 120).**

- **2 Sélectionnez l'icône d'affichage des informations** j **et appuyez sur le bouton de réglage SET.**
	- L'écran Affichage info apparaît. **DATE ET HEURE :** réglez l'affichage de la date de

capture sur ON ou sur OFF.

### **COMPTEUR :**

réglez l'affichage de l'heure de lecture d'un vidéo clip sur ON ou sur OFF.

### **MONTRER TOUT :**

affichez la date de capture et l'heure de lecture (pour les vidéo clips).

### **SANS :**

n'affichez pas la date de capture et l'heure de lecture.

### **3 Sélectionnez le réglage souhaité et appuyez sur le bouton de réglage SET.**

• Ceci met fin au réglage de l'affichage de l'écran.

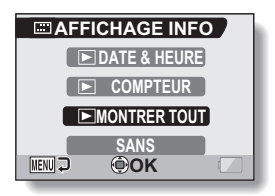

## **AVANT DE PRENDRE DES PHOTOS**

### **Pour des résultats optimaux**

**Tenez l'appareil photo fermement, en gardant vos coudes près du corps et en s'assurant que l'appareil est stable.**

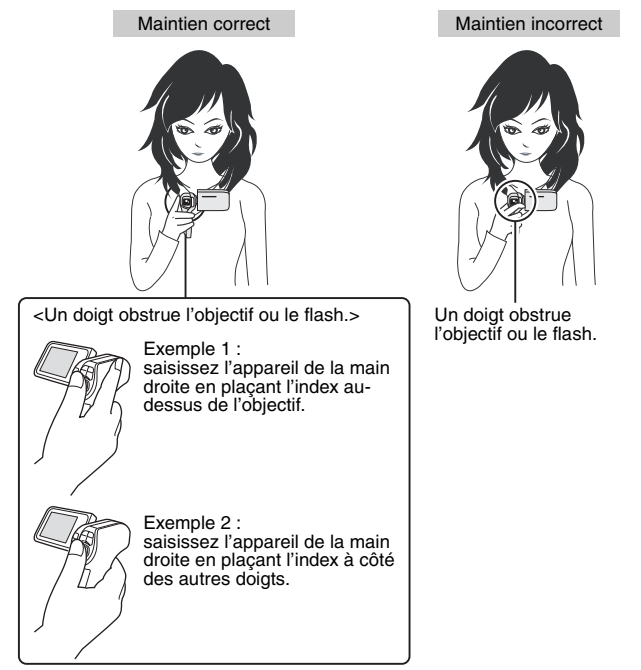

Assurez-vous que vos doigts ou la dragonne ne se trouvent devant l'objectif et le flash.

\* Pour la prise d'images individuelles orientées à la verticale, vous pouvez régler l'orientation sur le mode d'image individuelle au format vertical (portrait) (page 68).

### **AVANT DE PRENDRE DES PHOTOS**

### **Utilisation de la mise au point automatique**

**La mise au point automatique convient à la plupart des situations. Toutefois, elle peut ne pas fonctionner correctement dans certaines conditions. Si la mise au point automatique ne fonctionne pas correctement, vous devez déterminer la gamme de mise au point avant de prendre vos photos (page 78).**

■ Conditions pouvant entraîner une mise au point incorrecte Les exemples suivants illustrent certaines situations dans lesquelles la fonction de mise au point automatique peut ne pas fonctionner correctement.

**• Sujets avec peu de contraste, sujets très lumineux au centre de l'image ; sujets ou environnement sombres** Utilisez la fonction de verrouillage de la mise au point pour verrouiller la mise au point sur un objet contrasté à la même distance que le sujet souhaité.

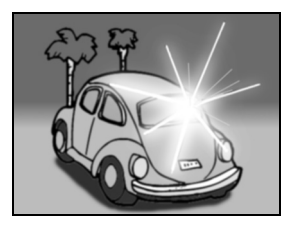

#### **• Sujets sans lignes verticales** Utilisez la fonction de verrouillage de la mise au point pour verrouiller la mise au point tout en cadrant le sujet verticalement, puis réorientez la caméra pour composer une image cadrée horizontalement.

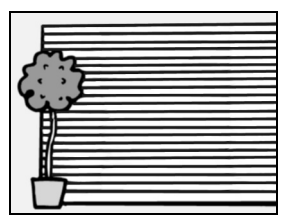

Les exemples suivants illustrent certaines situations dans lesquelles la fonction de mise au point automatique peut fonctionner mais ne pas donner le résultat escompté.

i **En cas de présence d'objets proches et lointains à la fois**

Utilisez la fonction de verrouillage de la mise au point pour verrouiller la mise au point sur un objet à la même distance que le sujet souhaité, puis ajustez votre position sur le sujet.

- 
- i **Sujets qui se déplacent rapidement** Utilisez la fonction de verrouillage de la mise au point pour verrouiller la mise au point sur un objet à la même distance que le sujet souhaité, puis ajustez votre position sur le sujet.

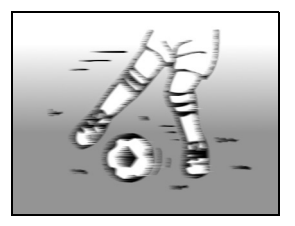

#### **CONSEIL**

- Pendant la lecture, vous pouvez faire pivoter les images capturées en mode de prise d'image individuelle (page 104).
- Lorsque vous appuyez sur le bouton [ **]** jusqu'à mi-course, l'image sur l'écran peut trembler verticalement. Ce tremblement s'explique par le traitement de l'image interne ; il ne s'agit pas d'un dysfonctionnement. Il n'est pas enregistré et n'altère aucunement vos images.
- Lors de l'utilisation du zoom optique ou lors du fonctionnement de la mise au point automatique, l'image peut trembler ; il ne s'agit pas d'un dysfonctionnement.

### **AVANT DE PRENDRE DES PHOTOS**

### **Basculement entre le mode de prise de photos et le mode de lecture**

**1 Appuyez sur le bouton ON/OFF pour allumer l'appareil photo (page 28).**

### **2 Appuyez sur le bouton REC/PLAY.**

• Chaque fois que vous appuyez sur le bouton REC/PLAY, l'appareil photo bascule entre le mode de prise de photos et le mode de lecture.

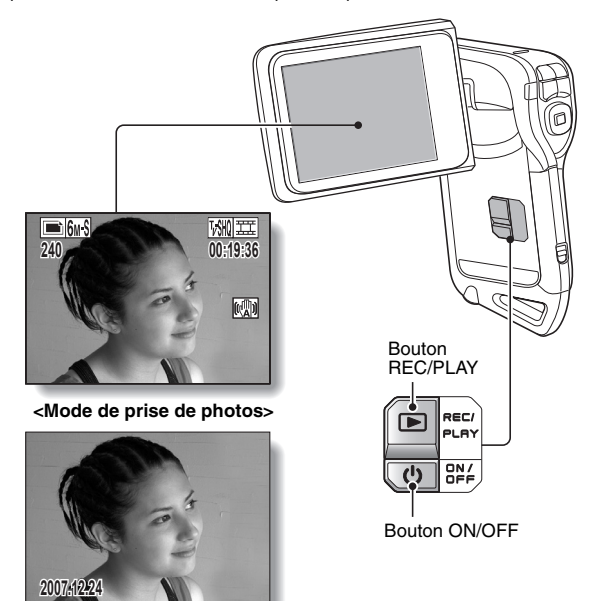

**<Mode de lecture>**

### **Conseils relatifs à la prise de photos**

#### **Mise en sourdine des sons de fonctionnement**

 $\bullet$  Les sons produits lorsque vous appuyez sur le bouton  $\begin{bmatrix} \bullet \\ \bullet \end{bmatrix}$ , le bouton MENU ou le bouton de réglage SET par exemple, ainsi que le guide audio lors du changement de mode, peuvent être mis en sourdine (page 124).

### **Où sont enregistrées les données image et audio ?**

- i Toutes les données image et audio sont enregistrées dans la mémoire interne de l'appareil photo ou sur la carte installée dans ce dernier.
- Si une carte est installée dans l'appareil photo, les données y sont enregistrées. Sinon, elles sont enregistrées dans la mémoire interne de l'appareil photo.

### **Prise de photos à contre-jour...**

• Si vous prenez des photos lorsque la source de lumière se trouve à l'arrière du sujet, des lignes ou des formes lumineuses (lumière parasite) peuvent apparaître sur l'image capturée en raison des caractéristiques de l'objectif. Dans cette situation, il est recommandé d'éviter de prendre des photos lorsque le sujet est éclairé de l'arrière.

### **Pendant l'enregistrement des données...**

i Pendant que l'indicateur multifonctions clignote en rouge, les données s'inscrivent sur la mémoire et empêchent la capture d'une autre image. Vous devez attendre que l'indicateur s'éteigne. Toutefois, même si l'indicateur multifonctions clignote en rouge, et en fonction de la capacité restante de la mémoire interne de l'appareil photo, l'image suivante peut dans certains cas être capturée environ 2 secondes après la prise de la photo.

## **ENREGISTREMENT ET LECTURE DE VIDÉO CLIPS**

### **Enregistrement de vidéo clips**

- **1 Allumez l'appareil photo (page 28).**
- **2 Appuyez sur le bouton [ ].**
	- L'enregistrement commence.
	- · Il n'est pas nécessaire de maintenir le bouton  $\Box$ enfoncé pendant la réalisation du vidéo clip.
	- Lorsqu'il ne reste plus beaucoup de temps disponible, un compte à rebours de la durée restante d'enregistrement apparaît à l'écran.
- 

### **3 Terminez l'enregistrement.**

• Appuyez de nouveau sur le bouton  $\begin{bmatrix} \mathbf{u} \\ \mathbf{v} \end{bmatrix}$  pour interrompre l'enregistrement.

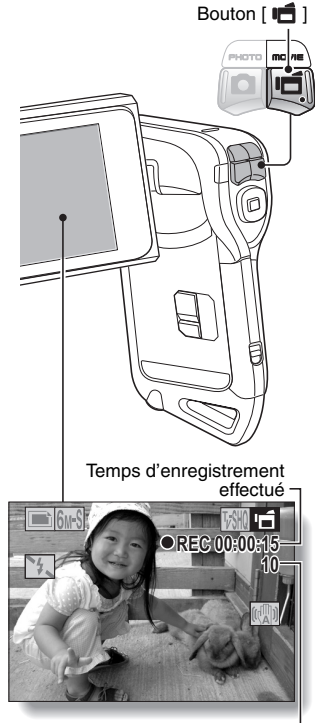

Temps d'enregistrement restant

### **Lecture d'un vidéo clip**

- **4 Appuyez sur le bouton REC/PLAY.** h Le vidéo clip qui vient d'être enregistré s'affiche.
- **5 Appuyez sur le bouton de réglage SET.**
	- · La lecture du vidéo clip sélectionné commence.

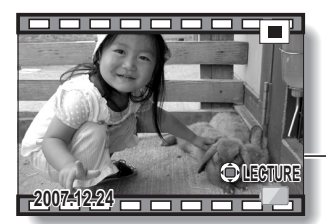

**<Pour repasser à l'écran de prise de photos>**

• Appuyez sur le bouton REC/ PI AY

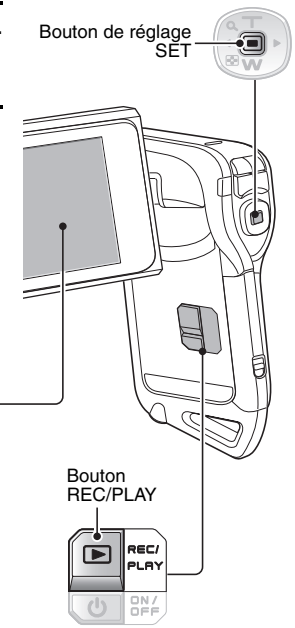

### **ENREGISTREMENT ET LECTURE DE VIDÉO CLIPS**

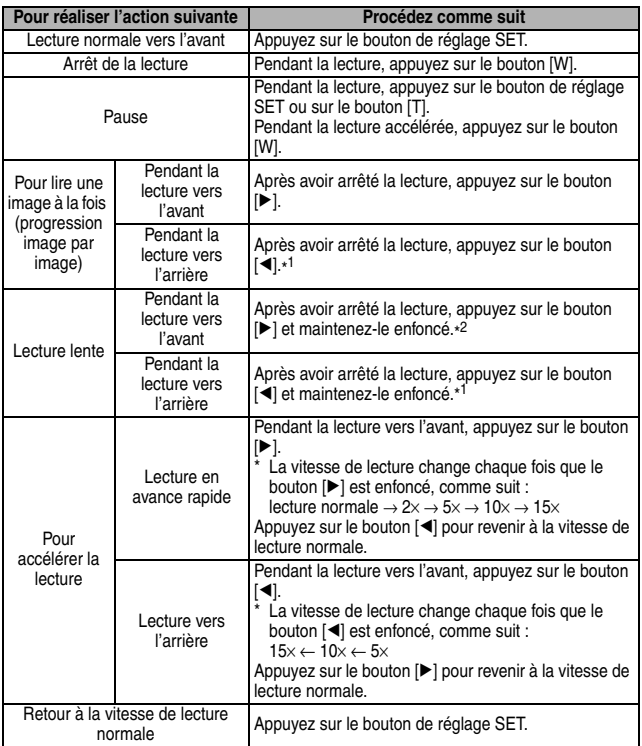

\*<sup>1</sup> En comparaison avec la lecture vers l'avant, les incréments d'images sont supérieurs pour la lecture vers l'arrière.

<sup>\*2</sup> La lecture lente démarre à partir d'un point de lecture situé légèrement avant le point de pause.

### **Après l'utilisation de l'appareil photo...**

i **Appuyez sur le bouton ON/OFF pendant au moins 1 seconde pour éteindre l'appareil photo.**

### **CONSEIL**

### **Vous pouvez lire des clips audio et vidéo sur votre iPod**

• Les fichiers audio et les vidéo clips qui ont été enregistrés avec votre caméra numérique peuvent être lus sur un iPod. (Les vidéo clips enregistrés en mode **vou de la devront être convertis.**)

### **Régler la luminosité de l'écran**

• Pendant que l'écran de prise de photos est actif, vous pouvez accéder rapidement à l'écran d'ajustement de la luminosité en appuyant sur le bouton MENU pendant au moins 1 seconde.

### **La mise au point peut être verrouillée**

- i En attribuant un raccourci d'opération à un bouton fléché (page 134), vous pouvez régler la mise au point automatique sur une mise au point fixe. Lorsque la mise au point automatique est fixe, l'icône **AFG** apparaît sur l'écran.
- Lorsque le réglage de la gamme de mise au point (page 78) est changé, la mise au point est déverrouillée.

### **Les données d'un vidéo clip sont volumineuses**

· Par conséquent, si le vidéo clip est téléchargé sur un ordinateur en vue de sa lecture, celle-ci peut ne pas être assez rapide et l'image apparaître saccadée. (La vidéo sera toujours correctement affichée sur l'écran ou sur un téléviseur.)

### **Affichage du point de lecture du vidéo clip**

- Pendant la lecture d'un vidéo clip, appuyez sur le bouton MENU pendant au moins 1 seconde pour afficher une barre indiquant le point de lecture en cours du vidéo clip.
- Appuyez sur le bouton MENU pendant au moins 1 seconde pour supprimer la barre.

### **ATTENTION**

#### **Pendant la lecture des vidéo clips, le bruit d'un moteur peut être audible...**

i Pendant l'enregistrement, le bruit du mouvement du zoom optique ou de la mise au point automatique peut être enregistré. Il ne s'agit pas d'un dysfonctionnement.

#### **Si aucun son n'est audible...**

• Les sons ne sont pas lus pendant la lecture du vidéo clip en mode de lecture image par image, de lecture accélérée ou de lecture vers l'arrière.

## **CAPTURE ET LECTURE D'IMAGES INDIVIDUELLES**

### **Prise d'images individuelles**

- **1 Allumez l'appareil photo (page 28).**
- **2** Appuyez sur le bouton [  $\bullet$  ].
	- 1 **Appuyez sur le bouton [ ] à mi-course.**
		- **La mise au point** automatique fonctionne et s'applique à l'image (verrouillage de la mise au point).
	- 2 **Continuez d'appuyer doucement sur le bouton [ ].**
		- h L'obturateur se déclenche et l'image est capturée.
		- Vous pouvez visionner l'image capturée sur l'écran en maintenant le bouton [<sup>1</sup>] enfoncé juste après la prise de vue juste apres la prise de vue<br>([page 127]).

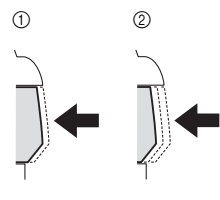

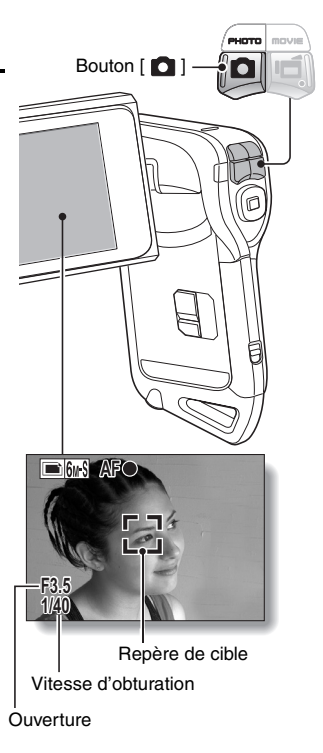

### **CONSEIL**

#### **Sur quoi l'appareil photo fait-il la mise au point ?**

- Si la gamme de mise au point (page 78) est réglée sur un réglage autre que manuel  $\overline{\mathsf{M}\mathsf{F}}$ , un repère cible  $\mathbb{C}$  sur l'écran indique la zone sur laquelle l'appareil photo fait la mise au point.
- L'appareil photo détermine automatiquement la mise au point adaptée en fonction de 9 points de repère situés dans le cadre. Si le repère de cible apparaît à une position différente de celle à laquelle vous souhaitez appliquer la mise au point, vous pouvez de nouveau effectuer la mise au point, par exemple en modifiant l'angle de prise de vue.
- i Le grand repère de cible s'affiche lorsque la mise au point est appliquée à une grande zone au centre de l'écran.

### **À propos de l'indicateur de mise au point**

• Un indicateur de mise au point vert apparaît lorsque le sujet est mis au point. Un indicateur de mise au point rouge apparaît lorsque l'appareil photo ne parvient pas à effectuer la mise au point sur le sujet.

#### **La vitesse d'obturation et l'ouverture s'affichent**

• Lorsque l'appareil photo fait la mise au point et que le repère de cible apparaît, les réglages d'ouverture et de vitesse d'obturation s'affichent également. Vous pouvez les utiliser comme référence lors de la prise de photos.

### **Si l'icône d'alerte de mouvement** > **apparaît…**

- Pendant la prise d'images individuelles, si la vitesse de l'obturateur est lente et si vous bougez et que l'image risque d'être floue, l'icône d'alerte de mouvement apparaît. Le cas échéant, stabilisez l'appareil photo lorsque vous prenez une photo ou réglez le mode de fonctionnement du flash sur automatique (page 72).
- Lors d'une prise de photos avec la fonction de sélection de scène réglée sur l'icône du mode feu d'artifice : la l'icône d'alerte de mouvement apparaît toujours, sans pour autant indiquer un problème.

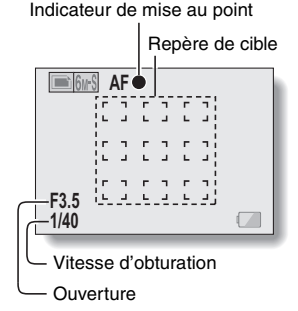

#### Icône d'alerte de mouvement

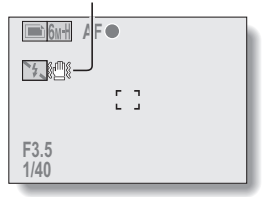

### **CAPTURE ET LECTURE D'IMAGES INDIVIDUELLES**

### **Visualisation d'images individuelles**

- **3 Appuyez sur le bouton REC/ PLAY.** 
	- L'image capturée s'affiche à l'écran.
- **4 Sélectionnez l'image à afficher.** Pour afficher l'image précédente, appuyez sur le bouton  $\lceil \blacktriangleleft \rceil$ . Pour afficher l'image suivante, appuyez sur le bouton [ $\blacktriangleright$ ].
	- Affichez l'image souhaitée.

#### **<Pour repasser à l'écran de prise de photos>**

• Appuyez sur le bouton REC/ PLAY.

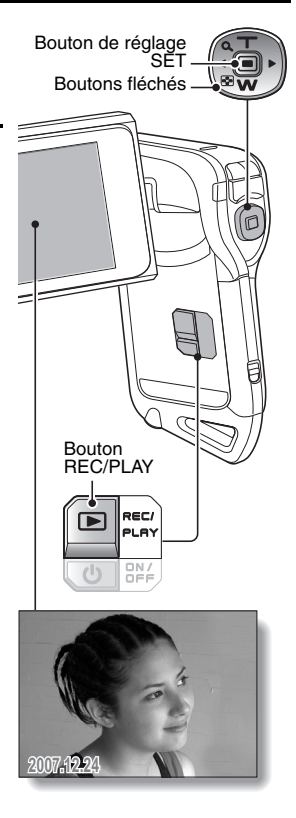

### **Lecture à l'écran de 9 images**

- **1 Appuyez sur le bouton REC/ PLAY pour afficher l'écran de lecture.**
- **2 Appuyez sur le bouton [W].** • L'écran de 9 images s'affiche.
- **3 Sélectionnez l'image à lire.**
	- Appuyez sur le bouton  $\left[ \blacktriangleleft \right]$  ou [H] pour placer le cadre orange sur l'image souhaitée, puis appuyez sur le bouton SET ou sur le bouton [T] pour passer à la lecture normale (plein écran) de l'image sélectionnée.
	- Si vous appuyez sur le bouton [W] lorsque l'écran de 9 images s'affiche, l'appareil photo passe à la lecture en mode Art (page 49).

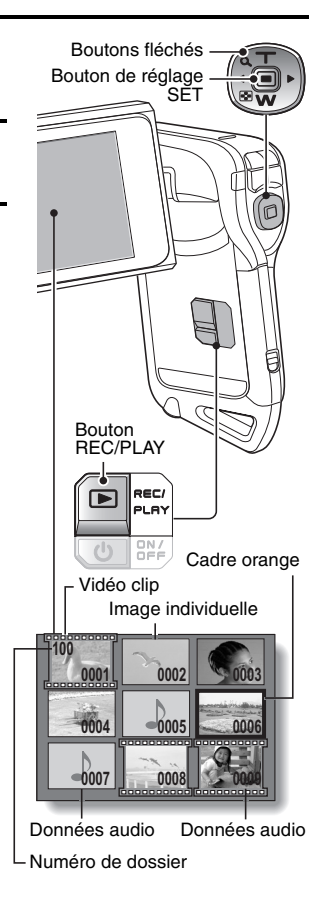

### **CAPTURE ET LECTURE D'IMAGES INDIVIDUELLES**

### **Lecture en mode art**

**La lecture en mode Art affiche les 22 images qui suivent immédiatement l'image en cours d'affichage sur l'écran normal ou l'image encadrée sur l'écran de 9 images.**

**1 En lecture normale, affichez une image (pages 42 et 47), ou, sur l'écran de lecture à 9-images, déplacez le cadre orange pour sélectionner une image (page 48). Il s'agit de la plus grande image dans l'écran de lecture en mode Art.**

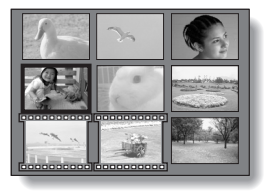

- **2 Si vous passez de la lecture en mode Art à la lecture normale, appuyez deux fois sur le bouton [W]. Repoussez-là une fois depuis l'affichage de lecture 9-images.**
	- L'écran passe à la lecture en mode Art.
	- Lorsque le nombre d'images est inférieur à 22, les cadres vierges sont remplis d'une couleur.

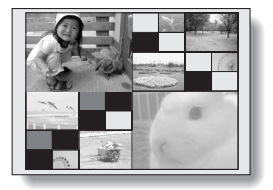

**<Fonctionnement de l'écran de lecture en mode Art> Appuyez sur le bouton [T] :**

l'écran passe à l'affichage à 9 images.

**Appuyez sur le bouton de réglage SET :**

l'image en haut à gauche s'affiche à présent en mode plein écran.

### **Appuyez sur le bouton MENU :**

l'image figurant dans l'angle supérieur gauche s'affiche en mode plein écran et le MENU DE LECTURE apparaît.

### **Appuyez sur le bouton [**G**] ou [**H**] :**

les images précédentes et suivantes sont affichées en ordre aléatoire. **Appuyez sur le bouton [W] :**

l'écran de sélection du dossier de lecture s'affiche (page 50).

### Appuyez sur le bouton [ **D** ] :

l'écran actuel de lecture en mode Art est enregistré comme image individuelle.

### **Sélection du dossier de lecture**

Si la carte contient plusieurs dossiers, vous pouvez sélectionner le dossier à partir duquel vous souhaitez effectuer la lecture.

### **1 Appuyez sur le bouton REC/PLAY pour afficher l'écran de lecture.**

### **2 Appuyez trois fois sur le bouton [W].**

- h L'écran de sélection du dossier de lecture s'affiche.
- $\cdot$  Si vous appuyez sur le bouton [T], l'appareil photo passe à la lecture en mode art (page 49).

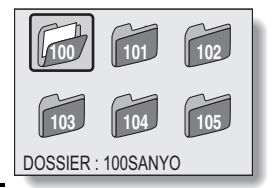

- $\overline{3}$  Appuyez sur le bouton  $[4]$  ou  $[k]$ **pour déplacer le cadre orange jusqu'au dossier souhaité, puis appuyez sur le bouton SET.**
	- Les données du fichier sélectionné s'affichent dans l'écran de lecture.

### **CAPTURE ET LECTURE D'IMAGES INDIVIDUELLES**

### **Agrandissement (zoom avant) de l'image**

### **1 Affichez l'image individuelle.**

### **2 Appuyez sur le bouton [T].**

- L'agrandissement est activé.
- L'image est agrandie et sa partie centrale s'affiche.

#### **Pour agrandir :**

l'agrandissement augmente chaque fois que vous appuyez sur le bouton [T].

#### **Pour revenir à la taille originale :**

l'agrandissement diminue chaque fois que vous appuyez sur le bouton [W].

- Vous pouvez appuyer sur le bouton SET pour passer à l'opération de balayage. Utilisez les boutons fléchés pour visionner différentes parties de l'image.
- Appuyez de nouveau sur le bouton SET pour passer à l'opération agrandir/réduire.
- Appuyez sur le bouton MENU pour retourner à la vue normale (100 %).

#### **CONSEIL**

#### **La partie agrandie de l'image peut être enregistrée comme image séparée**

• Appuyez sur le bouton [  $\bigcirc$  ]. La partie agrandie est enregistrée comme nouvelle image individuelle.

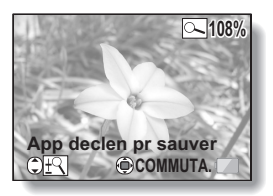

## **PRISE D'UNE IMAGE INDIVIDUELLE PENDANT L'ENREGISTREMENT D'UN VIDÉO CLIP**

Vous pouvez capturer une image individuelle pendant l'enregistrement d'un vidéo clip.

- **1 Allumez l'appareil photo (page 28).**
- $\overline{2}$  **Appuyez sur le bouton**  $\left[\right.\right]$ .  $\cdot$  L'enregistrement commence.
- **3 Lorsque vous voyez une scène que vous souhaiteriez capturer en tant qu'image individuelle,**  appuyez sur le bouton [ **0** ].
	- $\cdot$  Une image individuelle est ainsi capturée.
- **4 Terminez l'enregistrement.**  $\cdot$  Appuyez sur le bouton  $\left[\right.\right]$ 
	- pour arrêter l'enregistrement.

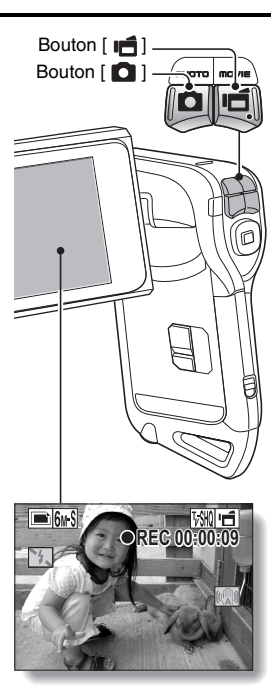

### **PRISE D'UNE IMAGE INDIVIDUELLE PENDANT L'ENREGISTREMENT D'UN VIDÉO CLIP**

#### **CONSEIL**

i Lors de la prise d'une image individuelle pendant l'enregistrement d'un vidéo clip, le flash ne fonctionne pas.

#### **Pourquoi l'enregistrement s'arrête-t-il ?**

- Lorsque vous capturez une image individuelle lors de l'enregistrement d'un vidéo clip, l'enregistrement s'interrompt brièvement tandis que l'image est sauvegardée. L'enregistrement du vidéo clip reprend après la sauvegarde de l'image individuelle.
- Si la résolution de l'image individuelle est réglée sur **10**M ou sur **3MM**, elle se règle automatiquement sur **6**<sup>8</sup> et l'image est capturée.
- Lorsque la durée d'enregistrement vidéo restante arrive à environ 50 secondes, il n'est plus possible de capturer une image fixe pendant l'enregistrement d'un vidéo clip. La durée d'enregistrement restante exacte à laquelle cela se produit diffère en fonction du sujet et du réglage du mode vidéo (page 67). Si vous désirez capturer une image fixe pendant l'enregistrement d'un vidéo clip, nous vous suggérons de bien noter la durée d'enregistrement vidéo restante.

## **ENREGISTREMENT AUDIO ET LECTURE**

Votre appareil photo peut procéder à des enregistrements audio et peut les lire.

### **Enregistrement audio**

**1 Allumez l'appareil photo (page 28).**

## **2 Appuyez sur le bouton MENU.**

• L'affichage du menu apparaît.

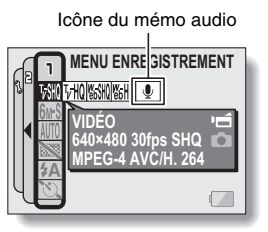

**3 Dans le menu de mode de vidéo clip, sélectionnez l'icône du mémo audio**   $\boxed{\bullet}$ , puis appuyez sur le bouton SET.

### **4 Appuyez sur le bouton MENU.**

- $\cdot$  L'affichage du menu est annulé.
- Le mode d'enregistrement audio est activé.
- L'enregistrement audio est impossible tant que l'écran du menu est affiché.

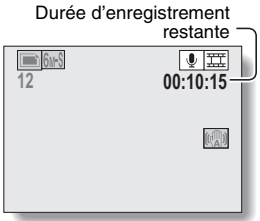

### **ENREGISTREMENT AUDIO ET LECTURE**

### **5** Appuyez sur le bouton [ $\overrightarrow{=}$ ].

 $\cdot$  L'enregistrement audio commence. Pendant l'enregistrement. apparaît sur l'écran. Il n'est pas nécessaire d'appuyer sur le bouton [  $\parallel \parallel$  ] pendant tout l'enregistrement.

Temps d'enregistrement $\Box$ 6M-S ∣ O **REC00:09:45**  $\sum$ AFG

### **6 Terminez l'enregistrement.**

• Appuyez de nouveau sur le bouton [  $\Box$ ] pour interrompre l'enregistrement.

#### **CONSEIL**

#### **Vous pouvez capturer une image individuelle pendant un enregistrement audio**

i Notez toutefois que si la résolution en mode d'image individuelle est réglée sur 10M ou  $3M$ , elle se règle automatiquement sur 6M-S et l'image est capturée.

### **Lecture de données audio**

### **7 Appuyez sur le bouton REC/PLAY.**

• L'écran de lecture des données audio qui viennent d'être enregistrées apparaît.

### **8 Lancez la lecture de l'enregistrement.**

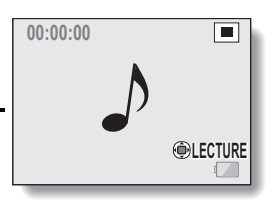

**Début de la lecture vers l'avant :** appuyez sur le bouton de réglage SET.

#### **Pause :**

pendant la lecture, appuyez sur le bouton SET ou sur le bouton [T]. Pendant la lecture accélérée vers l'avant ou vers l'arrière, appuyez sur le bouton [T].

#### **Arrêt de la lecture :**

pendant la lecture, appuyez sur le bouton [W].

#### **Lecture accélérée vers l'avant/l'arrière :**

- la lecture accélérée vers l'avant/l'arrière est possible aux vitesses  $2\times$  (avant uniquement),  $5\times$ ,  $10\times$  et  $15\times$ .
- appuyez sur le bouton  $\left[\blacktriangleleft\right]$  ou  $\left[\blacktriangleright\right]$  pendant l'enregistrement pour activer la lecture accélérée vers l'avant/l'arrière.
- la vitesse de lecture change chaque fois que vous appuyez sur le bouton  $\left[\blacktriangleleft\right]$  ou  $\left[\blacktriangleright\right]$ .

### **Lecture accélérée vers l'avant (appuyez sur le bouton [**H**])**

 $2\times \rightarrow 5\times \rightarrow 10\times \rightarrow 15\times$ 

\* Appuyez sur le bouton [G] pour revenir à la vitesse de lecture normale.

### **Lecture accélérée vers l'arrière (appuyez sur le bouton [**G**])** 15× ← 10× ← 5×

\* Appuyez sur le bouton [ $\blacktriangleright$ ] pour revenir à la vitesse de lecture normale.

#### **<Pour repasser à l'écran d'enregistrement audio>**

• Appuyez sur le bouton REC/PLAY.

#### **ATTENTION**

#### **Si aucun son n'est audible...**

• Les sons ne sont pas reproduits pendant la lecture de l'enregistrement en mode de lecture accélérée vers l'avant ou l'arrière.
# **UTILISATION DU ZOOM**

Votre appareil photo dispose de deux fonctions de zoom : zoom optique et zoom numérique.

Vous pouvez spécifier si le zoom numérique doit être activé ou pas (page 133).

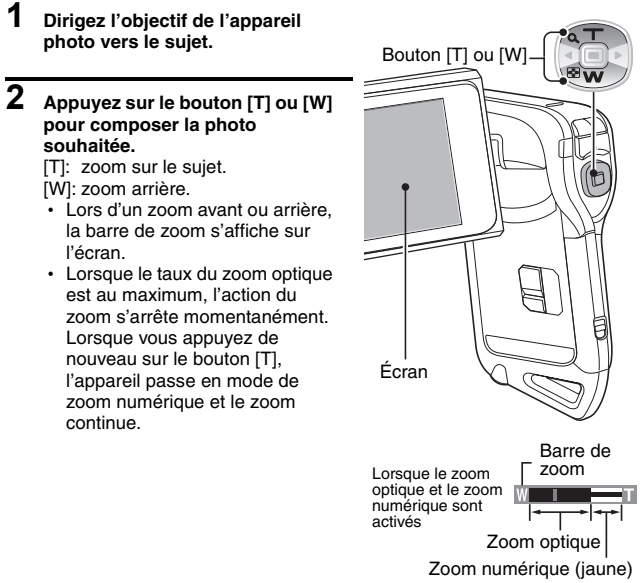

Lorsque seul le zoom optique est<br>activé Pointeur

# **3 Prenez la photo.**

Pour l'enregistrement de vidéo clip, reportez-vous à la page 41. Pour prendre des images individuelles, reportez-vous à la page 45.

# **CORRECTION DE L'EXPOSITION**

En affectant le raccourci d'opération de correction d'exposition aux boutons fléchés (page 134), vous pouvez éclaircir ou assombrir les images que vous capturez.

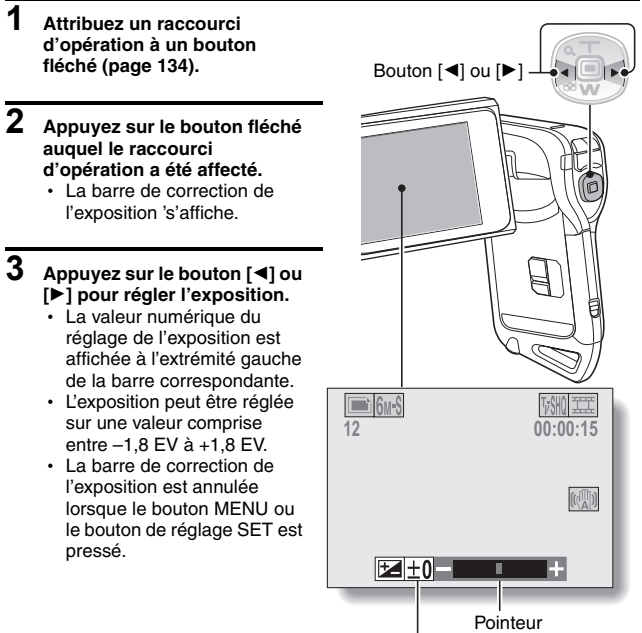

Barre de correction de l'exposition

# **CORRECTION DE L'EXPOSITION**

### **CONSEIL**

#### **Le réglage de correction de l'exposition est annulé dans les cas suivants :**

- lorsque le pointeur est réglé sur la position centrale.
- i lorsque l'appareil photo est réglé sur le mode de lecture.
- $\bullet$  lorsque le mode d'attente ou le mode de veille est activé.
- après que l'appareil photo numérique a été éteint.

# **APRÈS UTILISATION DE L'APPAREIL PHOTO DANS L'EAU**

Après avoir utilisé l'appareil photo dans l'eau, lavez-le à l'eau douce et séchez-le complètement.

#### **1 Mettez la caméra hors circuit et refermez de façon sûre le couvercle du compartiment de la batterie/carte.**

# **2 Lavez la caméra avec de l'eau douce.**

• Remplissez une cuvette avec de l'eau douce et immergez dedans la caméra fermée pendant environ 5 minutes. Tournez plusieurs fois l'unité monitrice pour la nettoyer complètement.

## **3 Faites sortir l'eau par les trous d'écoulement.**

• Évacuez l'eau par les cinq trous d'écoulement.

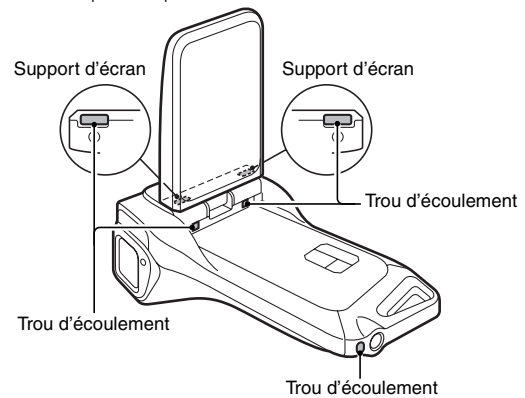

# **4 Séchez l'appareil photo.**

- Utilisez un chiffon sec pour essuyer toutes les gouttes d'eau qui pourraient adhérer à l'appareil photo et laissez-le sécher dans un endroit bien aéré et à l'abri de la lumière directe du soleil.
- L'eau risque de suinter des orifices d'écoulement si l'intérieur de la caméra n'est pas entièrement sec. Prenez garde de ne pas laisser de l'eau pénétrer à l'intérieur du compartiment de la batterie/carte.
- N'utilisez pas de sèche-cheveux ou autre pour sécher l'appareil photo. L'exposition de l'appareil photo à des températures élevées peut déformer l'appareil photo et/ou le joint d'étanchéité.

Français **60**

# **AFFICHAGE DU MENU ENREGISTREMENT**

Le MENU ENREGISTREMENT permet de définir les réglages de prise de vue de votre appareil photo. Le MENU ENREGISTREMENT se compose de deux écrans : **PAGE 1** et **PAGE 2**. Vous pouvez aussi y accéder à partir de l'écran des réglages de l'appareil photo (MENU D'OPTION [page 120]).

**1 Allumez l'appareil photo (page 28).** • Mettez l'appareil photo en mode Bouton de prise de vue. MENU **2 Appuyez sur le bouton MENU.**  $\cdot$  Le MENU ENREGISTREMENT apparaît. • Si vous appuyez à nouveau sur le bouton MENU, le MENU ENREGISTREMENT sera annulé. **À propos de l'affichage de l'AIDE** Lorsqu'une icône du MENU ENREGISTREMENT est sélectionnée, l'affichage de l'AIDE apparaît, indiquant la fonction de l'icône sélectionnée et le(s) mode(s) de prise de vue pour le(s)quel(s) elle est active. Affichage de l'AIDE **PHOTO MENU ENREGISTREME 2816×2112 (6M-S) THOISSHOISHOI O <S'applique au mode d'enregistrement de vidéo clip> VIDÉO 640×480 30fps SHQ IPEG-4 AVC/H. 26 <S'applique au mode de prise d'image individuelle> <S'applique aux deux modes de prise de vue>**

## **Changement de page**

Passez à **PAGE 1** ou à **PAGE 2**.

## **1 Affichez le MENU ENREGISTREMENT (page 61).**

# **2 Appuyez sur le bouton [**G**].**

- La PAGE du MENU ENREGISTREMENT change.
- Chaque fois que vous appuyez sur le bouton [<]. l'affichage change de la façon suivante :

PAGE 2 → MENU D'OPTION → PAGE 1

## **Pour annuler le MENU D'ENREGISTREMENT**

- Appuyez sur le bouton MENU.
- Il est impossible d'enregistrer des images tant que le MENU D'ENREGISTREMENT est affiché.

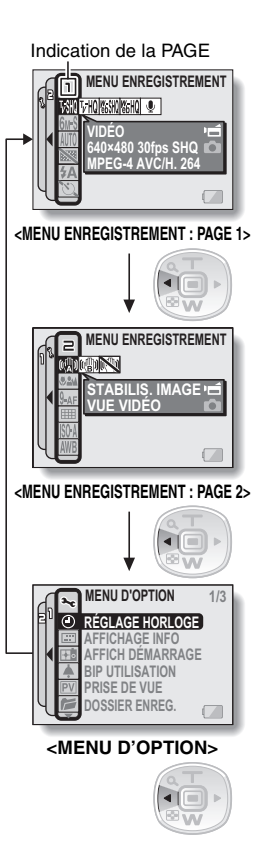

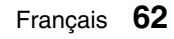

# **AFFICHAGE DU MENU ENREGISTREMENT**

## **Présentation du MENU ENREGISTREMENT**

# **PAGE 1**

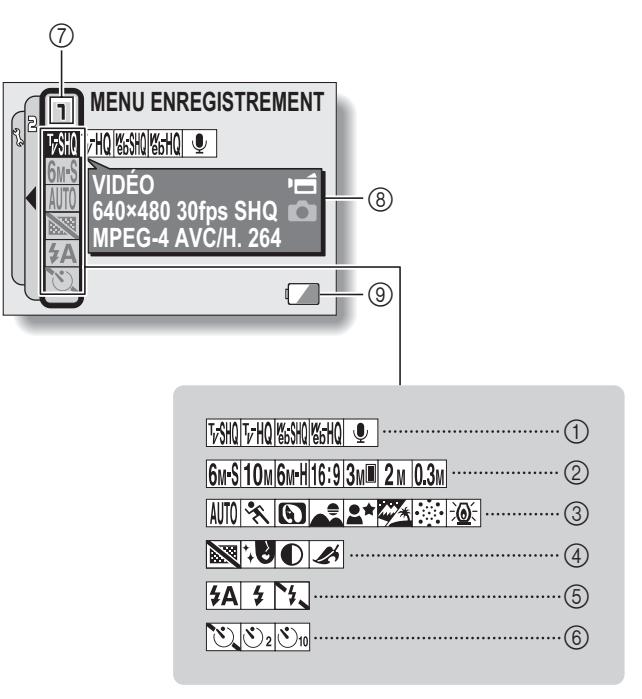

- 1 **Menu de vidéo clip (page 67)**
	- $\sqrt{v}$ SHQ: permet d'enregistrer à 640  $\times$  480 pixels, 30 photos par seconde, débit binaire élevé
	- $\overline{v}$ HQ: permet d'enregistrer à 640  $\times$  480 pixels, 30 images par seconde, débit binaire standard
	- $\frac{1}{20}$ : permet d'enregistrer à 320  $\times$  240 pixels, 30 images par seconde
	- $\sqrt{\frac{w_{\text{b}}}{w_{\text{b}}}$ : permet d'enregistrer à 320  $\times$  240 pixels, 15 images par seconde
	- |  $\bullet$  |: permet de réaliser un enregistrement audio

#### 2 **Menu de résolution de l'image individuelle (page 68)**

- 6<sub>M</sub>-S: permet de prendre une image à une résolution de 2816  $\times$  2112 (6 millions de pixels), compression standard
- 10<sub>M</sub>: permet de prendre une image à une résolution de  $3680 \times 2760$ (10 millions de pixels)
- [6M-H]: permet de prendre une image à une résolution de 2816  $\times$  2112 (6 millions de pixels), basse compression
- 16:9: permet de prendre une image à une résolution de 2816  $\times$  1584 (4,46 millions de pixels)
- **3Mill**: permet de prendre une image à une résolution de 1536  $\times$  2048 (3 millions de pixels, position verticale)
- 2<sub>M</sub>: permet de prendre une image à une résolution de 1600  $\times$  1200 (2 millions de pixels)
- 0.3M: permet de prendre une image à une résolution de  $640 \times 480$ (300 000 pixels)
- 3 **Menu de sélection de scène (page 69)**
	- AUTO: mode tout automatique
	- $\sqrt{2}$ : mode sports
	- **3**: mode portrait
	- mode paysage
	- $\boxed{\triangle^{\star}}$ : mode portrait de vue nocturne
	- : mode neige et plage
	- $\boxed{\cdots}$  mode feu d'artifice
	- $\boxed{\vdots \circledR}$ : mode lampe

### 4 **Menu de filtre (page 71)**

- $\overline{\mathbb{R}}$ : pas de filtre
- %: filtre cosmétique
- W: filtre monochrome
- $\boxed{\blacktriangle}$ : filtre sépia

## 5 **Menu de flash (page 72)**

- $\overline{A}$ : mode de flash automatique
- $\boxed{\rightarrow}$ : mode de flash obligatoire
- $\mathsf{F}\mathsf{L}$ : mode de flash interdit
- 6 **Menu de retardateur (page 74)**
	- N: retardateur désactivé
	- $\boxed{\circlearrowright_2}$ : la prise de photo commence 2 secondes après avoir appuyé sur les boutons  $\begin{bmatrix} 0 \end{bmatrix}$  ou  $\begin{bmatrix} 0 \end{bmatrix}$ .
	- $\circled{S_{10}}$ : la prise de photo commence 10 secondes après avoir appuyé sur les boutons  $\begin{bmatrix} 0 \\ 0 \end{bmatrix}$  ou  $\begin{bmatrix} 1 \\ 0 \end{bmatrix}$ .
- 7 **Affichage de la PAGE (page 62)**
- 8 **Affichage de l'AIDE (page 61)**
- 9 **Charge restant dans les piles (page 148)**
- Lorsque vous spécifiez plusieurs fonctions qui ne peuvent pas être activées simultanément, la fonction sélectionnée en dernier devient le réglage actif et les autres réglages changent automatiquement en conséquence.

# **AFFICHAGE DU MENU ENREGISTREMENT**

## **PAGE 2**

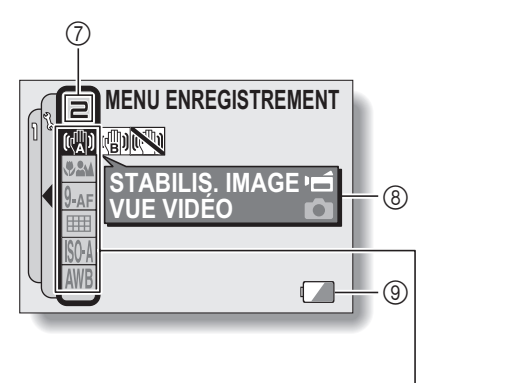

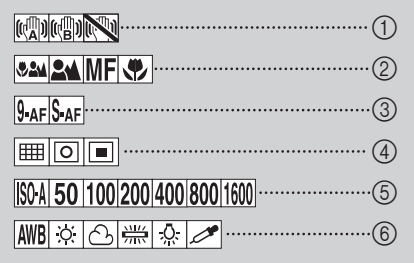

- 1 **Menu de stabilisation de l'image (page 76)**
	- <sup>[(201</sup>): permet de réaliser des vidéo clips avec un angle de vidéo clip.
	- <sup>[(4]</sup>): permet de prendre des photos avec un angle d'image individuelle
	- $\mathbb{R}$ : fonction de stabilisation de l'image désactivée
- 2 **Menu de gamme de mise au point (page 78)**
	- **52** tous les modes de plages
	- **EM**: mode normal
	- $\overline{\mathsf{MF}}$  · mode manuel
	- $\boxed{\bigcircledast}$ : mode super macro (rapproché)
- 3 **Menu du mode de mise au point (page 80)**
	- **9-AFC:** localisateur mise de 9 points de gamme
	- $S<sub>AF</sub>$ : mise au point ponctuelle
- 4 **Menu du mode de mesure de la lumière (MESURE D'EXP) (page 81)** 
	- n: mesure de la lumière multisections
	- $\boxed{ \boxed{ \ } }$ : mesure de la lumière pondérée au centre
	- **TE:** mesure de la lumière ponctuelle
- 5 **Menu de sensibilité ISO (page 82)**
	- ISOA: règle la sensibilité ISO automatiquement (ISO 50 à 400 [mode d'enregistrement de vidéo clip : équivaut à ISO 450 à 3600]).
	- 50: place la sensibilité sur ISO 50 (mode d'enregistrement de vidéo clip : équivaut à ISO 450).
- 100: place la sensibilité sur ISO 100 (mode d'enregistrement de vidéo clip : équivaut à ISO 900).
- 200 : place la sensibilité sur ISO 200 (mode d'enregistrement de vidéo clip : équivaut à ISO 1800).
- 400 : place la sensibilité sur ISO 400 (mode d'enregistrement de vidéo clip : équivaut à ISO 3600).
- 800: place la sensibilité sur ISO 800 (mode d'enregistrement de vidéo clip : équivaut à ISO 3600).
- 1600 : place la sensibilité sur ISO 1600 (mode d'enregistrement de vidéo clip : équivaut à ISO 3600).
- \* La valeur ISO indiquée est la sensibilité de sortie standard.
- 6 **Menu de balance des blancs (page 84)**
	- AWB : la balance des blancs est réglée automatiquement en fonction de l'éclairage ambiant.
	- | ※ |: pour la photographie dans des conditions météorologiques favorables (temps ensoleillé)
	- o: ciel couvert
	- $\sqrt{\frac{244}{241}}$ : sous un éclairage fluorescent
	- $\sqrt{Q}$ : sous un éclairage incandescent
	- $\mathbb{Z}$ : pour régler avec précision la balance des blancs
- 7 **Affichage de la PAGE (page 62)**
- 8 **Affichage de l'AIDE (page 61)**
- 9 **Charge restant dans les piles (page 148)**
- Lorsque vous spécifiez plusieurs fonctions qui ne peuvent pas être activées simultanément, la fonction sélectionnée en dernier devient le réglage actif et les autres réglages changent automatiquement en conséquence.

# **QUALITÉ D'IMAGE**

## **Réglage de la qualité d'image de vidéo clip**

**Pour les vidéo clips, le nombre de pixels et les taux d'images élevés sont synonymes de qualité d'image supérieure et de lecture continue. Toutefois, la taille du fichier augmente et utilise plus de mémoire. Définissez la qualité d'image sur un réglage qui convient à l'utilisation prévue.**

## **1 Affichez la PAGE 1 du MENU ENREGISTREMENT (page 62).**

## **2 Sélectionnez le menu de vidéo clip.**

- $\sqrt{W}$ : permet d'enregistrer à 640  $\times$  480 pixels, 30 photos par seconde, débit binaire élevé.
- $\overline{v}$ HQ: permet d'enregistrer à 640  $\times$  480 pixels, 30 images par seconde, débit binaire standard.
- $\frac{1}{2}$  is permet d'enregistrer à 320  $\times$  240 pixels, 30 images par seconde.
- $\frac{N_{\text{H}}}{N_{\text{H}}}$ : permet d'enregistrer à 320  $\times$  240 pixels, 15 images par seconde.
- **!**: permet de réaliser un enregistrement audio.
- **3 Sélectionnez l'icône souhaitée dans le menu de vidéo clip et appuyez sur le bouton de réglage SET.**
	- h Cette étape termine le réglage de la qualité d'image de vidéo clip.

#### **ATTENTION**

#### **Lors de la modification de vidéo clips...**

- · Pour assembler des vidéo clips (pages 110 et 115), ils doivent avoir été enregistrés dans le même mode.
- Vous ne pouvez pas assembler des vidéo clips enregistrés dans des modes différents.

# **Réglage de résolution de l'image individuelle**

**En augmentant la résolution de l'image individuelle (pixels), les détails de l'image sont mis en valeur pour une photo plus nette. Toutefois, la taille du fichier augmente et utilise plus de mémoire. Sélectionnez le réglage de résolution qui convient à l'utilisation prévue.**

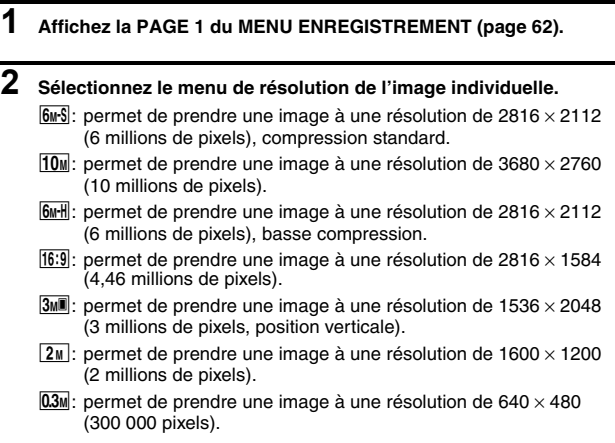

**3 Sélectionnez l'icône souhaitée dans le menu de résolution de l'image individuelle et appuyez sur le bouton de réglage SET.**

h Cette étape termine le réglage de résolution de l'image individuelle.

# **SÉLECTION DE SCÈNE**

Vous pouvez choisir parmi plusieurs réglages prédéfinis (ouverture, vitesse d'obturation, etc.) pour des conditions de prise de photos spécifiques.

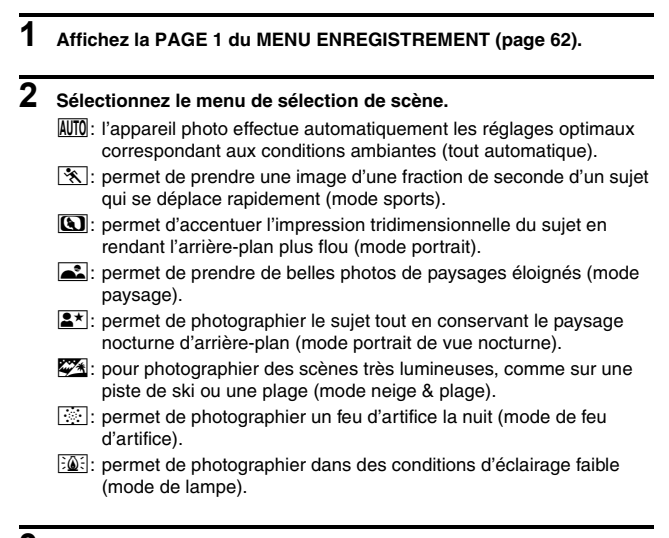

**3 Sélectionnez l'icône souhaitée dans le menu de sélection de scène et appuyez sur le bouton de réglage SET.**

• Cette étape termine le réglage de la fonction de sélection de scène.

# **4 Prenez la photo.**

Pour l'enregistrement de vidéo clips, reportez-vous à la page 41. Pour la prise d'image individuelle, reportez-vous à la page 45.

• Pour revenir à la photographie normale, sélectionnez **AUTO** dans le menu de sélection de scène et appuyez sur le bouton de réglage SET.

### **CONSEIL**

- Lorsque vous capturez des images en utilisant le réglage feu d'artifice  $\boxed{\color{blue}{\odot}$ , lampe  $\boxed{\color{blue}{\circ} \bullet}$  ou portrait de vue nocturne  $\boxed{\color{blue}{2^{\star}}}$ , stabilisez l'appareil photo.
- $\bullet$  Un tableau indiquant les limites des réglages correspondant aux icônes de sélection de scène autres que **MIO** est disponible à lapage 174.

# **FILTRES**

La fonction de filtre modifie les caractéristiques de l'image, comme les couleurs, pour appliquer des effets uniques à l'image photographiée.

## **1 Affichez la PAGE 1 du MENU ENREGISTREMENT (page 62).**

## **2 Sélectionnez le menu de filtre.**

 $\mathbb{R}$ : aucun filtre n'est utilisé (aucun).

- $\overline{W}$ : permet d'embellir le teint de la peau pour les prises de près (filtre cosmétique).
- $\bullet$ : permet de prendre des photos en noir et blanc (filtre monochrome).
- $\boxed{\clubsuit}$ : permet de créer une photo de ton sépia (filtre sépia).

## **3 Sélectionnez l'icône souhaitée dans le menu de filtre et appuyez sur le bouton de réglage SET.**

• Cette étape termine le réglage du filtre.

# **4 Prenez la photo.**

Pour l'enregistrement de vidéo clips, reportez-vous à la page 41. Pour la prise d'image individuelle, reportez-vous à la page 45.

• Pour revenir à la photographie normale, sélectionnez  $\boxtimes$  dans le menu de filtre et appuyez sur le bouton de réglage SET.

### **CONSEIL**

• Un tableau indiquant les limites des réglages correspondant aux icônes de filtre autres que  $\boxed{\mathbb{N}}$  est disponible à la page 175.

# **RÉGLAGE DU MODE FLASH**

Le flash n'est pas seulement utilisé pour prendre des photos en cas de luminosité insuffisante, mais également lorsque le sujet est dans l'ombre ou à contre-jour. Le flash de votre appareil photo possède trois modes de fonctionnement (mode de flash automatique, mode de flash obligatoire et mode de flash interdit). Sélectionnez le mode de flash qui convient aux conditions environnantes. Vous ne pouvez activer le flash qu'en prenant des images individuelles.

## **1 Affichez la PAGE 1 du MENU ENREGISTREMENT (page 62).**

## **2 Sélectionnez le menu de flash.**

- **{4}**: l'appareil photo détecte la luminosité du sujet et n'utilise le flash qu'en cas de nécessité. À contre-jour, si seul le centre de l'image est très sombre, le flash fonctionne pour compenser (flash automatique).
- $\lceil \frac{1}{2} \rceil$ : le flash se déclenche pour chaque image capturée indépendamment des conditions. Utilisez ce réglage en cas de contre-jour, lorsque le sujet est dans l'ombre, sous un éclairage fluorescent, etc. (flash obligatoire).
- $\mathcal{F}_1$ : le flash ne fonctionne pas, même dans un environnement sombre. Utilisez ce réglage pour la capture d'une image dans un endroit où l'utilisation du flash est interdite ou lors de la photographie d'un paysage nocturne (flash interdit).

## **3 Sélectionnez l'icône souhaitée dans le menu de flash et appuyez sur le bouton de réglage SET.**

• Le mode de flash sélectionné est activé.

## **4 Prenez la photo.**

• Prise d'image individuelle  $\rightarrow$  page 45

#### **CONSEIL**

#### **Précautions à prendre lors de l'utilisation du flash sous l'eau**

• La lumière du flash peut se refléter dans des débris sous l'eau et l'image risque de ne pas être aussi claire que vous l'espériez.

# **RÉGLAGE DU MODE FLASH**

### **ATTENTION**

**Ne touchez pas le flash lorsque vous prenez une photo**

 $\bullet$  Le flash devient très chaud et vous pourriez vous brûler. Évitez de toucher le flash lorsque vous prenez une photo.

### **CONSEIL**

- Le flash ne peut pas être utilisé pendant l'enregistrement de vidéo clip.
- En attribuant un raccourci d'opération à un bouton fléché (page 134), vous pouvez changer le mode de flash à partir de l'écran de prise de photos.

# **RETARDATEUR**

# **1 Affichez la PAGE 1 du MENU ENREGISTREMENT (page 62).**

## **2 Sélectionnez le menu de retardateur.**

N: permet de désactiver la fonction de retardateur.

- $\mathcal{O}_2$  : l'image est capturée environ 2 secondes après avoir appuyé sur le bouton  $\begin{bmatrix} 1 \\ 0 \end{bmatrix}$  ou  $\begin{bmatrix} 1 \\ 1 \end{bmatrix}$ .
- $\mathbb{S}_{10}$ : l'image est capturée environ 10 secondes après avoir appuyé sur  $\log$  bouton  $\log$   $\log$   $\log$   $\log$

## **3 Sélectionnez l'icône souhaitée dans le menu de retardateur et appuyez sur le bouton de réglage SET.**

• Cette étape termine le réglage du retardateur.

# **4 Prenez la photo.**

Pour l'enregistrement de vidéo clips, reportez-vous à la page 41. Pour la prise d'image individuelle, reportez-vous à la page 45.

# **RETARDATEUR**

### **CONSEIL**

i En attribuant un raccourci d'opération à un bouton fléché (page 134), vous pouvez définir le retardateur à partir de l'écran de prise de photos.

**Pour interrompre ou annuler la fonction de retardateur...**

- Si vous appuyez de nouveau sur le bouton  $\lceil \bigcirc \rceil$  ou  $\lceil \bigcirc \rceil$  avant que l'obturateur soit relâché, le compte à rebours du retardateur s'interrompt temporairement. Appuyez de nouveau sur le bouton  $\Box$  l ou  $\Box$  l pour redémarrer le retardateur.
- $\bullet$  Pour annuler la photographie avec retardateur, sélectionnez l'icône  $\circlearrowright$ dans le menu de retardateur et appuyez sur le bouton de réglage SET.
- Le retardateur est automatiquement désactivé  $\circled{v}$  lorsque le mode d'économie d'énergie est activé et l'appareil photo s'éteint.

### Lorsque  $\overline{\mathbb{O}_W}$  est sélectionné...

• Lorsque vous appuyez sur le bouton [  $\Box$  I ou [  $\Box$  I ]. I'indicateur multifonctions clignote pendant environ 10 secondes et l'image est ensuite capturée. De même, 4 secondes avant le déclenchement de l'obturateur, l'indication montrée dans l'illustration apparaît sur l'écran.

 $-290^\circ$ 

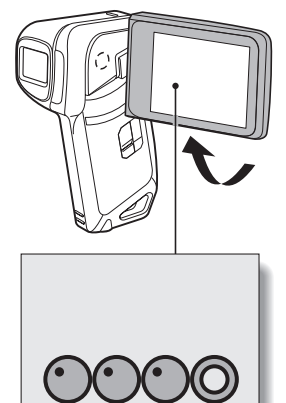

Si vous faites pivoter l'écran jusqu'à sa position extrême, l'image de l'écran sera inversée.

# **COMPENSATION DE MOUVEMENT (STABILISATION DE L'IMAGE)**

Votre appareil photo peut améliorer une image floue en compensant le mouvement involontaire des mains (vidéo clips uniquement).

## **1 Affichez la PAGE 2 du MENU ENREGISTREMENT (page 62).**

## **2 Sélectionnez le menu de stabilisation de l'image.**

- **[** $\blacksquare$ ]: permet de compenser le mouvement involontaire de l'appareil photo pendant l'enregistrement de vidéo clip. Le champ de vision (voir la page 77) ne change pas lorsque vous appuyez sur le bouton [ $\mathbf{r}$ ]. Ce réglage est donc pratique lors de la réalisation de vidéo clips principalement (affichage du champ de vision du vidéo clip).
- [ **[**] : permet de compenser le mouvement involontaire de l'appareil photo pendant l'enregistrement de vidéo clip. Le champ de vision ne change pas lorsque le bouton [  $\Box$  ] est actionné. Ce réglage est donc pratique lors de la prise d'image individuelle principalement (affichage du champ de vision de l'image individuelle).
- $\mathbb{N}$ : permet de désactiver la fonction de compensation de mouvement (OFF).

## **3 Sélectionnez l'icône souhaitée dans le menu de stabilisation de l'image et appuyez sur le bouton de réglage SET.**

• Ceci met fin au réglage de stabilisation de l'image.

### **CONSEIL**

### **Si la compensation de mouvement semble ne pas fonctionner...**

- En raison des caractéristiques mécaniques de cette fonction, il se peut que l'appareil photo ne puisse pas effectuer de compensation de mouvement brusque.
- i En cas d'utilisation du zoom numérique (page 133), le facteur d'agrandissement peut rendre difficile le fonctionnement correct de la compensation de mouvement.
- i Lorsque vous stabilisez l'appareil photo, désactivez la fonction de compensation de mouvement  $\mathbb{N}$ . Si celle-ci est activée alors que vous n'en avez pas besoin, l'image affichée risque de sembler non naturelle.

# **COMPENSATION DE MOUVEMENT (STABILISATION DE L'IMAGE)**

#### **<Changement d'angle de champ lorsque la compensation de mouvement est activée>**

- Lorsque la compensation de mouvement est définie sur ON, l'angle de champ pendant l'attente d'enregistrement diffère de l'angle enregistrable, comme illustré ci-dessous.
- Lorsque le  $\lceil \sqrt{\frac{m}{n}} \rceil$  réglage de compensation de mouvement est activé, la plage d'enregistrement de vidéo clip est telle qu'indiquée dans l'écran d'attente d'enregistrement.

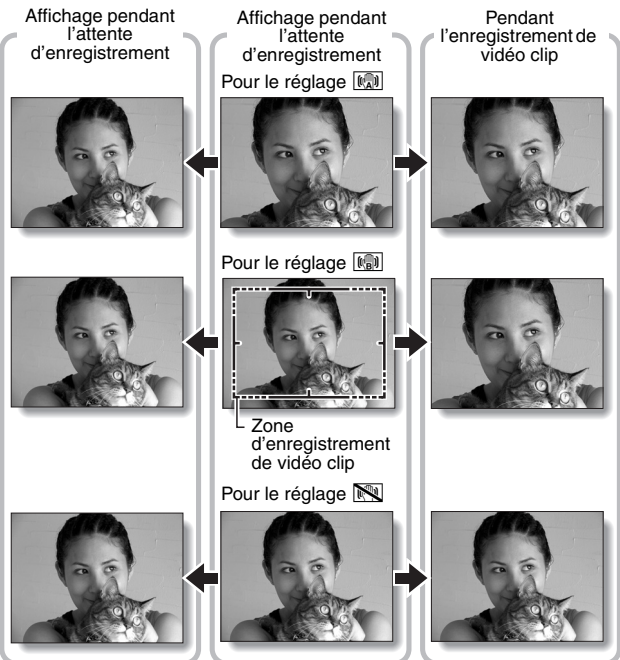

• Lorsque la résolution de prise d'image individuelle est définie sur  $\overline{0.3M}$  et la fonction de sélection de scène sur  $\overline{AUT0}$ ,  $\overline{3}$ ,  $\overline{4}$ ,  $\overline{4}$  ou  $\overline{2}$  (page 69), une image individuelle capturée pendant l'enregistrement de vidéo clip aura le même champ de vue que le vidéo clip.

# **77** Français

# **GAMME DE MISE AU POINT**

Si vous réglez la gamme de mise au point pour qu'elle corresponde à la distance de l'appareil photo au sujet, vous pourrez mettre le sujet au point plus facilement.

**1 Affichez la PAGE 2 du MENU ENREGISTREMENT (page 62). 2 Sélectionnez le menu de mise au point.**  $\cdot$  Si la mise au point manuelle  $\sqrt{MF}$  est sélectionnée, veuillez vous reporter à "Comment utiliser la mise au point manuelle" (page 79). sa : grand angulaire : 10 cm à l'infini<br>téléobiectif : 60 cm à l'infini 80 cm à l'infini (mode de plage totale) : 80 cm à l'infini (en mode standard) [MF]: vous pouvez régler manuellement la mise au point sur n'importe quelle distance de 1 cm à 8 m, ainsi que jusqu'à l'infini (mise au point manuelle).  $\sqrt{2}$ : 1 cm à 80 cm (mode super macro : grand angulaire uniquement)

## **3 Sélectionnez l'icône souhaitée dans le menu de mise au point et appuyez sur le bouton de réglage SET.**

 $\cdot$  Le réglage de la gamme de mise au point est terminé.

# **4 Prenez la photo.**

- Enregistrement de vidéo clip  $\rightarrow$  page 41
- Prise d'image individuelle  $\rightarrow$  page 45

### **CONSEIL**

- i En attribuant un raccourci d'opération à un bouton fléché (page 134), vous pouvez changer le réglage de la gamme de mise au point ou verrouiller la mise au point depuis l'écran de prise de photos.
- Lorsque la gamme de mise au point est définie sur super macro  $\mathcal{R}$ . le zoom est temporairement réglé sur le grand angulaire.

# **GAMME DE MISE AU POINT**

## **Comment utiliser la mise au point manuelle**

- **1** Sélectionnez l'icône  $\overline{MF}$  de la mise au point manuelle depuis le **menu de mise au point (page 78) et appuyez 2 fois sur le bouton de réglage SET.**
	- La barre de réglage de la distance de mise au point s'affiche.
- **2 Appuyez sur le bouton [**G**] ou [**H**] pour sélectionner la distance de mise au point souhaitée, puis appuyez sur le bouton SET.**
	- $\cdot$  La distance de mise au point est réglée et l'écran de prise de photos/ réalisation de vidéo clip s'affiche de nouveau.

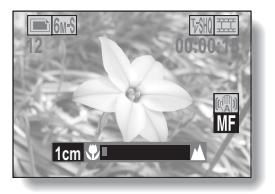

### **CONSEIL**

• Si vous réglez la gamme de mise au point sur **\*\*** lors de la photographie d'un sujet à une distance plus ou moins éloignée, vous trouverez que la mise au point est plus aisée et rapide.

#### **À propos de la gamme de mise au point**

- i L'indication de distance de mise au point affiche la distance entre la surface de l'objectif et le sujet.
- Dans certains cas, il se peut que la distance (valeur numérique) définie en mode de mise au point manuelle diffère légèrement de la distance réelle.

#### **À propos du mouvement du zoom lors de l'utilisation de la mise au point manuelle**

- Si la distance de mise au point est égale ou inférieure à 70 cm, le zoom passe au plus grand réglage qui convient à cette distance.
- Si la distance de mise au point est réglée sur 70 cm ou moins, le zoom fonctionne uniquement dans la plage de mise au point appliquée à l'image.

# **RÉGLAGE DE LA ZONE DE MISE AU POINT**

Vous pouvez choisir parmi les 2 types de mise au point automatique suivants (prise d'image individuelle uniquement) :

**Localisateur mise de 9 points de gamme :**

distance du sujet détectée par l'échantillonnage de plusieurs zones multiples de l'écran d'enregistrement dans sa totalité.

#### **Mise au point ponctuelle :**

l'appareil photo se met au point sur le sujet situé au centre de l'écran.

- **1 Affichez la PAGE 2 du MENU ENREGISTREMENT (page 62).**
- **2 Sélectionnez la méthode de mise au point désirée dans le menu du mode de mise au point et appuyez sur le bouton de réglage SET.** 
	- **9-AF**: le localisateur mise de 9 points de gamme est sélectionné.
	- $S_{AF}$ : la mise au point ponctuelle est sélectionnée.
	- Lorsque le réglage de mise au point ponctuelle est sélectionné, le repère de mise au point + apparaît au centre de l'écran.

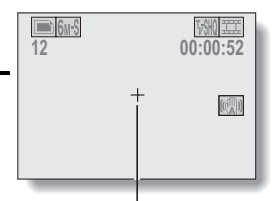

Repère de mise au point

# **RÉGLAGE DU MODE DE MESURE DE LA LUMIÈRE**

Vous pouvez choisir parmi 3 types de modes de mesure de la lumière. **Mesure de la lumière multisections :**

l'exposition est ajustée après l'échantillonnage de plusieurs zones de l'écran de prise de photos en entier.

#### **Mesure de la lumière pondérée au centre :**

l'exposition est ajustée après avoir mesuré la lumière depuis l'image entière, mais elle est accentuée au centre.

#### **Mesure de la lumière en un point :**

vous pouvez composer la photo et capturer l'image après n'avoir d'abord mesuré la lumière qu'au point central de l'écran.

# **1 Affichez la PAGE 2 du MENU ENREGISTREMENT (page 62).**

## **2 Sélectionnez le mode de mesure de la lumière à partir du menu correspondant (MESURE D'EXP).**

**Full**: mesure de la lumière multisections

- $\boxed{\circ}$ : mesure de la lumière pondérée au centre
- $\Box$ : mesure de la lumière en un point

## **3 Appuyez sur le bouton de réglage SET.**

- Ceci met fin au réglage du mode de mesure de la lumière.
- Lorsque la mesure de la lumière en un point est sélectionnée, le repère du point de mesure de la lumière apparaît au centre de l'écran.

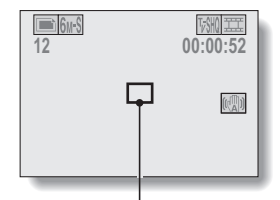

Repère du point de mesure de la lumière

# **SENSIBILITÉ ISO**

Par défaut, la sensibilité ISO est automatiquement réglée en fonction de la luminosité du sujet. Toutefois, elle peut être définie sur une valeur fixe.

**1 Affichez la PAGE 2 du MENU ENREGISTREMENT (page 62). 2 Sélectionnez le menu de sensibilité ISO.** \* La valeur ISO indiquée pendant la capture d'images individuelles est la sensibilité de sortie standard. **ISOA**: règle la sensibilité ISO automatiquement (ISO 50 à 400 [mode d'enregistrement de vidéo clip : équivaut à ISO 450 à 3600]). 50 : règle la sensibilité sur ISO 50 (mode d'enregistrement de vidéo clip : équivaut à ISO 450). 100: règle la sensibilité sur ISO 100 (mode d'enregistrement de vidéo clip : équivaut à ISO 900). 200 : règle la sensibilité sur ISO 200 (mode d'enregistrement de vidéo clip : équivaut à ISO 1800). 400: règle la sensibilité sur ISO 400 (mode d'enregistrement de vidéo clip : équivaut à ISO 3600). 800: règle la sensibilité sur ISO 800 (mode d'enregistrement de vidéo clip : équivaut à ISO 3600). 1600: règle la sensibilité sur ISO 1600 (mode d'enregistrement de vidéo clip : équivaut à ISO 3600).

**3 Sélectionnez l'icône souhaitée dans le menu de sensibilité ISO et appuyez sur le bouton de réglage SET.**

h Cette étape termine le réglage de la sensibilité ISO.

# **SENSIBILITÉ ISO**

### **CONSEIL**

- En augmentant la sensibilité ISO, vous pouvez utiliser des vitesses d'obturation plus élevées et enregistrer des images dans des endroits plus sombres, mais les images enregistrées risquent d'être plus granuleuses.
- En attribuant un raccourci d'opération à un bouton fléché (page 134), vous pouvez changer le réglage ISO à partir de l'écran de prise de photos.

### **ATTENTION**

**L'image semble-t-elle scintiller lorsque vous enregistrez un vidéo clip ?**

· Si vous enregistrez un vidéo clip sous des lumières fluorescentes avec la sensibilité ISO réglée sur 400 ou valeur supérieure, un scintillement visible risque d'apparaître dans l'image.

# **BALANCE DES BLANCS**

Cet appareil photo règle automatiquement la balance des blancs pour la plupart des conditions d'éclairage. Toutefois, si vous souhaitez spécifier les conditions d'éclairage ou modifier la teinte globale de l'image, la balance des blancs peut être réglée manuellement.

# **1 Affichez la PAGE 2 du MENU ENREGISTREMENT (page 62).**

## **2 Sélectionnez le menu de balance des blancs.**

- AWB: l'appareil photo effectue le réglage de la balance des blancs automatiquement suivant les conditions d'éclairage naturel ou artificiel. Il s'agit du réglage utilisé en mode automatique.
- <u>! ※</u> : pour prendre des photos à l'extérieur par temps ensoleillé.
- $\bigcirc$ : pour prendre des photos à l'extérieur par temps nuageux.
- put prendre des photos sous un éclairage fluorescent.
- $|\mathcal{D}|$ : pour prendre des photos sous un éclairage incandescent.
- $\mathbb{Z}$ : ce réglage est utilisé pour une balance des blancs plus précise en utilisant la source de lumière existante (une pression). Veuillez l'utiliser lorsque la source de lumière ne peut pas être identifiée, par exemple.

## **Méthode de réglage**

- 1 Sélectionnez l'icône ] et appuyez sur le bouton de réglage SET.
	- $\cdot$  L'icône  $\mathbb{Z}$  se déplace vers l'extrémité gauche de la ligne.
- 2 Cadrez en plein écran un carton blanc (ou un morceau de papier, etc.) et appuyez sur le bouton de réglage SET.
	- Ceci termine le réglage de la balance des blancs.
	- h Il n'est pas nécessaire de procéder à l'étape **3**.

## **3 Sélectionnez l'icône souhaitée dans le menu de balance des blancs et appuyez sur le bouton de réglage SET.**

- Ceci termine le réglage de la balance des blancs.
- Une fois le réglage de la balance des blancs programmé pour l'icône  $\mathbb{Z}$ , il est maintenu même si un autre réglage de la balance des blancs ( $\overline{AWB}$ , [ $\frac{m}{n}$ ],  $\boxed{3}$ ],  $\boxed{\frac{mn}{n}}$  ou  $\boxed{9}$ ] est sélectionné. Si vous changez ce réglage, chaque fois que vous sélectionnez l'icône  $\boxed{\nearrow}$  et appuyez sur le bouton de réglage SET, le réglage programmé précédemment est rappelé.

## **CONSEIL**

## **Pour annuler le réglage de la balance des blancs**

• Exécutez l'étape **1**, sélectionnez *AMB*, puis appuyez sur le bouton de réglage SET.

# **AFFICHAGE DU MENU DE LECTURE**

Le MENU DE LECTURE permet de définir les réglages de lecture de votre appareil photo. Le MENU DE LECTURE se compose de deux écrans : **PAGE 1** et **PAGE 2**. Vous pouvez aussi y accéder à partir de l'écran des réglages de l'appareil photo (MENU D'OPTION [page 120]).

- **1 Allumez l'appareil photo (page 28).**
	- Mettez l'appareil photo en mode lecture.

# **2 Appuyez sur le bouton MENU.**

- $\cdot$  Le MENU DE LECTURE apparaît.
- Si vous appuyez à nouveau sur le bouton MENU, le MENU DE LECTURE disparaît.

## **À propos de l'affichage de l'AIDE**

Lorsqu'une icône du MENU DE LECTURE est sélectionnée, l'affichage de l'AIDE apparaît, indiquant la fonction de l'icône sélectionnée.

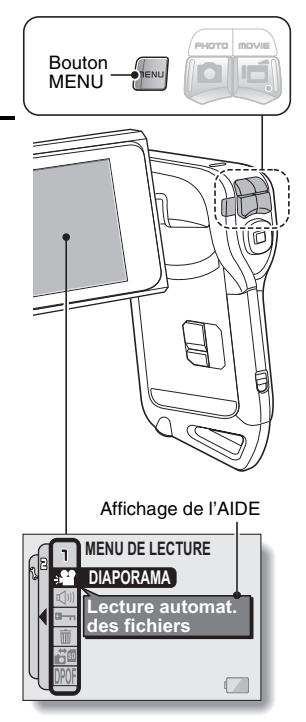

## **Changement de page**

Passez à **PAGE 1** ou à **PAGE 2**.

## **1 Affichez le MENU DE LECTURE (page 85).**

# **2 Appuyez sur le bouton [**G**].**

- $\cdot$  Le MENU DE LECTURE passe à l'autre PAGE.
- Chaque fois que vous appuyez sur le bouton [G], l'affichage change de la façon suivante :

 $\rightarrow$  PAGE 2  $\rightarrow$  MENU D'OPTION  $\rightarrow$  PAGE 1-

## **Pour annuler le MENU DE LECTURE**

• Appuyez sur le bouton MENU.

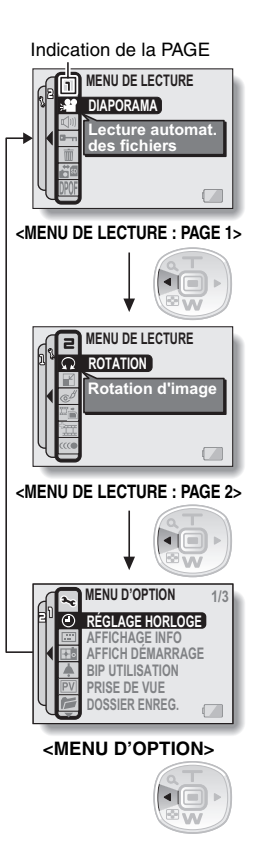

# **AFFICHAGE DU MENU DE LECTURE**

## **Présentation du MENU DE LECTURE**

# **PAGE 1**

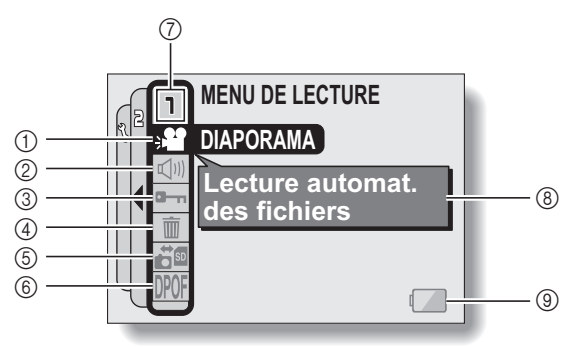

- 1 **Diaporama (page 89)**
	- Sélectionnez les paramètres de diaporama et démarrez la lecture.
- 2 **Commande de volume de lecture (page 91)**
	- Permet de régler le volume de lecture des vidéo clips et des données audio.
- 3 **Réglage de protection des données (page 92)**
	- Permet de protéger les données contre l'effacement accidentel.
- 4 **Effacer (page 94)**
	- Permet d'effacer les images de la mémoire de la carte.
- 5 **Copier (page 96)**
	- Permet de copier les fichiers depuis la carte vers la mémoire interne et inversement.
- 6 **Instructions d'impression (page 98)**
	- Indiquez les instructions d'impression (réglages DPOF).
- 7 **Affichage de la PAGE (page 86)**
- 8 **Affichage de l'AIDE (page 85)**
- 9 **Charge restant dans les piles (page 148)**

## **PAGE 2**

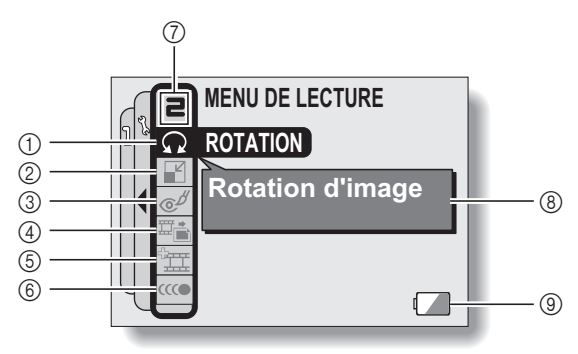

- 1 **Rotation d'image (page 104)**
	- Permet de faire pivoter des images individuelles.
- 2 **Modification taille (page 105)**
	- Permet de réduire la résolution d'une image individuelle.
- 3 **Correction yeux rouges (page 106)**
	- Permet de corriger l'effet yeux rouges pour faire paraître les yeux plus naturels.
- 4 **Extraction d'une image individuelle (page 108)**
	- Permet d'extraire une image individuelle d'un vidéo clip.
- 5 **Modification de vidéo clip (page 109)**
	- · Permet de modifier des vidéo clips.
- 6 **Lecture continue (page 118)**
	- Permet de faire disparaître le mouvement lors de la lecture de vidéo clips.
- 7 **Affichage de la PAGE (page 86)**
- 8 **Affichage de l'AIDE (page 85)**
- 9 **Charge restant dans les piles (page 148)**

# **LECTURE DE DIAPORAMA**

Permet de spécifier les réglages pour la lecture en continu des images individuelles et des vidéo clips dans un format "diaporama". Avec le diaporama d'images individuelles, vous pouvez régler la durée et les effets de transition.

# **1 Affichez la PAGE 1 du MENU DE LECTURE (page 86).**

## **2 Sélectionnez l'icône de diaporama**  V **et appuyez sur le bouton de réglage SET.**

h L'écran du diaporama apparaît. **MODE :**

permet de spécifier le type de fichier à lire. **TOUT :**

permet de lire tous les fichiers. **VIDÉO :**

permet de lire des vidéo clips et des fichiers audio.

#### **PHOTO :**

permet de lire les fichiers d'image individuelle.

#### **HEURE :**

permet de régler la vitesse de transition (durée d'affichage d'une image avant qu'elle ne soit remplacée par la suivante).

#### **EFFET :**

permet de sélectionner un effet de transition comme une image est remplacée par la suivante.

#### **BGM :**

permet de régler la musique de fond émise durant la lecture du diaporama.

### **DÉBUT :**

permet de commencer la lecture du diaporama.

#### **<Modification d'un réglage>**

- 1 Sélectionnez l'élément à modifier et appuyez sur le bouton de réglage SET.
- 2 Appuyez sur le bouton [T] ou [W] pour modifier ce réglage.
- 3 Appuyez sur le bouton de réglage SET.

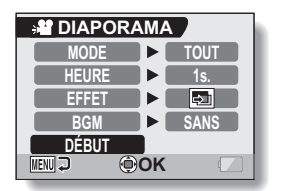

## **3 Sélectionnez "DÉBUT" et appuyez sur le bouton de réglage SET.**

- La lecture du diaporama commence.
- Pour interrompre la lecture du diaporama, appuyez sur le bouton de réglage SET ou sur le bouton MENU.

### ■ À propos des fichiers audio BGM

Outre les trois mélodies BGM enregistrées par défaut, vous pouvez importer des fichiers audio dans la mémoire interne de votre appareil. Ces derniers peuvent être sélectionnés à partir de l'écran du diaporama de la même manière que les mélodies BGM internes.

### **CONSEIL**

#### **Que sont les BGM pour vidéo clips ?**

• Quand vous visionnez vos vidéo clips sous forme de diaporama, c'est la piste audio enregistrée qui est jouée et non le BGM.

### **Le BGM a-t-il changé ?**

• Si vous supprimez un fichier audio que vous avez paramétré comme étant le BGM et que vous le remplacez par un autre fichier audio auquel vous attribuez le même numéro, alors le nouveau fichier sera considéré comme le BGM.

#### **Avez-vous supprimé un fichier audio BGM de l'appareil photo ?**

i Les trois fichiers audio BGM enregistrés sur la mémoire interne de votre appareil photo à l'achat peuvent être récupérés en formatant la mémoire interne.

### **Quel type de fichiers audio peut être défini pour le BGM ?**

• Les fichiers audio enregistrés avec l'appareil photo peuvent être définis comme fond sonore. La durée de lecture maximale est de 30 secondes.

# **VOLUME DE LECTURE**

Permet de régler le volume de lecture des vidéo clips et des données audio.

# **1 Affichez la PAGE 1 du MENU DE LECTURE (page 86).**

- **2 Sélectionnez l'icône de volume de lecture**  $\boxed{\triangleleft }$  et appuyez sur le **bouton de réglage SET.**
	- La barre de commande de volume s'affiche.
- **3 Appuyez sur le bouton [**G**] ou [**H**] pour régler le volume, puis appuyez sur le bouton SET.**
	- Le volume est réglé et vous repassez au MENU DE LECTURE.

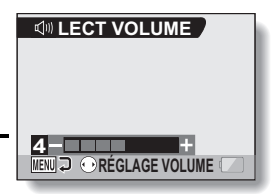

# **PROTECTION DES DONNÉES**

Permet d'éviter d'effacer accidentellement vos images et vos données audio.

- **1 Affichez les données à protéger contre un effacement accidentel et la PAGE 1 du MENU DE LECTURE (page 86).**
- **2 Sélectionnez l'icône de protection a**<sub>n</sub> et appuyez sur le bouton de **réglage SET.**
	- L'écran de protection apparaît.

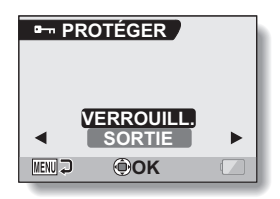

- **3 Appuyez sur le bouton [T] ou [W] pour sélectionner "VERROUILL.", puis appuyez sur le bouton de réglage SET.**
	- Le mode de protection est réglé pour les données.
	- $\cdot$  L'icône de protection  $\boxed{\rightarrow}$  indique que les données sont verrouillées.
	- Pour revenir au MENU DE LECTURE, appuyez sur le bouton **MENU**

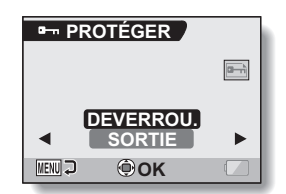
# **PROTECTION DES DONNÉES**

#### **ATTENTION**

 $\bullet$  Même si le mode de protection est réglé pour certains fichiers de données, ces derniers seront effacés si la carte est reformatée (page 144).

#### **CONSEIL**

**Pour sélectionner une image différente aux étapes 2 et 3...**

• Appuyez sur le bouton  $\left[ \biguparrow$ ] ou  $\left[ \blacktriangleright \right]$ .

#### **Pour annuler le mode de protection d'un fichier...**

i Affichez les données requises, répétez les étapes **1** et **2**, sélectionnez "DEVERROU." à l'étape **3**, et appuyez sur le bouton de réglage SET. L'icône de protection  $\Box$  disparaît et le mode de protection est désactivé.

# **EFFACEMENT DES DONNÉES**

Vous pouvez effacer les données enregistrées sur la carte, si elles ne sont plus nécessaires. Vous pouvez effacer les données une à une ou toutes en une seule fois.

- **1 Pour effacer des données enregistrées sur la carte, effectuez la procédure d'effacement de la carte installée dans l'appareil photo. Pour supprimer les données de la mémoire interne de l'appareil photo, retirez la carte avant d'exécuter la procédure d'effacement.**
- **2 Affichez la PAGE 1 du MENU DE LECTURE (page 86).**

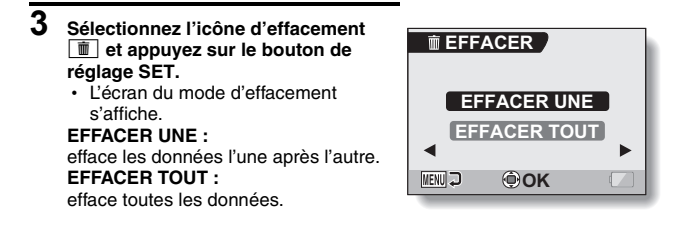

- **4 Appuyez sur le bouton [T] ou [W] pour sélectionner le mode d'effacement souhaité, puis appuyez sur le bouton de réglage SET.**
	- $\cdot$  L'écran de confirmation d'effacement s'affiche.

#### **<EFFACER UNE>**

- Appuyez sur le bouton  $\left[\blacktriangleleft\right]$  ou  $\left[\blacktriangleright\right]$  pour sélectionner les données à supprimer.
- Il n'y a pas d'écran de confirmation de suppression des fichiers uniques. Assurez-vous que l'image qui s'affiche est bien celle que vous souhaitez supprimer.

#### **<EFFACER TOUT>**

• Appuyez sur le bouton [◀] ou [▶] pour confirmer les données à supprimer.

# **EFFACEMENT DES DONNÉES**

#### **5 Appuyez sur le bouton [T] pour sélectionner "EFFACER", puis appuyez sur le bouton de réglage SET. <EFFACER UNE>**

- L'image affichée est effacée.
- h Pour supprimer d'autres données, sélectionnez "EFFACER" et appuyez sur le bouton de réglage SET.

#### **<EFFACER TOUT>**

• L'écran de confirmation d'effacement s'affiche à nouveau. Pour effacer les données, sélectionnez "OUI" et appuyez sur le bouton de réglage SET. Une fois l'effacement des données effectué, "Pas d'image" s'affiche.

#### **ATTENTION**

• Les données protégées contre l'effacement accidentel ne peuvent pas être effacées. Pour effacer des données protégées, désactivez le réglage de protection des données (page 92), puis suivez la procédure d'effacement des données.

# **COPIE DE DONNÉES**

Les images et les fichiers audio enregistrés dans la mémoire interne de l'appareil photo peuvent être copiés sur la carte ou inversement.

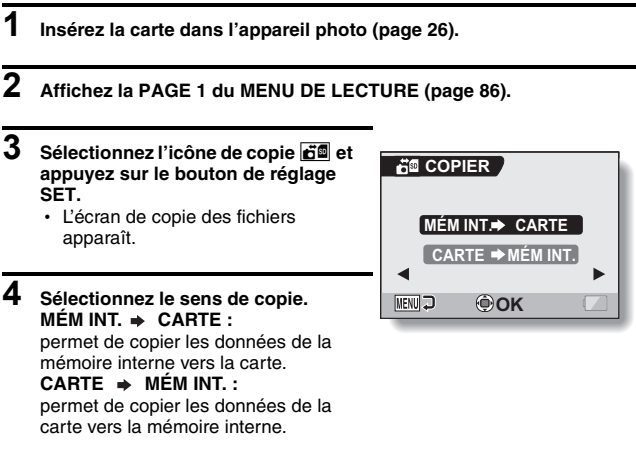

\* Si aucune carte n'est installée dans l'appareil photo, il est impossible de copier des données.

# **COPIE DE DONNÉES**

#### **5 Appuyez sur le bouton de réglage SET.**

- L'écran de sélection du type de copie s'affiche.
- La source de la copie s'affiche à l'arrière-plan de l'écran.

#### **COPIE SIMPLE :**

permet de copier les données d'une image.

#### **COPIER TOUT :**

permet de copier toutes les données de la source de la copie vers la destination de la copie.

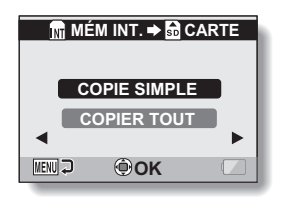

# **6 Sélectionnez le type de copie souhaité.**

#### **<Lors de la sélection de "COPIE SIMPLE">**

- $(i)$  Appuyez sur le bouton  $\left[\blacktriangleleft\right]$  ou  $\left[\blacktriangleright\right]$  pour afficher l'image à copier.
- 2 Appuyez sur le bouton [T] ou [W] pour sélectionner "COPIE SIMPLE"

#### **<Lors de la sélection de "COPIER TOUT">**

1 Appuyez sur le bouton [T] ou [W] pour sélectionner "COPIER TOUT".

#### **7 Appuyez sur le bouton de réglage SET.**

• Les fichiers sont copiés.

# **INSTRUCTIONS D'IMPRESSION**

Vous pouvez soit imprimer les images individuelles capturées avec votre appareil photo sur votre imprimante, soit les apporter dans un magasin offrant des services d'impression numérique. Cet appareil photo étant compatible avec la norme DPOF, vous pouvez indiquer le numéro et la date sur les épreuves et demander l'impression de l'index.

## **Affichez l'écran des instructions d'impression**

- **1 Affichez la PAGE 1 du MENU DE LECTURE (page 86).**
- **2 Sélectionnez l'icône des instructions d'impression DPOF et appuyez sur le bouton de réglage SET.**
	- L'écran des instructions d'impression apparaît.

#### **TOUTES :**

les instructions d'impression spécifiées s'appliquent à toutes les images.

#### **CHACUNE :**

les instructions d'impression sont spécifiées pour chaque image.

#### **INDEX :**

toutes les images individuelles sont imprimées en tant que miniatures (croquis), plusieurs images sur une page.

#### **EFFACER TOUT :**

permet d'effacer toutes les instructions d'impression. Cette fonction ne peut être sélectionnée que si des instructions d'impression ont été définies pour l'image.

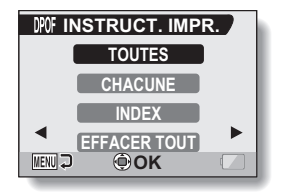

# **INSTRUCTIONS D'IMPRESSION**

#### **CONSEIL**

#### **Impression d'une seule image d'un vidéo clip**

• Pour imprimer à l'aide d'une imprimante ou pour qu'un service d'impression numérique imprime une image individuelle à partir d'un vidéo clip, vous devez d'abord l'enregistrer (soit l'extraire) comme image individuelle (page 108).

#### **À propos du format DPOF**

• Le format DPOF (Digital Print Order Format) est un format de commande d'impression. Vous pouvez connecter votre appareil photo à une imprimante compatible DPOF pour réaliser vos impressions. Vous pouvez également définir les instructions d'impression pour les images de votre choix, puis les faire imprimer automatiquement (page 156).

#### **À propos des épreuves finales**

- Les images ayant fait l'objet d'une rotation (page 104) seront imprimées dans leur orientation d'origine.
- La qualité de l'impression varie suivant le service d'impression et l'imprimante utilisée.

#### **Spécification de la date d'impression et du nombre de copies à imprimer**

**Vous pouvez spécifier des instructions d'impression pour chaque image (CHACUNE) ou les appliquer à toutes les images (TOUTES).**

**1 Affichez l'écran des instructions d'impression (page 98).**

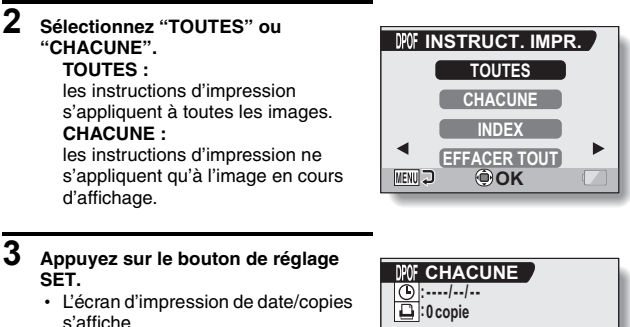

- Si "CHACUNE" est sélectionné, appuyez sur le bouton  $\left[ \blacktriangleleft \right]$  ou  $\left[ \blacktriangleright \right]$ pour afficher l'image à imprimer.
- Les instructions d'impression actuellement actives pour l'image affichée apparaissent à l'écran. Vous pouvez appuyer sur le bouton [G] ou [H] pour confirmer les instructions d'impression pour chaque image.

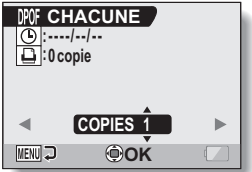

Instructions d'impression

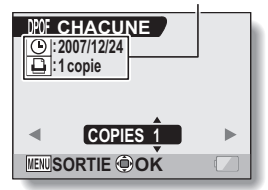

**<Instructions d'impression terminées>**

## **INSTRUCTIONS D'IMPRESSION**

#### **4 Spécifiez si la date doit être affichée sur l'épreuve et indiquez le nombre d'épreuves à imprimer. <Spécifiez le nombre d'épreuves>**

- Appuyez sur le bouton [T] ou [W].
	- L'indication de quantité change.
	- Affichez le nombre d'épreuves souhaité.
- Appuyez sur le bouton de réglage SET.
	- Le nombre d'épreuves est défini.

#### **<Indiquez les épreuves datées>**

- Depuis l'écran de réglage du nombre d'épreuves, appuyez sur le bouton MENU.
	- L'écran de confirmation des épreuves datées apparaît.
		- **OUI :** permet d'imprimer la date sur la photo.
		- **NON :** n'imprime pas la date.
- Appuyez sur le bouton [T] ou [W] pour faire votre choix.

#### **5 Appuyez sur le bouton de réglage SET.**

- Les instructions d'impression relatives aux nombre de copies à imprimer et aux épreuves datées sont enregistrées.
- L'écran des instructions d'impression s'affiche de nouveau.

#### **CONSEIL**

#### **Si le message "Date non réglées pour la photo" apparaît...**

- Les épreuves datées ne sont pas possibles pour les photos prises avant que vous n'ayez réglé la date et l'heure sur l'appareil photo.
- Après l'apparition du message "Date non réglées pour la photo", vous revenez au MENU DE LECTURE.

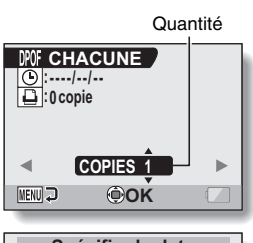

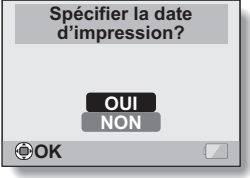

# **101** Français

## **Impression d'index**

**L'impression de plusieurs petites images sur une feuille est appelée "impression d'index". Cette fonction peut s'avérer utile si vous souhaitez disposer d'une liste des images capturées.**

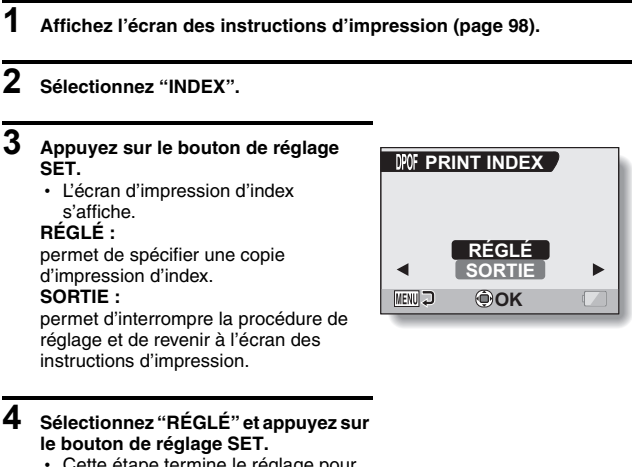

• Cette étape termine le réglage pour l'impression d'index. L'écran des instructions d'impression s'affiche de nouveau.

#### **CONSEIL**

#### **Pour annuler le réglage de l'impression d'index**

i Suivez les étapes **1** et **2**, sélectionnez "SUPPRIMER" à l'étape **3** et appuyez sur le bouton de réglage SET.

# **INSTRUCTIONS D'IMPRESSION**

## **Effacer toutes les instructions d'impression**

Permet de supprimer les instructions d'impression pour toutes les images.

#### **1 Affichez l'écran des instructions d'impression (page 98).**

## **2 Sélectionnez "EFFACER TOUT".**

- **3 Appuyez sur le bouton de réglage SET.**
	- L'écran de confirmation d'effacement complet s'affiche.

#### **ANNULER :**

permet d'effacer les instructions d'impression pour toutes les images. **SORTIE :**

permet d'annuler la procédure d'effacement et de revenir à l'écran des instructions d'impression.

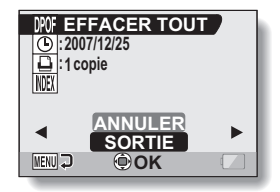

#### **4 Sélectionnez "ANNULER" et appuyez sur le bouton de réglage SET.**

• Toutes les instructions d'impression sont effacées et vous repassez à l'écran des instructions d'impression.

# **ROTATION D'IMAGE**

Vous pouvez faire pivoter des images individuelles capturées jusqu'à ce que l'orientation d'affichage soit correcte.

**1 Affichez l'image individuelle que vous souhaitez faire pivoter et affichez la PAGE 2 du MENU DE LECTURE (page 86).**

#### **2 Sélectionnez l'icône de rotation** <sup>L</sup> **et appuyez sur le bouton de réglage SET.**

• L'écran de rotation apparaît. **DROITE :**

l'image pivote de 90 degrés dans le sens des aiguilles d'une montre. **GAUCHE :**

#### l'image pivote de 90 degrés dans le sens inverse des aiguilles d'une montre.

- **ROTATION DROITEGAUCHE MENU CO OOK**
- **3 Sélectionnez "DROITE" ou "GAUCHE" et appuyez sur le bouton de réglage SET.**
	- $\cdot$  À chaque fois que vous appuyez sur le bouton de réglage SET, l'image pivote de 90 degrés.

# **MODIFICATION DE LA TAILLE DE L'IMAGE (MODIFICATION TAILLE)**

La taille d'une image individuelle qui a déjà été capturée à une résolution supérieure à  $\boxed{2n}$  peut être remplacée par une résolution de 1600  $\times$  1200 pixels ou 640 × 480 pixels. L'image redimensionnée est enregistrée en tant qu'image distincte.

- **1 Affichez l'image individuelle dont vous souhaitez modifier la taille et affichez la PAGE 2 de l'écran MENU DE LECTURE (page 86).**
- **2 Sélectionnez l'icône de modification de la taille** I **et appuyez sur le bouton de réglage SET.**
	- h L'écran de modification de la taille apparaît.

Taille de l'image originale

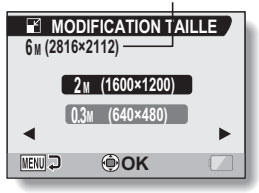

**3 Appuyez sur le bouton [T] ou [W] pour sélectionner la nouvelle taille de l'image.**

**2M (1600** × **1200) :** l'image enregistrée fera 1600 × 1200 pixels. **0,3M (640** × **480) :** l'image enregistrée fera 640 × 480 pixels.

### **4 Appuyez sur le bouton de réglage SET.**

• La modification de la taille commence.

#### **CONSEIL**

#### **Pourquoi l'image ne peut-elle pas être redimensionnée ?**

- Une image ne peut être redimensionnée que vers une taille inférieure (ou identique), mais pas supérieure.
- Une image individuelle capturée avec une résolution de <sup>16:9</sup> ne peut pas être redimensionnée.

# **105** Français

# **CORRECTION DES YEUX ROUGES**

Si vous photographiez vos sujets la nuit à l'aide du flash, leurs yeux peuvent apparaître rouges et brillants (phénomène des yeux rouges). Il est désormais possible de corriger l'image afin que les yeux des sujets soient plus naturels (correction des yeux rouges).

- **1 Affichez l'image à modifier ainsi que la PAGE 2 du MENU DE LECTURE (page 86).**
- **2 Sélectionnez l'icône de correction des yeux rouges** f**, puis appuyez sur le bouton de réglage SET.** • L'écran Correction des yeux rouges apparaît. **CORR. YEUX ROUGES :** corrigez les yeux rouges. **SORTIE :** permet de revenir au MENU DE

LECTURE.

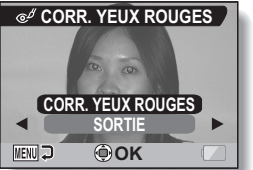

- **3 Sélectionnez "RED-EYE CORRECTION" et appuyez sur le bouton de réglage SET.**
	- La correction des yeux rouges est réalisée.
	- Lors de la correction des yeux rouges, le message "Traitement" apparaît sur l'écran.
	- Une fois la correction terminée. l'image modifiée s'affiche. Vérifiez que le traitement est satisfaisant.

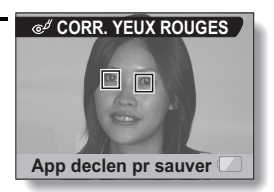

# **CORRECTION DES YEUX ROUGES**

## **4** Appuyez sur le bouton  $\left[\begin{array}{c} \bullet \end{array}\right]$ .

• Un écran vous permettant d'indiquer si vous souhaitez ou non enregistrer l'image originale apparaît.

#### **ENREGIST. NOUV :**

l'image corrigée est enregistrée comme image séparée et l'image originale est conservée.

#### **ECRASER FICH. :**

le fichier original est supprimé et seule l'image corrigée est sauvegardée.

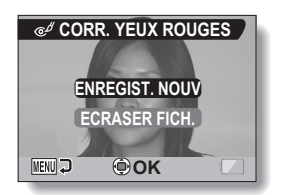

**5 Sélectionnez la méthode souhaitée pour enregistrer l'image corrigée et appuyez sur le bouton de réglage SET.**

• L'image corrigée est enregistrée et l'écran Correction des yeux rouges s'affiche de nouveau.

#### **CONSEIL**

#### **Si le message "Correction yeux rouges manquée" apparaît…**

- L'appareil photo n'est pas parvenu à corriger correctement les yeux rouges.
- La fonctionnalité de correction modifie automatiquement les yeux rouges que l'appareil détecte lors de la capture des images. Dans certains cas, l'appareil photo ne peut pas détecter correctement les yeux rouges ou en identifier quand il n'y en a pas.

#### **Concernant les informations de date et d'heure des images sauvegardées**

• Lorsqu'une image est corrigée et sauvegardée, la date et l'heure d'enregistrement de l'image restent les mêmes que celles de l'image originale. Cependant, la date du fichier change à la date et à l'heure de la révision.

# **EXTRACTION D'UNE IMAGE INDIVIDUELLE D'UN VIDÉO CLIP**

Vous pouvez sélectionner une image (scène) d'un vidéo clip, la copier et l'enregistrer en tant qu'image individuelle (les données originales restent inchangées).

- **1 Lisez un vidéo clip et faites une pause à l'endroit que vous souhaitez copier et enregistrer.**
- **2 Affichez la PAGE 2 du MENU DE LECTURE (page 86).**
- **3 Sélectionnez l'icône d'extraction d'une image individuelle** 7**, puis appuyez sur le bouton de réglage SET.**
	- L'écran d'extraction d'une image apparaît.

#### **ENREGISTREZ :**

l'image est copiée et enregistrée comme une image individuelle (les données originales restent inchangées). **SORTIE :**

vous repassez au MENU DE LECTURE.

- **4 Sélectionnez "ENREGISTREZ" et appuyez sur le bouton de réglage SET.**
	- L'image est extraite.

#### **CONSEIL**

**Pour sélectionner une autre image (cadre) à l'étape 3...**

• Appuyez à deux reprises sur le bouton MENU pour revenir à l'écran de pause et utilisez les boutons  $\left[\blacktriangleleft\right]$  et  $\left[\blacktriangleright\right]$  pour sélectionner une autre image.

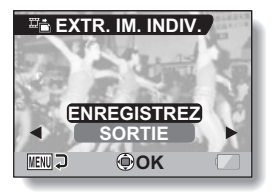

# **MODIFICATION DE VIDÉO CLIPS**

Vous pouvez supprimer certaines parties d'un vidéo clip et enregistrer le fichier modifié (découpage de vidéo clip [extraction]). Vous pouvez également assembler deux vidéo clips et les enregistrer comme un nouveau fichier de vidéo clip.

### **Procédure permettant de couper (extraire) une portion d'un vidéo clip**

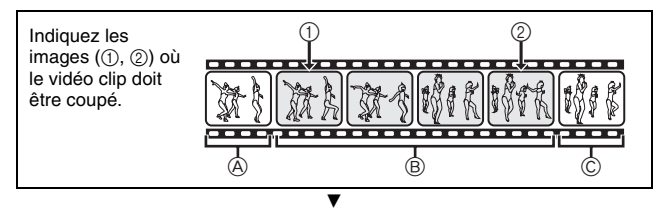

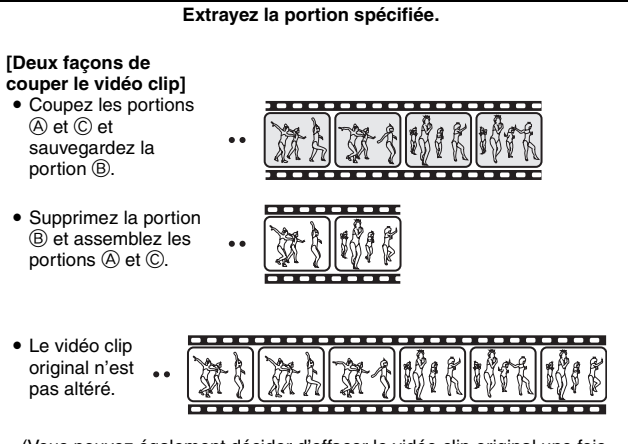

(Vous pouvez également décider d'effacer le vidéo clip original une fois le nouveau clip enregistré.)

# **109** Français

## **Procédure d'assemblage de vidéo clips**

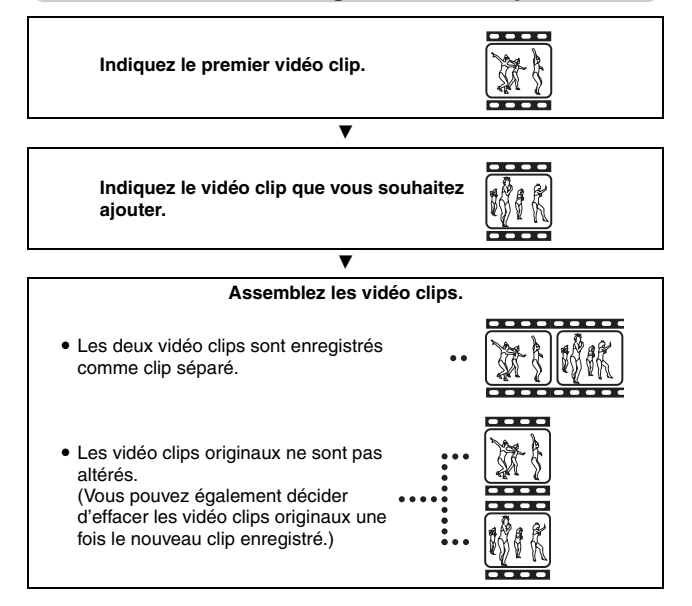

# **MODIFICATION DE VIDÉO CLIPS**

#### **ATTENTION**

#### **Mises en garde lors de la modification de vidéo clips**

- Lors de la modification de vidéo clips, n'éteignez pas l'appareil photo. Si vous éteignez l'appareil photo lors de la modification de vidéo clips, les modifications ne seront pas terminées et le vidéo clip original peut être supprimé.
- i Lorsque le nombre ou la taille des vidéo clips augmente, la carte mémoire peut être saturée, pouvant ainsi rendre leur modification impossible. Dans ce cas, vous devez libérer de l'espace sur la carte en effaçant les données qui ne sont plus nécessaires (page 94) ou en sélectionnant "ECRASER FICH." lors de la sauvegarde des vidéo clips modifiés (pages 114 et 116).
- Les sons de fonctionnement des boutons de la caméra numérique sont désactivés pendant la modification de vidéo clips.

### **Découpage de vidéo clip (extraction)**

- **1 Affichez le vidéo clip à partir duquel vous souhaitez extraire un segment.**
- **2 Affichez la PAGE 2 du MENU DE LECTURE (page 86).**
- **3 Sélectionnez l'icône de modification de vidéo clips**  $\boxed{12}$  **et appuyez sur le bouton de réglage SET.**
	- L'écran de modification de vidéo clips s'affiche.

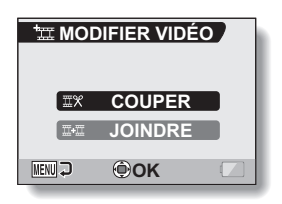

**4 Sélectionnez "COUPER" et appuyez sur le bouton de réglage SET.**

· L'écran de découpage apparaît.

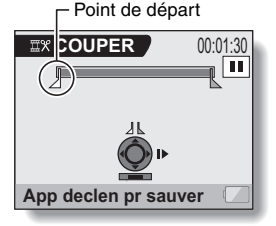

# **MODIFICATION DE VIDÉO CLIPS**

## **5 Indiquez le point de départ de l'extraction.**

- h Suivez la procédure ci-dessous pour indiquer l'image à partir de laquelle l'extraction du vidéo clip commence.
- Jouez le vidéo clip jusqu'au point désiré, mettez-le en pause, puis lancez la lecture image par image en vous arrêtant au point de départ de l'extraction. Ce dernier constitue la première image de l'extraction.
- Si le point de départ du vidéo clip est également celui de l'extraction, passez directement à l'étape **6**.

#### **<Procédure>**

#### **Lecture :**

après avoir interrompu la lecture, maintenez enfoncé le bouton [ $\blacktriangleright$ ] pendant 2 secondes pour avancer ou le bouton [G] pour reculer. **Pause :**

pendant la lecture, appuyez sur le bouton de réglage SET.

#### **Lecture accélérée :**

lors de la lecture, appuyez sur le bouton [◀] ou [▶] pour modifier la vitesse de la lecture.

#### **Image unique :**

après avoir interrompu la lecture, appuyez sur le bouton [ $\blacktriangleright$ ] pour passer à l'image suivante ou sur le bouton [G] pour passer à l'image précédente.

# **6 Appuyez sur le bouton [T].**

- h Le point de départ de l'extraction du vidéo clip est déterminé. L'écran permettant de préciser le point d'arrivée s'affiche.
- · Indiquez le point d'arrivée de l'extraction en suivant la même procédure qu'à l'étape **5**.

#### **<Lors de l'assemblage des deux portions>**

- 1 Appuyez sur le bouton [W].
	- $\cdot$  À chaque fois que vous appuyez sur le bouton [W], les sections à supprimer et les sections à enregistrer sont inversées.
- 2 Indiquez le point d'arrivée de l'extraction. L'image suivant le point d'arrivée de l'extraction correspond au point de départ de la dernière portion à assembler.

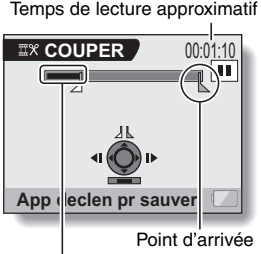

Portion à supprimer

# **113** Français

#### **Appuyez sur le bouton [**  $\Box$  **].**

• L'écran qui apparaît permet soit d'enregistrer le vidéo clip modifié sous un nouveau fichier (séparé), soit de supprimer le vidéo clip original en le remplaçant par le vidéo clip modifié.

#### **ENREGIST. NOUV :**

le vidéo clip modifié est sauvegardé comme nouveau fichier. Le vidéo clip original reste inchangé.

#### **ECRASER FICH. :**

le vidéo clip original est supprimé. Seul le vidéo clip modifié est sauvegardé.

#### **REVOIR CLIP :**

permet de rejouer le vidéo clip modifié avant de le sauvegarder.

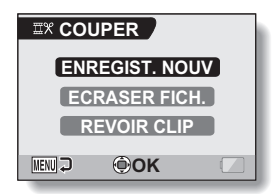

#### **8 Sélectionnez l'option souhaitée et appuyez sur le bouton de réglage SET.**

- Le processus de modification commence.
- Une fois le processus de modification terminé, l'écran de réglage de MENU DE LECTURE.

#### **CONSEIL**

- Si le vidéo clip original est protégé, même si vous sélectionnez "ECRASER FICH." à l'étape **8** et appuyez sur le bouton de réglage SET, celui-ci ne sera pas effacé. Si vous voulez qu'il soit effacé, vous devez tout d'abord désactiver la protection (page 92).
- Si le message "Carte pleine" apparaît, vous devez libérer de la mémoire en supprimant les données que vous ne souhaitez pas conserver.

#### **ATTENTION**

#### **Avertissement concernant la charge restante du bloc-pile**

- $\bullet$  La modification de vidéo clips d'une longue durée peut prendre du temps. Pour éviter des problèmes causés par un bloc-pile déchargé en cours de modification du vidéo clip, avant d'apporter les modifications, veillez à ce que l'appareil photo soit équipé d'un bloc-pile suffisamment chargé.
- Il est recommandé d'utiliser un ordinateur pour modifier des vidéo clips longs.

# **MODIFICATION DE VIDÉO CLIPS**

## **Assemblage de deux vidéo clips**

#### **ATTENTION**

- Vous ne pouvez pas assembler des vidéo clips enregistrés dans des modes différents.
- **1 Affichez la PAGE 2 du MENU DE LECTURE (page 86).**
- **2 Sélectionnez l'icône de modification de vidéo clips**  $\boxed{42}$  et **appuyez sur le bouton de réglage SET.**
	- L'écran de modification de vidéo clips s'affiche.

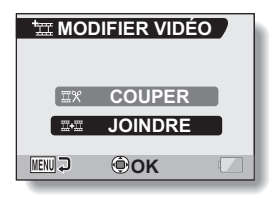

#### **3 Sélectionnez "JOINDRE" et appuyez sur le bouton de réglage SET.**

• L'écran de lecture de 6 images pour les vidéo clips s'affiche.

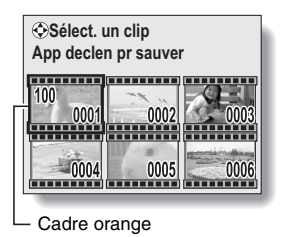

#### **4 Déplacez le cadre orange vers le vidéo clip que vous souhaitez joindre, puis appuyez sur le bouton de réglage SET.**

- Le vidéo clip indiqué est ainsi marqué d'un nombre.
- Vous pouvez sélectionner jusqu'à 9 clips.
- Pour annuler une sélection et supprimer le nombre du vidéo clip, sélectionnez ce dernier et appuyez sur le bouton de réglage SET.

Temps de lecture approximatif

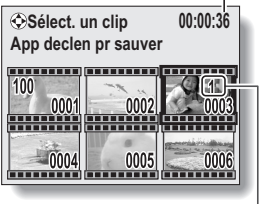

Numéro

# $5$  Appuyez sur le bouton  $[0]$ .

• L'écran qui apparaît permet soit d'enregistrer le vidéo clip joint sous un nouveau fichier (séparé), soit de supprimer les vidéo clips originaux en les remplaçant par le vidéo clip joint.

#### **ENREGIST. NOUV :**

le vidéo clip joint est sauvegardé comme nouveau fichier. Les vidéo clips originaux restent inchangés.

#### **ECRASER FICH. :**

les vidéo clips originaux sont supprimés. Seul le vidéo clip joint est sauvegardé. **REVOIR CLIP :**

permet de rejouer le vidéo clip joint avant de le sauvegarder.

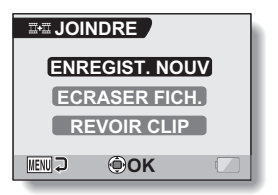

# **MODIFICATION DE VIDÉO CLIPS**

#### **6 Sélectionnez l'option souhaitée et appuyez sur le bouton de réglage SET.**

- Le processus de modification commence.
- h Une fois le processus de modification terminé, l'écran de réglage de MENU DE LECTURE.

#### **CONSEIL**

- Si le vidéo clip original est protégé, même si vous sélectionnez "ECRASER FICH." à l'étape **6** et appuyez sur le bouton de réglage SET, celui-ci ne sera pas effacé. Pour ce faire, vous devez tout d'abord désactiver la protection (page 92).
- i Si le message "Carte pleine" apparaît, vous devez libérer de la mémoire en supprimant les données que vous ne souhaitez pas conserver.

#### **ATTENTION**

#### **Avertissement concernant la charge restante du bloc-pile**

- La modification de vidéo clips d'une longue durée peut prendre du temps. Pour éviter des problèmes causés par un bloc-pile déchargé en cours de modification du vidéo clip, avant d'apporter les modifications, veillez à ce que l'appareil photo soit équipé d'un bloc-pile suffisamment chargé.
- Il est recommandé d'utiliser un ordinateur pour modifier des vidéo clips longs.

# **LECTURE CONTINUE**

Supprime le scintillement vidéo se produisant lors de la lecture de vidéo clips enregistrés alors que la caméra se déplaçant rapidement.

### **1 Affichez la PAGE 2 du MENU DE LECTURE (page 86).**

#### **2 Sélectionnez l'icône de lecture**  continue **<b>COO** et appuyez sur le **bouton de réglage SET.**

• L'écran de lecture continue s'affiche.

#### **AVEC :**

permet d'activer la lecture continue. **SANS :** 

permet de désactiver la lecture continue.

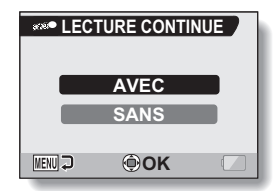

#### **3 Sélectionnez "AVEC" et appuyez sur le bouton de réglage SET.**

• Ceci met fin au réglage de la lecture continue.

#### **CONSEIL**

• En fonction des conditions d'enregistrement, l'effet de lecture régulière peut être insignifiant dans certains cas.

# **AFFICHAGE DES PROPRIÉTÉS D'IMAGE (ÉCRAN D'INFORMATIONS)**

L'écran d'informations permet de vérifier les réglages de capture de l'image.

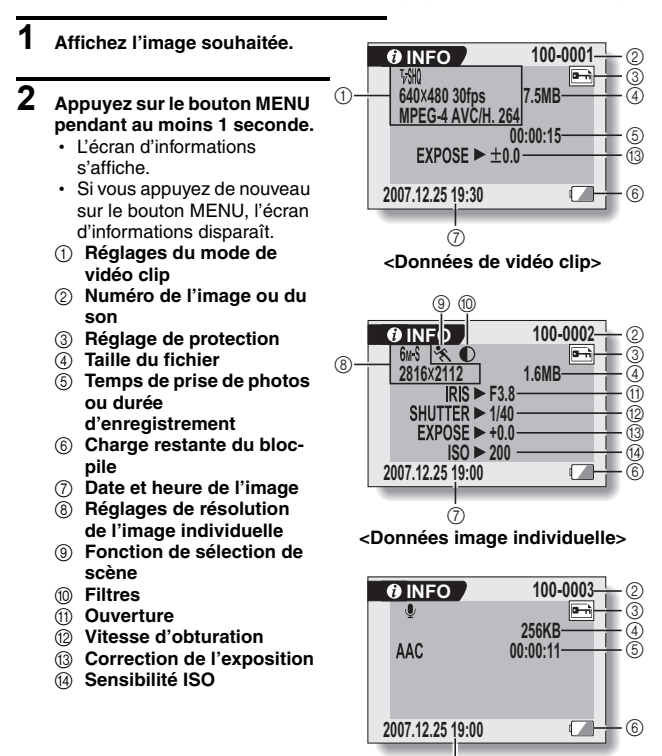

**<Données audio>**

7

# **AFFICHAGE DU MENU D'OPTION**

Le MENU D'OPTION permet de régler différents paramètres de l'appareil photo.

- **1 Allumez l'appareil photo (page 28), et appuyez sur le bouton MENU.**  $\cdot$  Le MENU ENREGISTREMENT ou le MENU DE LECTURE apparaît.
- **2 Appuyez deux fois sur le bouton [**G**] pour afficher le MENU D'OPTION.**

### **Pour annuler le MENU D'OPTION**

• Appuyez sur le bouton MENU.

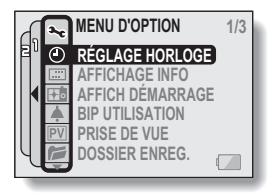

#### **<MENU D'OPTION>**

## **AFFICHAGE DU MENU D'OPTION**

## **Présentation du MENU D'OPTION**

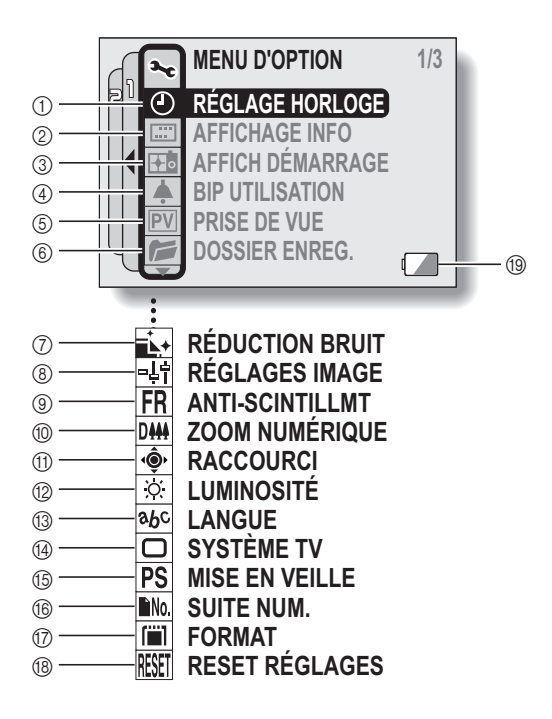

- 1 **Réglage de la date et de l'heure (page 32)**
	- Permet de régler l'horloge interne de l'appareil photo.
- 2 **Affichage de l'écran (page 35)**
	- Permet de spécifier si l'heure/la date à laquelle l'image a été prise doit s'afficher ou non.
	- Permet de spécifier les informations devant s'afficher sur l'écran de lecture.

#### 3 **Écran d'ouverture (page 123)**

- Permet de sélectionner l'écran qui s'affiche lorsque l'appareil photo est allumé.
- 4 **Réglage des sons de fonctionnement (page 124)**
	- Permet de sélectionner les sons de fonctionnement produits lorsque vous appuyez sur les boutons de l'appareil photo et d'en régler le volume.

#### 5 **Prise de vue (page 127)**

- Spécifiez la durée d'affichage sur l'écran de l'image capturée après avoir appuyé puis relâché le bouton  $[$   $]$ .
- 6 **Dossier d'enregistrement (page 128)**
	- · Créez/sélectionnez un dossier dans lequel stocker les fichiers enregistrés.
- 7 **Menu de réduction du bruit (page 129)**
	- Sélectionnez les réglages pour réduire le bruit généré lors de l'enregistrement d'un fichier audio ou d'une image individuelle.
- 8 **Qualité d'image (page 131)**
	- Permet de régler la qualité d'image pendant la prise d'une photo.
- 9 **Menu anti-scintillement (page 132)**
	- Permet d'activer ou de désactiver la fonction d'anti-scintillement.
- 0 **Réglage du zoom numérique (page 133)**
	- Permet d'activer ou de désactiver le zoom numérique.
- A **Raccourcis (page 134)**
	- Affectez des fonctions d'opération aux boutons  $[\blacktriangleleft]$  et  $[\blacktriangleright]$  lorsque l'écran de prise de photos est actif.
- B **Luminosité de l'écran (page 136)**
	- · Permet de régler la luminosité de l'écran.
- C **Langue de l'écran (page 137)**
	- Permet de sélectionner la langue dans laquelle les messages s'affichent sur l'écran.
- D **Réglage du système TV (page 138)**
	- Permet de sélectionner le type de signal vidéo provenant du connecteur AV de l'appareil photo.
- E **Fonction d'économie d'énergie (page 139)**
- F **Mémoire de numérotation des fichiers (page 141)**
	- Permet de sélectionner la fonction de mémoire de la numérotation des fichiers.
- G **Formatage (page 144)**
	- Permet de reformater la mémoire interne de l'appareil photo ou la carte installée dans l'appareil photo.
- H **Réinitialisation des réglages (page 146)**
	- Vous pouvez rétablir les réglages par défaut de l'appareil photo.
- **19 Alimentation restante du blocpile (page 148)**

\* Les icônes  $\oslash$  à  $\circledast$  s'affichent lorsque vous appuyez sur le bouton [T] or [W] pour faire défiler l'écran.

# **SÉLECTION DE L'ÉCRAN D'OUVERTURE**

L'écran d'ouverture s'affiche sur l'écran à cristaux liquides lorsque vous allumez l'appareil photo.

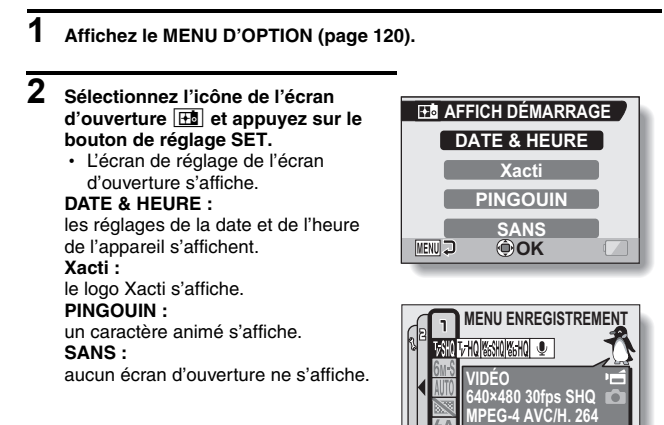

**<Lorsque "PINGOUIN" est sélectionné>**

Un caractère animé s'affiche également sur l'écran de menu pour présenter les fonctions.

#### **3 Sélectionnez le réglage souhaité et appuyez sur le bouton de réglage SET.**

• L'écran d'ouverture sélectionné est réglé.

# **SONS DE FONCTIONNEMENT**

Ce menu permet d'émettre des signaux sonores de confirmation lors de la mise sous/hors tension de l'appareil photo lorsque vous appuyez sur les boutons d'opération (bouton  $\lceil \bigcirc \rceil$ , bouton de réglage SET, bouton MENU, etc.), de régler le volume des sons de fonctionnement et d'activer/désactiver le guide audio.

## **1 Affichez le MENU D'OPTION (page 120).**

- **2 Sélectionnez l'icône de bip d'utilisation** ? **et appuyez sur le bouton de réglage SET.**
	- L'écran de réglage du bip d'utilisation s'affiche.
	- Les réglages en cours s'affichent sur l'écran.
	- Si "TS DÉSACTIV" est sélectionné et si vous appuyez sur le bouton de réglage SET, tous les sons sont mis en sourdine.
	- h Si "TS DÉSACTIV" est sélectionné, l'indication "MODIF. RÉGL." est remplacée par "AVEC". Si "AVEC" est sélectionné et si vous appuyez sur le bouton de réglage SET, "AVEC" est remplacé par "MODIF. RÉGL.".

#### **MISE MAR/ARR :**

permet de mettre en sourdine ou d'activer le son produit lorsque vous allumez ou éteignez l'appareil photo.

#### **OBTURATEUR :**

sélectionnez le son qui est émis lorsque vous appuyez sur le bouton  $\begin{bmatrix} \bullet \end{bmatrix}$ . **TOUCHES :**

permet de sélectionner le son produit lorsque vous appuyez sur le bouton de réglage SET, le bouton MENU, etc.

#### **GUIDE AUDIO :**

permet de mettre en sourdine ou d'activer le guide d'aide audio de l'appareil photo.

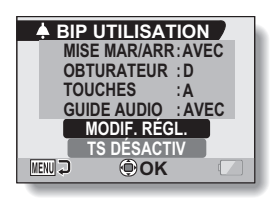

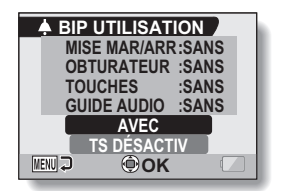

**<"TS DÉSACTIV" est sélectionné>**

## **SONS DE FONCTIONNEMENT**

- **3 Sélectionnez "MODIF. RÉGL." et appuyez sur le bouton de réglage SET.**
	- L'écran de modification des réglages s'affiche.

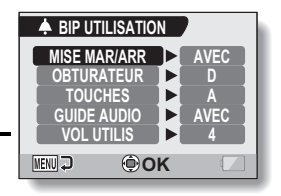

- **4 Appuyez sur le bouton [T] ou [W] pour sélectionner le réglage souhaité, puis appuyez sur le bouton de réglage SET.**
	- L'écran de sélection des sons de fonctionnement s'affiche.

#### **<Si "MISE MAR/ARR" ou "GUIDE AUDIO" est sélectionné>**

- L'écran correspondant d'activation ou de désactivation du son s'affiche.
- Appuyez sur le bouton [T] ou [W] pour sélectionner le réglage souhaité, puis appuyez sur le bouton de réglage SET. **AVEC :** permet d'activer le son.
	- **SANS :** permet de désactiver le son.

#### **<Si "OBTURATEUR" ou "TOUCHES" est sélectionné>**

- L'écran de sélection des sons de fonctionnement s'affiche.
- $\cdot$  Effectuez votre sélection parmi 8 sons différents (A à H).
- Vous pouvez appuyer sur le bouton [ $\blacktriangleright$ ] pour afficher un aperçu du son de fonctionnement sélectionné.
- · Si "SANS" est sélectionné, aucun son n'est émis.
- Appuyez sur le bouton [T] ou [W] pour sélectionner le réglage souhaité, puis appuyez sur le bouton de réglage SET.
- **<Si "VOL UTILIS" a été sélectionné>**
	- L'écran de sélection du volume des sons de fonctionnement s'affiche.
	- Vous pouvez sélectionner un volume de son de fonctionnement entre 1 (minimum) et 7 (maximum).
	- Appuyez sur le bouton [T] ou [W] pour sélectionner le volume, puis appuyez sur le bouton de réglage SET.

# **5 Appuyez sur le bouton MENU.**

h Les réglages des sons de fonctionnement sont effectués.

#### **CONSEIL**

• Si vous maintenez le bouton MENU enfoncé et allumez l'appareil photo, l'écran permettant d'activer/de désactiver les sons de fonctionnement s'affiche directement. Cette procédure est très pratique pour désactiver les sons de fonctionnement dans des endroits où vous ne souhaitez pas qu'ils soient audibles.

# **RÉGLAGE DE PRISE DE VUE**

Spécifiez la durée d'affichage à l'écran de l'image capturée (prise de vue) lorsque vous appuyez puis relâchez le bouton  $\lceil \bullet \rceil$ .

#### **1 Affichez le MENU D'OPTION (page 120). 2 Sélectionnez l'icône de prise de vue PRISE DE VUE** o **et appuyez sur le bouton de réglage SET. 1 s.** • L'écran de prise de vue s'affiche. **1 s. : 2 s.** l'image de prise de vue s'affiche **SANS** pendant 1 seconde. **2 s. : MENU OK**l'image de prise de vue s'affiche pendant 2 secondes. **SANS :** l'image de prise de vue ne s'affiche pas.

- **3 Sélectionnez le réglage souhaité et appuyez sur le bouton de réglage SET.**
	- Cette étape termine le réglage de prise de vue.

# **CRÉEZ/SÉLECTIONNEZ UN DOSSIER D'ENREGISTREMENT**

Créez ou sélectionnez un dossier d'enregistrement (un dossier dans lequel stocker les fichiers enregistrés).

## **1 Affichez le MENU D'OPTION (page 120).**

- **2 Sélectionnez l'icône du dossier d'enregistrement , puis appuyez sur le bouton de réglage SET.**
	- L'écran Dossier d'enregistrement apparaît.

#### **<Créez un dossier>**

• Les boutons fléchés permettent de sélectionner NOUVEAU.

#### **<Sélectionnez un dossier existant>**

• Le bouton fléché permet de sélectionner le numéro de dossier souhaité.

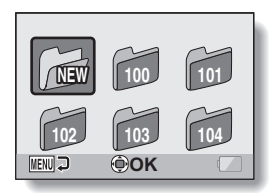

# **3 Appuyez sur le bouton de réglage SET.**

- Ce bouton permet de configurer les réglages de la création/sélection du dossier.
- Si vous avez créé un dossier, il devient automatiquement le dossier d'enregistrement sélectionné.

#### **ATTENTION**

#### **Lorsque vous ne pouvez pas sélectionner un dossier existant ni en créer un nouveau...**

- Il est impossible de sélectionner un dossier s'il a été créé à l'aide d'un autre dispositif ou s'il contient déjà le nombre maximal de fichiers.
- Vous ne pouvez pas sélectionner de dossier ni en créer un nouveau tant que la mémoire interne est utilisée pour l'enregistrement et la lecture.
## **FONCTION DE RÉDUCTION DU BRUIT**

Ce réglage permet de minimiser le bruit du vent lors de l'enregistrement audio ou d'un vidéo clip (Réd. bruit vent) ou le bruit visuel lors de l'enregistrement d'une image individuelle (Réd bru im ind).

## **1 Affichez le MENU D'OPTION (page 120).**

- **2 Sélectionnez l'icône de réduction du bruit** ^ **et appuyez sur le bouton de réglage SET.**
	- · L'écran de réduction du bruit s'affiche.

#### **RÉD BRUIT VENT :**

activez/Désactivez la fonction de réduction du bruit du vent lors de l'enregistrement audio ou d'un vidéo clip.

#### **RÉD BRU IM IND :**

activez/Désactivez la fonction de réduction du bruit d'image lors de l'enregistrement d'une image individuelle.

## **RÉDUCTION BRUIT RÉD BRUIT VENT SANS RÉD BRU IM IND SANS MENU J OK**

#### **3 Sélectionnez la fonction souhaitée et appuyez sur le bouton de réglage SET.**

• L'écran de sélection apparaît. **AVEC :** réduction du bruit. **SANS :** pas de réduction du bruit.

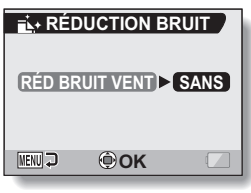

**<"RED BRUIT VENT" est sélectionnée>**

#### **4 Appuyez sur le bouton [T] ou [W] pour sélectionner le réglage souhaité, puis appuyez sur le bouton de réglage SET.**

• Cette étape termine le réglage de réduction du bruit.

#### **CONSEIL**

- Le réglage de réduction du bruit du vent soit normalement être défini sur SANS lorsqu'il n'est pas nécessaire. Si cette fonction est utilisée lors de l'enregistrement d'un vidéo clip ou d'un fichier audio dans un environnement dans lequel il n'y a pas de bruit, l'enregistrement ne semblera pas naturel.
- La fonction de réduction du bruit de l'image individuelle est utile si la vitesse de l'obturateur est de maximum 1/4 seconde.
- i En comparaison à la prise de photos normale, le temps de traitement de l'image une fois capturée est légèrement plus long.

## **RÉGLAGE DE LA QUALITÉ D'IMAGE**

L'appareil photo peut régler la qualité d'image au moment où vous prenez celle-ci.

#### **1 Affichez le MENU D'OPTION (page 120). 2 Sélectionnez l'icône de qualité d'image** P **et appuyez sur le bouton de réglage SET. NORMALE** • L'écran de réglage de l'image s'affiche. **NORMALE : PASTEL** prise de photos avec une qualité d'image normale. **MENU VIVES :** la saturation des couleurs augmente. **PASTEL :** la netteté est estompée pour une image pastel. **PASTEL VIVES :** la netteté est adoucie et la saturation des couleurs est augmentée.

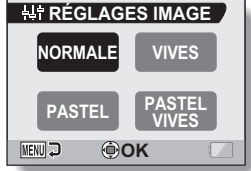

#### **3 Sélectionnez le réglage souhaité et appuyez sur le bouton de réglage SET.**

• Ceci met fin au réglage de qualité d'image.

# **ANTI-SCINTILLEMENT**

Le réglage anti-scintillement atténue le scintillement qui apparaît lorsque des vidéo clips sont filmés sous un éclairage de type fluorescent qui génère une pulsation d'arrière-plan correspondant à la fréquence de l'alimentation électrique. Le réglage anti-scintillement est réglé sur une fréquence de 50 Hz.

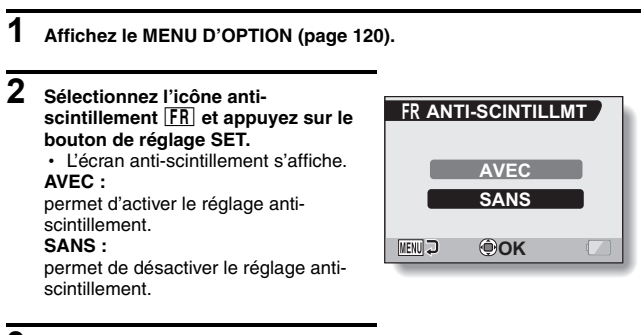

- **3 Sélectionnez le réglage souhaité et appuyez sur le bouton de réglage SET.**
	- Cette étape termine le réglage de la fonction anti-scintillement.

#### **CONSEIL**

• Si le réglage anti-scintillement est utilisé à l'extérieur par temps très clair, un effet de halo produisant des cercles de lumière diffus autour des zones de lumière claires peut se produire.

# **RÉGLAGE DU ZOOM NUMÉRIQUE**

Ce réglage vous permet de spécifier si le zoom numérique doit être activé ou pas pendant la prise de photos avec zoom.

## **1 Affichez le MENU D'OPTION (page 120).**

- **2 Sélectionnez l'icône du zoom numérique** Q **et appuyez sur le bouton de réglage SET.**
	- L'écran de réglage du zoom numérique s'affiche.

#### **AVEC :**

le zoom numérique peut être utilisé. **SANS :**

le zoom numérique ne peut pas être utilisé.

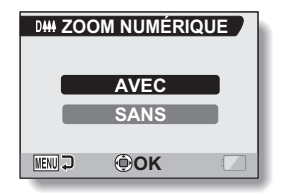

- **3 Sélectionnez le réglage souhaité et appuyez sur le bouton de réglage SET.**
	- Cette étape termine le réglage du zoom numérique.

#### **CONSEIL**

#### **Si le zoom numérique semble ne pas fonctionner...**

• Le zoom numérique est désactivé lorsque le mode de prise d'image individuelle est réglé sur [10M].

## **ATTRIBUER DES FONCTIONS AUX BOUTONS FLÉCHÉS**

Attribuez des fonctions (raccourcis) aux boutons [<] et [ $\blacktriangleright$ ] lorsqu'ils sont utilisés avec l'écran de prise de vue.

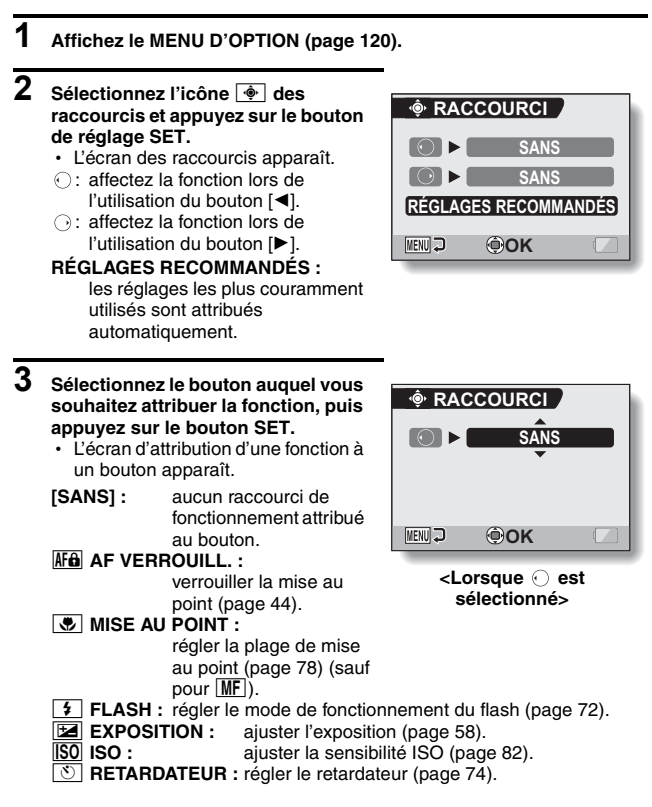

### **ATTRIBUER DES FONCTIONS AUX BOUTONS FLÉCHÉS**

## **4 Appuyez sur le bouton [T] ou [W].**

• Affichez la fonction que vous souhaitez attribuer au bouton.

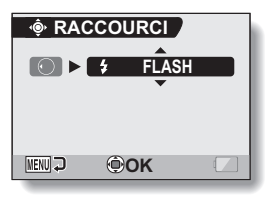

#### **5 Appuyez sur le bouton de réglage SET.**

- La fonction sélectionnée est attribuée au bouton et vous revenez à l'écran des raccourcis.
- Pour attribuer des fonctions aux autres boutons, répétez les étapes **3** à **5**.

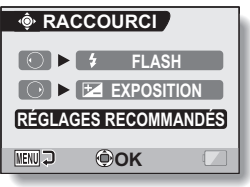

**<Lorsque "RÉGLAGES RECOMMANDÉS" est sélectionné>**

## **6 Appuyez sur le bouton MENU.**

- · L'écran de confirmation des réglages des raccourcis s'affiche et le MENU D'OPTION réapparaît.
- Le réglage des raccourcis est terminé.

#### **<Pour confirmer les raccourcis affectés>**

h Sur l'écran de l'étape **2**, appuyez sur le bouton MENU : l'écran de confirmation des réglages de raccourci apparaît.

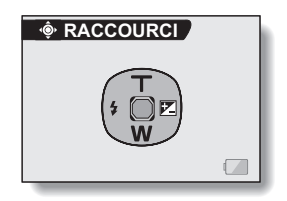

# **LUMINOSITÉ DE L'ÉCRAN**

Réglez la luminosité de l'affichage de l'écran de l'appareil photo. Utilisez ce réglage si vous ne parvenez pas à visualiser l'image en raison de l'éclairage ambiant.

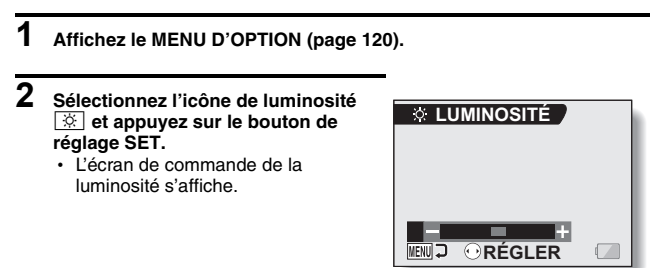

### **3 Appuyez sur le bouton [**G**] ou [**H**] pour régler la luminosité, puis appuyez sur le bouton SET.**

• La luminosité de l'écran est réglée.

#### **CONSEIL**

i L'écran de l'étape **2** peut également être ouvert depuis l'écran de prise de photos/réalisation de vidéo clip. Maintenez le bouton MENU enfoncé pendant au moins 1 seconde ; l'écran de commande de la luminosité apparaît et vous pouvez alors régler la luminosité de l'écran.

# **LANGUE DE L'ÉCRAN**

**1 Affichez le MENU D'OPTION (page 120).**

Vous pouvez sélectionner l'une des langues suivantes pour l'affichage des messages sur l'écran.

- $\overline{2}$  Sélectionnez l'icône de langue **abo et appuyez sur le bouton de réglage SET.**
	- L'écran de sélection de la langue s'affiche.

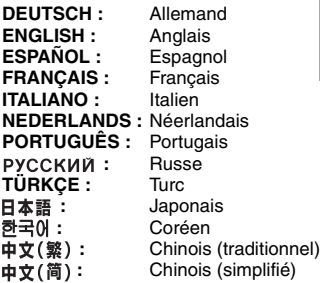

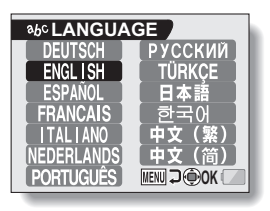

- **3 Sélectionnez la langue souhaitée et appuyez sur le bouton de réglage SET.**
	- · La langue d'affichage sélectionnée est réglée.

# **RÉGLAGE DU SYSTÈME TV**

Spécifiez le type de signal image provenant du connecteur AV de votre appareil photo.

- **1 Affichez le MENU D'OPTION (page 120). 2 Sélectionnez l'icône du système TV SYSTÈME TV** j **et appuyez sur le bouton de réglage SET.** • L'écran du système TV s'affiche. **NTSCNTSC :** permet la sortie de signaux vidéo **PAL** NTSC. **PAL : MENU J OK** permet la sortie de signaux vidéo PAL.
- **3 Sélectionnez le réglage souhaité et appuyez sur le bouton de réglage SET.**
	- Le système TV sélectionné est réglé.

#### **CONSEIL**

#### **Si aucune image n'apparaît sur le téléviseur...**

• Si le réglage du système TV n'est pas correct pour l'équipement connecté, aucune image n'apparaît sur le téléviseur.

#### **Lorsqu'il est réglé sur "PAL" et connecté à un téléviseur à l'aide du câble d'interface AV fourni (page 150)**

Prise de photos/clips : les images ne sont affichées que sur l'écran de l'appareil photo et n'apparaissent pas sur le téléviseur.

Lecture : les images ne sont affichées que sur le téléviseur et n'apparaissent pas sur l'écran de l'appareil photo.

## **FONCTION D'ÉCONOMIE D'ÉNERGIE**

Votre appareil photo est équipé d'une fonction "d'économie d'énergie" qui coupe automatiquement l'alimentation après une période d'inactivité spécifiée. La fonction d'économie d'énergie permet de conserver l'alimentation du bloc-pile lorsque l'appareil photo n'est pas utilisé ou d'éviter que le bloc-pile ne se décharge complètement si l'appareil photo est accidentellement laissé allumé. Vous pouvez spécifier la durée (temps d'attente) au terme de laquelle la fonction d'économie d'énergie est activée.

## **1 Affichez le MENU D'OPTION (page 120).**

- **2 Sélectionnez l'icône d'économie d'énergie** ? **et appuyez sur le bouton de réglage SET.**
	- L'écran de réglage de l'économie d'énergie s'affiche.

#### **ENREGISTREMENT :**

définissez la durée d'attente pour les modes de prise de photos.

#### **LECTURE :**

définissez la durée d'attente pour les modes de lecture.

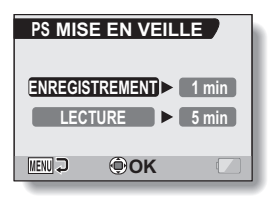

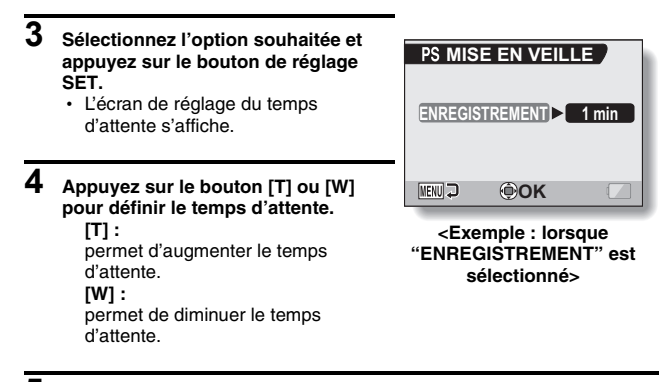

## **5 Appuyez sur le bouton de réglage SET.**

· Le temps d'attente est réglé et l'écran de réglage de l'économie d'énergie s'affiche de nouveau.

## **FONCTION DE MÉMOIRE DE LA NUMÉROTATION DES FICHIERS**

Si vous utilisez une carte nouvellement formatée, le nom du fichier (numéro de l'image) de l'image capturée commence automatiquement à 0001. Si la carte est reformatée ultérieurement ou si vous utilisez une autre carte reformatée, le nom des fichiers commence de nouveau à 0001. Cela s'explique par le réglage de la fonction de mémoire de la numérotation des fichiers sur "SANS", résultant par conséquent en la présence de plusieurs cartes contenant des images avec les mêmes numéros. En réglant la fonction de mémoire de la numérotation des fichiers sur "AVEC", même si la carte est reformatée ou remplacée par une autre carte, la numérotation consécutive des noms de fichier continue à partir du dernier numéro enregistré par l'appareil photo.

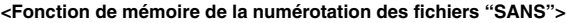

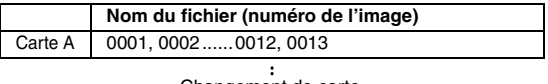

Changement de carte

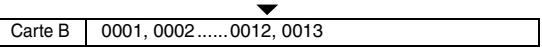

**<Fonction de mémoire de la numérotation des fichiers "AVEC">**

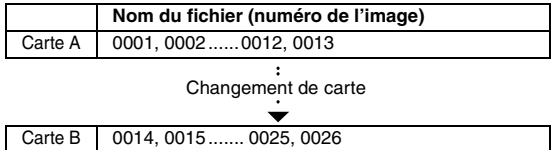

i Si la carte B contient déjà des données d'image lors du remplacement de la carte A, les noms de fichier sont attribués comme suit.

**Lorsque le numéro d'image le plus élevé sur la carte B (avant le remplacement) est inférieur au numéro d'image le plus élevé sur la carte A :** le nom de fichier de la prochaine image enregistrée suit le dernier nom de fichier enregistré sur la carte A.

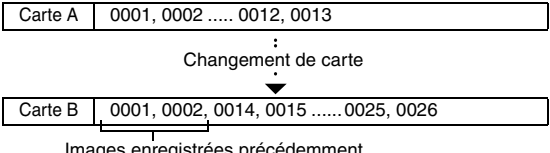

Images enregistrées précédemment

**Lorsque le numéro d'image le plus élevé sur la carte B (avant le remplacement) est supérieur au numéro d'image le plus élevé sur la carte A :** le nom de fichier de la prochaine image enregistrée suit le dernier nom de fichier enregistré sur la carte B.

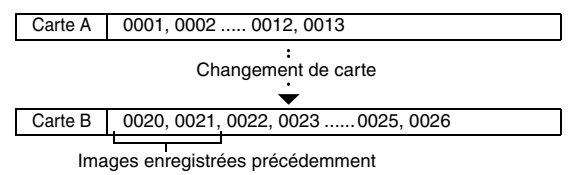

#### **CONSEIL**

#### **Qu'en est-il de la mémoire interne ?**

• La fonction de mémorisation de la numérotation des fichiers est toujours activée pour la mémoire interne, elle ne peut pas être activée.

## **FONCTION DE MÉMOIRE DE LA NUMÉROTATION DES FICHIERS**

### **1 Affichez le MENU D'OPTION (page 120).**

- **2 Sélectionnez l'icône de mémoire de la numérotation des fichiers** i**.**
- **3 Appuyez sur le bouton de réglage SET.**
	- L'écran de mémoire de la numérotation des fichiers s'affiche.

#### **AVEC :**

la fonction de mémoire de la numérotation des fichiers est activée.

#### **SANS :**

**NO. SUITE NUM AVECSANS** MENU<sub>2</sub> **OK**

la fonction de mémoire de la numérotation des fichiers est désactivée.

- **4 Appuyez sur le bouton [T] ou [W] pour effectuer votre sélection, puis appuyez sur le bouton SET.**
	- La fonction de mémoire de la numérotation des fichiers est définie.

#### **CONSEIL**

 $\bullet$  Tant que la fonction de mémoire de la numérotation des fichiers n'est pas réactivée **"**SANS**"**, des noms de fichiers consécutifs sont attribués. Il est recommandé de désactiver la fonction de mémorisation de la numérotation des fichiers à la fin de chaque session de photographie.

## **INITIALISATION DE LA CARTE MÉMOIRE ET DE LA MÉMOIRE INTERNE**

La carte fournie doit être formatée avec cet appareil photo :

- à l'achat, lorsqu'elle est utilisée pour la première fois ou
- si elle a été formatée à l'aide d'un PC ou d'un autre appareil photo numérique.

Le formatage de la carte n'est pas possible si l'interrupteur de verrouillage est réglé sur la position "VERROUILL.". Effectuez la procédure de formatage après l'avoir réglé sur la position déverrouillée.

- **1 Pour reformater une carte, installez-la dans l'appareil photo. Pour reformater la mémoire interne de l'appareil photo, retirez la carte de l'appareil photo.**
- **2 Affichez le MENU D'OPTION (page 120).**
- **3 Sélectionnez l'icône de formatage**  1 **et appuyez sur le bouton de réglage SET.**

#### **<Formatage de la carte>**

- L'écran de sélection du type de format s'affiche.
- h Suivez les étapes **4** à **6**. **FORMAT :**

permet d'effectuer un formatage normal.

#### **PLEIN FORMAT :**

permet de numériser et de reformater la carte entièrement. Vous ne pouvez pas sélectionner cette option si aucune carte n'est installée ou si la charge restante du bloc-pile est faible.

#### **<Formatage de la mémoire interne>**

- L'écran confirmant le formatage s'affiche.
- h Suivez les étapes **5** et **6**.

#### **4 Sélectionnez l'option de formatage souhaitée, puis appuyez sur le bouton de réglage SET.**

• L'écran confirmant le formatage s'affiche.

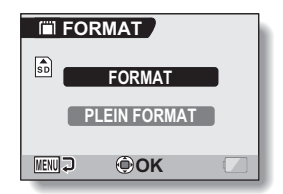

## **INITIALISATION DE LA CARTE MÉMOIRE ET DE LA MÉMOIRE INTERNE**

## **5 Sélectionnez "OUI".**

## **6 Appuyez sur le bouton de réglage SET.**

- Le formatage commence.
- Pendant le formatage, "Formatage" et "ne pas éteindre" s'affichent sur l'écran.
- Les trois fichiers audio BGM enregistrés sur la mémoire interne de votre appareil photo à l'achat peuvent être récupérés en formatant la mémoire interne.

#### **ATTENTION**

#### **Précautions à prendre pendant le reformatage**

 $\bullet$  N'éteignez pas l'appareil photo pendant le formatage de la carte. De même, n'insérez/ne retirez pas la carte.

#### **Le reformatage efface les données**

i Lorsque la carte ou la mémoire interne est initialisée, toutes les données enregistrées sont effacées. Les données protégées sont également effacées. Avant de reformater une carte ou la mémoire interne, veillez donc à copier toutes les données que vous souhaitez conserver sur le disque dur de votre ordinateur ou sur tout autre support de stockage.

#### **Précautions concernant l'élimination/le transfert de la carte (récupération des données d'une carte reformatée)**

- Si une carte est reformatée ou si les données sont effacées de la carte avec l'appareil photo ou un ordinateur, les données de contrôle de la carte peuvent être simplement modifiées et les données proprement dites peuvent ne pas être complètement effacées de la carte.
- i Dans certains cas, il peut être possible de récupérer les données d'une carte reformatée à l'aide d'un logiciel spécial prévu à cet effet. Toutefois, si l'appareil photo est utilisé pour exécuter un formatage complet, il sera impossible de récupérer les données même à l'aide du logiciel de récupération de données.
- Si vous souhaitez jeter une carte, il est recommandé de la détruire. Si vous donnez la carte à quelqu'un d'autre, il est recommandé d'utiliser la fonction de formatage complet de l'appareil photo pour reformater la carte, ou d'utiliser le logiciel permettant d'effacer les données de la carte, en vente dans le commerce. L'utilisateur est responsable de la gestion des données.

#### **CONSEIL**

#### **Pour annuler le reformatage**

i À l'étape **5**, sélectionnez "NON" et appuyez sur le bouton de réglage SET.

**145** Français

## **RÉINITIALISATION DES RÉGLAGES DE L'APPAREIL PHOTO**

Vous pouvez rétablir les réglages par défaut de l'appareil photo.

## **1 Affichez le MENU D'OPTION (page 120).**

- **2 Sélectionnez l'icône de**  réinitialisation des réglages **RESET** et **appuyez sur le bouton de réglage SET.**
	- L'écran de réinitialisation des réglages s'affiche.

#### **RÉINITIALIS. :**

réinitialiser les réglages d'usine. **SORTIE :**

ne pas changer les réglages et retourner le MENU D'OPTION.

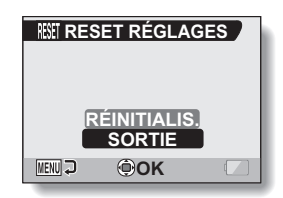

- **3 Sélectionnez "RÉINITIALIS." et appuyez sur le bouton de réglage SET.**
	- Les valeurs par défaut des réglages de l'appareil photo sont rétablies.

#### **CONSEIL**

 $\bullet$  Notez que les réglages suivants ne changent pas lors de cette opération : réglage de la date et de l'heure réglage de la langue réglage du système TV

## **VÉRIFICATION DE LA MÉMOIRE INTERNE RESTANTE ET DE LA MÉMOIRE SUR LA CARTE**

Vous pouvez vérifier le nombre d'images pouvant être capturées et la durée d'enregistrement de fichiers audio et vidéo disponible sur la mémoire interne et sur la carte. Pour plus d'informations sur le nombre maximum d'images et la durée d'enregistrement que la mémoire interne ou des cartes spécifiques peuvent prendre en charge, reportez-vous au tableau à la "Nombre d'images, temps de réalisation de vidéo clip et durée d'enregistrement possibles" sur la page 181.

### **Vérification du nombre d'images et de la durée d'enregistrement vidéo restants**

### **1 Allumez l'appareil photo (page 28).**

- Le nombre d'images restantes apparaît en haut à gauche de l'écran.
- La durée d'enregistrement vidéo restante apparaît en haut à droite de l'écran.
- Le nombre d'images et la durée d'enregistrement vidéo restants varient en fonction des réglages de résolution et de compression.
- h Lorsque le nombre d'images restant ou la durée d'enregistrement vidéo restante équivaut à "0", vous ne pouvez plus capturer d'images. Pour capturer d'autres images, installez une nouvelle carte ou sauvegardez

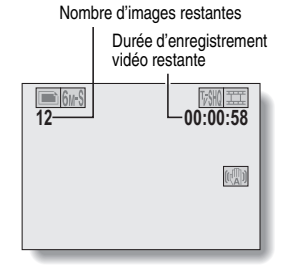

les images sur un ordinateur, puis effacez-les (page 94) de la carte.

• Lorsque le nombre d'images restant ou la durée d'enregistrement vidéo restante équivaut à "0", vous pouvez capturer quelques images en définissant un réglage de résolution inférieur (page 67) ou en sélectionnant un réglage de qualité d'image différent.

## **Pour les données audio**

#### **1 Réglez l'appareil photo sur le mode d'enregistrement audio (page 54).**

- La durée d'enregistrement audio restante s'affiche.
- Durée d'enregistrement restante**12 00:16:00** t(<sup>m</sup>)

## **VÉRIFICATION DE LA CHARGE RESTANTE DU BLOC-PILE**

Lors de l'utilisation du bloc-pile, la charge restante du bloc-pile peut être vérifiée sur l'écran. Contrôlez cet indicateur avant d'effectuer un enregistrement. Pour connaître la durée approximative d'autonomie du blocpile, reportez-vous à la page 180.

#### **1 Affichez le MENU ENREGISTREMENT ou le MENU DE LECTURE (pages 61 et 85).**

- L'indicateur charge restante du bloc-pile apparaît dans le coin inférieur droit de l'écran.
- En raison des caractéristiques du bloc-pile, lorsque la température ambiante est basse. s'afficher rapidement, donnant une indication incorrecte de la charge restante.

De plus, selon les conditions d'utilisation de l'appareil photo numérique ou les conditions ambiantes (température, etc.), la charge restante indiquée peut varier. Cette indication ne doit donc être utilisée que comme approximation générale de la charge restante.

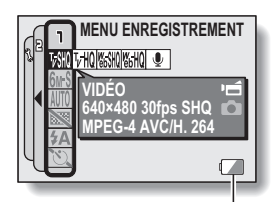

Indicateur de charge restante du bloc-pile

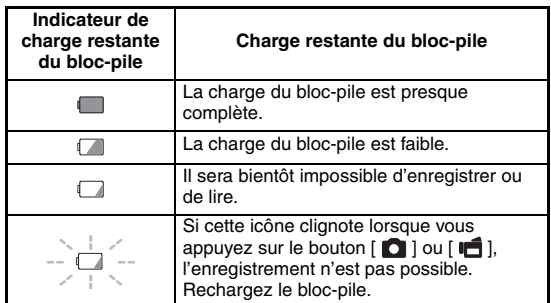

### **VÉRIFICATION DE LA CHARGE RESTANTE DU BLOC-PILE**

#### **CONSEIL**

- Si des données sont présentes, vous pouvez également vérifier la charge restante du bloc-pile sur l'écran d'information (page 119).
- La durée de vie du bloc-pile peut varier même lors de l'utilisation de blocpiles du même type.
- $\bullet$  En fonction de l'utilisation de l'appareil photo (comme le nombre de fois où le flash est utilisé, le type de carte, etc.) ou de la température ambiante (températures inférieures à 10 °C), le nombre d'images pouvant être sauvegardées sur un bloc-pile pleinement chargé peut varier grandement.
- Il est recommandé de préparer plusieurs bloc-piles supplémentaires lorsque vous prenez des photos lors d'un mariage ou en voyage par exemple, afin de ne jamais être à court. Cette précaution est également conseillée lorsque vous prenez des photos par temps froid. (sur une piste de ski, par exemple, vous pouvez le maintenir au chaud dans votre poche jusqu'au moment de son utilisation.)

# **CONNEXION À UN TÉLÉVISEUR**

Utilisez le câble d'interface AV fourni pour connecter l'appareil photo à un téléviseur.

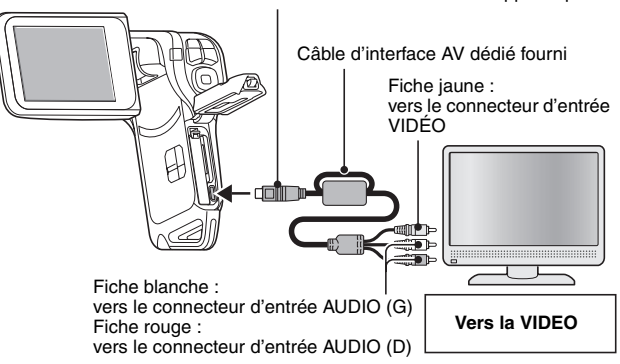

### **Lecture**

- · Une fois l'appareil photo connecté au téléviseur, réglez le commutateur d'entrée du téléviseur sur l'entrée VIDÉO.
- i Lorsque le câble d'interface AV est connecté, aucune image n'apparaît sur l'écran de l'appareil photo.
- La méthode de lecture est identique à celle utilisée pour afficher les images sur l'écran de l'appareil photo.
- i Cette même méthode de lecture permet également de lire des enregistrements audio.

**Lecture audio : reportez-vous à la page 56**

#### **ATTENTION**

#### **Ne forcez pas lors de la connexion et de la déconnexion des câbles**

- Vérifiez que les fiches des câbles sont orientées correctement et qu'elles correspondent aux formes des fiches des connecteurs des dispositifs. Enfoncez les fiches à la verticale. Si vous exercez une force excessive pour connecter les câbles, les broches des connecteurs risquent d'être endommagées de manière permanente.
- $\bullet$  Ne forcez pas lors de la connexion et de la déconnexion des câbles.

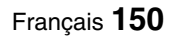

# **IMPRESSION DIRECTE**

Votre appareil photo prend en charge la fonction PictBridge. En connectant l'appareil photo directement à une imprimante compatible PictBridge, l'écran de ce dernier peut être utilisé pour sélectionner des images et démarrer l'impression (impression PictBridge).

## **Préparation de l'impression**

- **1 Allumez l'imprimante et utilisez le câble d'interface USB fourni pour raccorder l'appareil photo à l'imprimante.**
	- Raccordez le connecteur USB/AV de l'appareil photo au connecteur USB de l'imprimante.

## **2 Allumez l'appareil photo (page 28).**

 $\cdot$  L'écran de connexion USB apparaît sur l'écran de l'appareil photo.

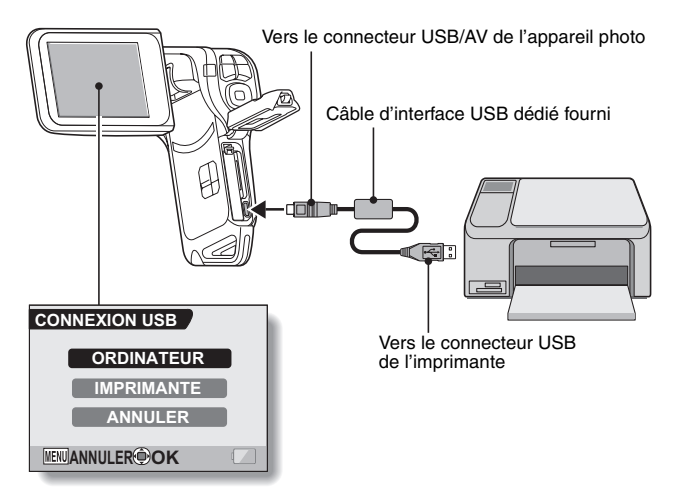

#### **3 Sélectionnez "IMPRIMANTE" et appuyez sur le bouton de réglage SET.**

• L'appareil photo passe en mode PictBridge et le menu PictBridge s'affiche.

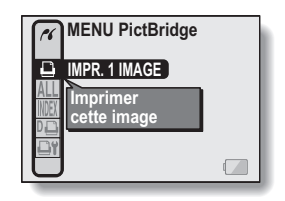

#### **ATTENTION**

**Ne forcez pas lors de la connexion et de la déconnexion des câbles**

- Vérifiez que les fiches des câbles sont orientées correctement et qu'elles correspondent aux formes des fiches des connecteurs des dispositifs. Enfoncez les fiches à la verticale. Si vous exercez une force excessive pour connecter les câbles, les broches des connecteurs risquent d'être endommagées de manière permanente.
- Ne forcez pas lors de la connexion et de la déconnexion des câbles.

#### **Précaution lors de la connexion d'une imprimante**

- i Si l'imprimante est mise hors tension alors qu'elle est connectée, l'appareil photo peut ne pas fonctionner correctement. Si tel est le cas, débranchez le câble d'interface USB, éteignez l'appareil photo, puis rebranchez le câble.
- Pendant l'impression PictBridge, la réponse de fonctionnement des boutons de l'appareil photo est plus lente.
- Si, pour l'impression, l'appareil photo est alimenté par le bloc-pile, assurez-vous que la charge restante est suffisante.

## **IMPRESSION DIRECTE**

**Sélection et impression d'une image (une image)**

**Procédure de sélection et d'impression d'une image.**

**1 Préparez l'impression (page 151). 2 Sélectionnez l'icône d'impression Image 1** Y **et appuyez sur le bouton de réglage SET.** • L'écran de sélection des images à imprimer s'affiche. **3 Appuyez sur le bouton [**G**] ou [**H**] pour afficher l'image à imprimer.** • Spécifiez l'image à imprimer. **4 Spécifiez le nombre d'épreuves.** 1 Appuyez sur le bouton [T] pour sélectionner "COPIES", puis appuyez sur le bouton de réglage SET. 2 Appuyez sur le bouton [T] ou [W] pour spécifier le nombre d'épreuves. 3 Appuyez sur le bouton de réglage **SFT.** • "IMPRES" est sélectionné. **IMPR. 1 IMAGE :1copie SORTIE IMPRES MENUD COPIES OK 100-0009 IMPR. 1 IMAGE 100-0009 : 1 copie COPIES OK** Nombre d'épreuves

### **5 Appuyez sur le bouton de réglage SET.**

• L'impression commence.

#### **CONSEIL**

#### **Pour annuler l'impression**

- 1 Pendant l'impression, appuyez sur le bouton [W].
	- L'écran de confirmation d'annulation de l'impression s'affiche.
- 2 Sélectionnez "ANNULER" et appuyez sur le bouton de réglage SET.
	- Si "SORTIE" est sélectionné et si vous appuyez sur le bouton de réglage SET, l'impression reprend.

**153** Français

### **Impression de toutes les images (toutes images)**

**Vous pouvez imprimer toutes les images.**

- **1 Préparez l'impression (page 151).**
- **2 Sélectionnez l'icône d'impression**  de toutes les images **ALL** et appuyez **sur le bouton de réglage SET.**

• L'écran d'impression de toutes les images s'affiche.

- **3 Sélectionnez "IMPRES" et appuyez sur le bouton de réglage SET.**
- **ALL IMPRIMER TOUS IMPRES SORTIE MENU OK**
- L'impression commence.

#### **ATTENTION**

**Vous ne pouvez pas imprimer si la carte contient plus de 999 images individuelles**

• Effacez les images superflues avant l'impression.

## **IMPRESSION DIRECTE**

### **Impression de miniature (index)**

**Vous pouvez imprimer un index de toutes les images.**

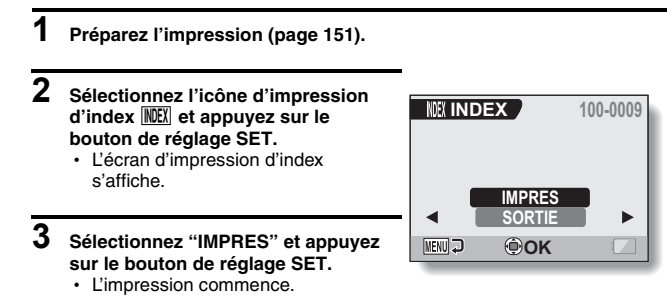

### **Pour imprimer des images en suivant les instructions d'impression (imprimer les images requises)**

**Procédure d'impression de toutes les images commandées.**

- **1 Suivez les instructions d'impression (page 98) et terminez les préparatifs d'impression (page 151).**
- $2$   $\,$  Sélectionnez l'icône DPOF  $\overline{\textrm{p}}$  et  $\,$ **appuyez sur le bouton de réglage SET.**
	- L'écran d'impression des images programmées s'affiche.

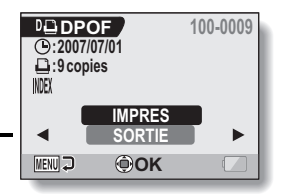

- **3 Sélectionnez "IMPRES" et appuyez sur le bouton de réglage SET.**
	- L'impression commence.
	- L'impression commence environ 1 minute après que vous ayez appuyé sur le bouton de réglage SET.

#### **CONSEIL**

• Lors de l'étape 2, si vous appuyez sur le bouton  $\Box$  ou  $\Box$ ), vous pourrez visualiser chaque image et confirmer les instructions d'impression.

#### **ATTENTION**

 $\bullet$  L'impression d'images requises  $\boxed{14}$  n'est possible que si l'imprimante utilisée prend en charge la fonction DPOF de votre appareil photo.

## **IMPRESSION DIRECTE**

### **Modification des réglages de l'imprimante et impression des images (modification des réglages de l'imprimante)**

**Les images sont imprimées selon les réglages spécifiés par l'appareil photo, comme le type de papier, la taille, la composition, la qualité d'impression, etc.**

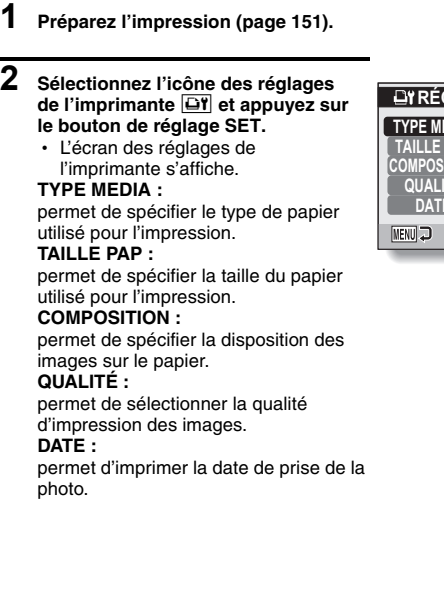

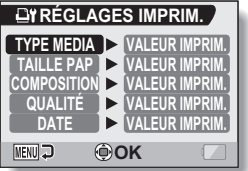

- **3 Effectuez les réglages de l'imprimante.**
	- 1 **Appuyez sur le bouton [T] ou [W] pour sélectionner un paramètre de réglage de l'imprimante, puis appuyez sur le bouton de réglage SET.**
		- L'écran de réglage du paramètre sélectionné s'affiche.
	- 2 **Appuyez sur le bouton [T] ou [W] pour ajuster le paramètre, puis appuyez sur le bouton de réglage SET.**
		- Le paramètre sélectionné est défini et l'écran des réglages de l'imprimante s'affiche de nouveau.
		- Respectez la même procédure pour définir les autres paramètres, le cas échéant.
		- Le contenu des réglages pouvant être définis pour chaque paramètre diffère selon l'imprimante.

#### **<Lorsque "VALEUR IMPRIM." est sélectionné>**

• Les images sont imprimées selon les réglages définis pour l'imprimante.

#### **4 Appuyez sur le bouton MENU.**

• Vous repassez au MENU PictBridge.

#### **CONSEIL**

- Les paramètres de réglage de l'imprimante diffèrent selon l'imprimante connectée.
- Pour utiliser les fonctions qui n'apparaissent pas sur l'écran des réglages de l'imprimante de votre appareil photo, sélectionnez "VALEUR IMPRIM.".
- Si une fonction définie par l'appareil photo n'est pas disponible pour l'imprimante, les réglages de l'imprimante de votre appareil photo sont automatiquement définis sur "VALEUR IMPRIM.".

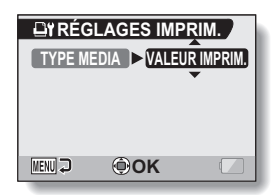

**<Si "TYPE MÉDIA" est sélectionné>**

## **QUESTIONS FRÉQUEMMENT POSÉES**

Si vous avez une question concernant le fonctionnement de l'appareil photo, vous pourrez éventuellement trouver la réponse parmi les questions fréquemment posées.

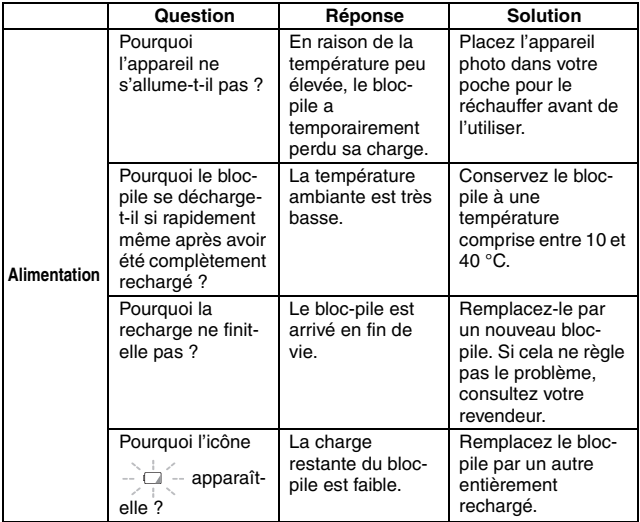

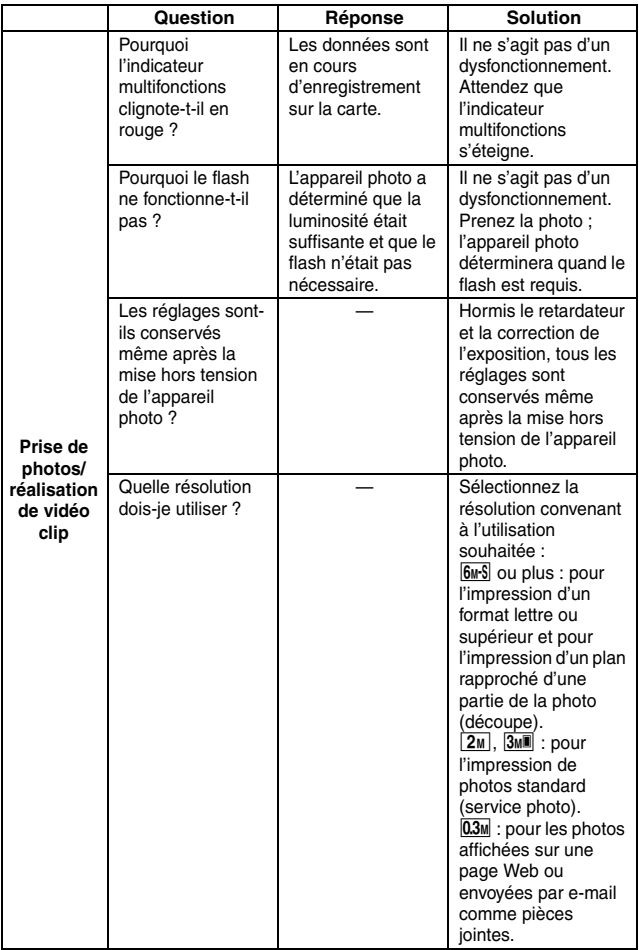

## **QUESTIONS FRÉQUEMMENT POSÉES**

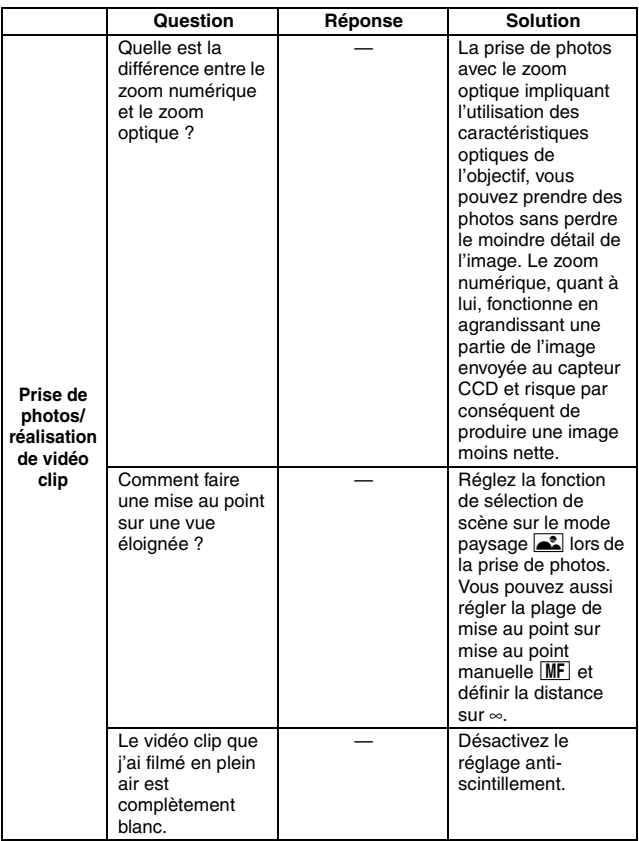

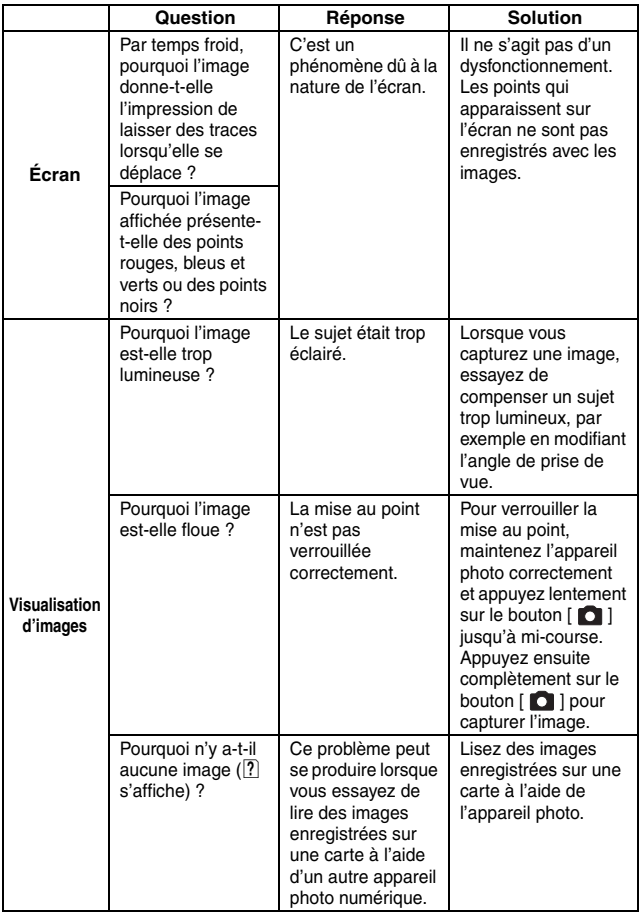

## **QUESTIONS FRÉQUEMMENT POSÉES**

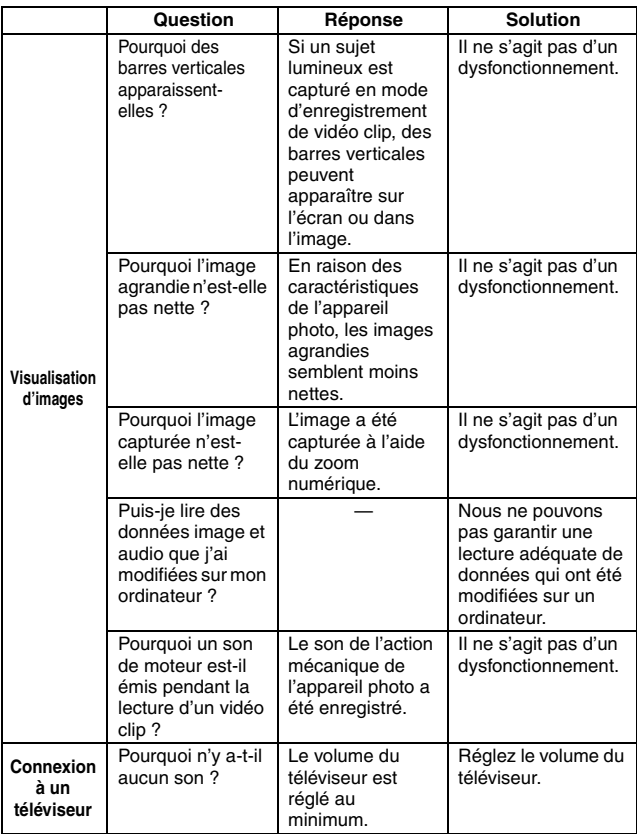

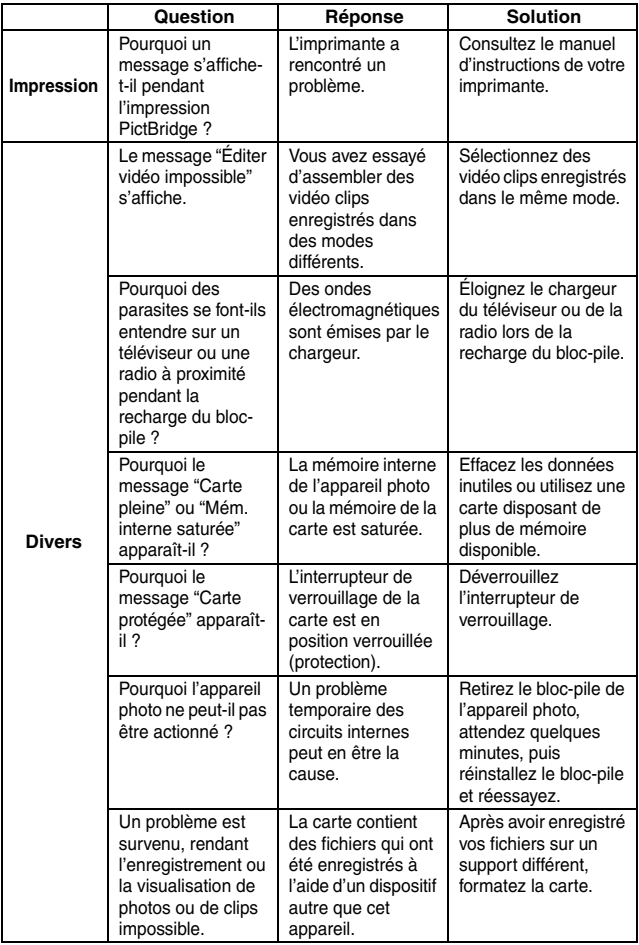
# **QUESTIONS FRÉQUEMMENT POSÉES**

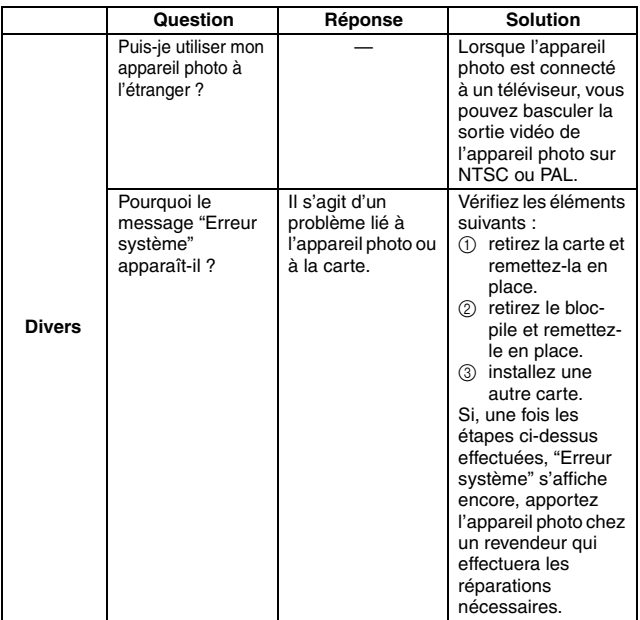

Avant de porter votre appareil photo à un atelier de réparation, consultez le tableau suivant afin de trouver éventuellement une solution à votre problème.

## **Appareil photo**

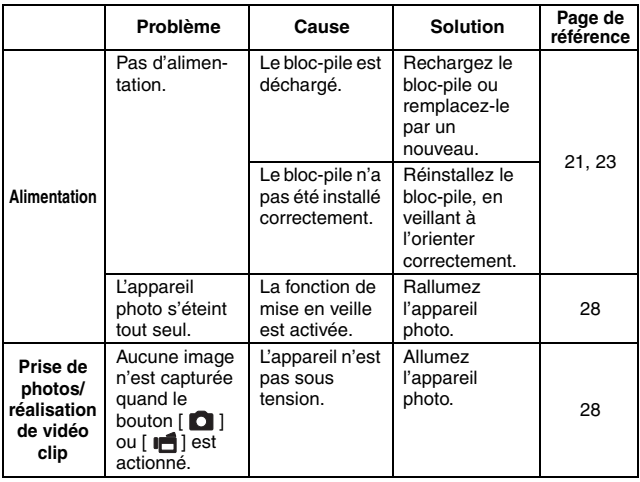

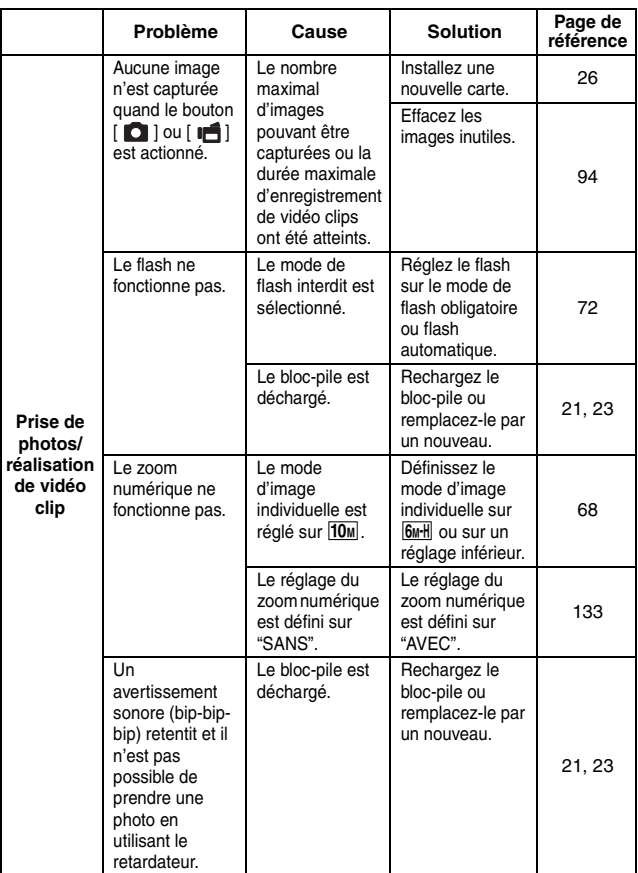

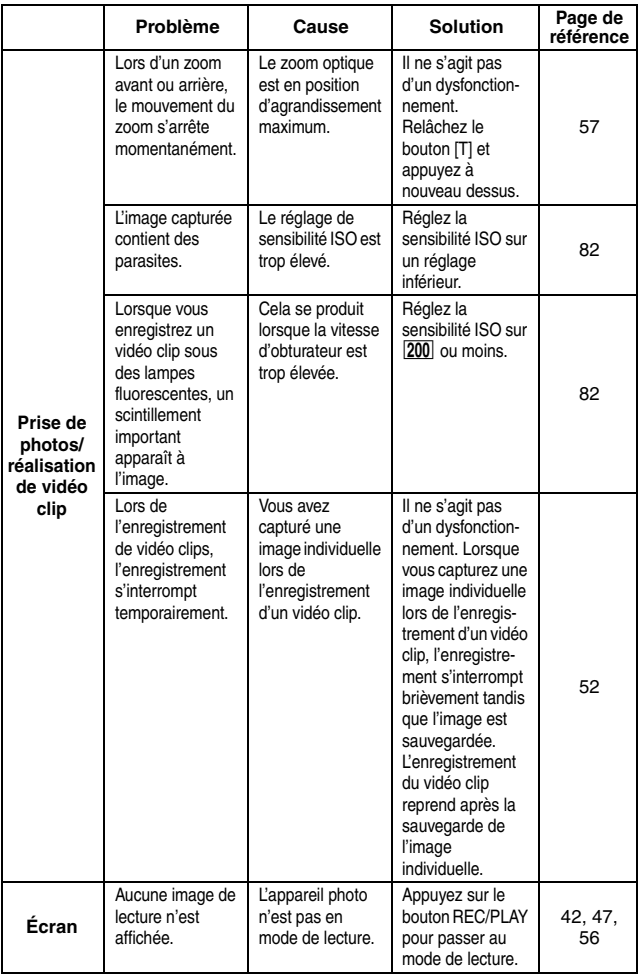

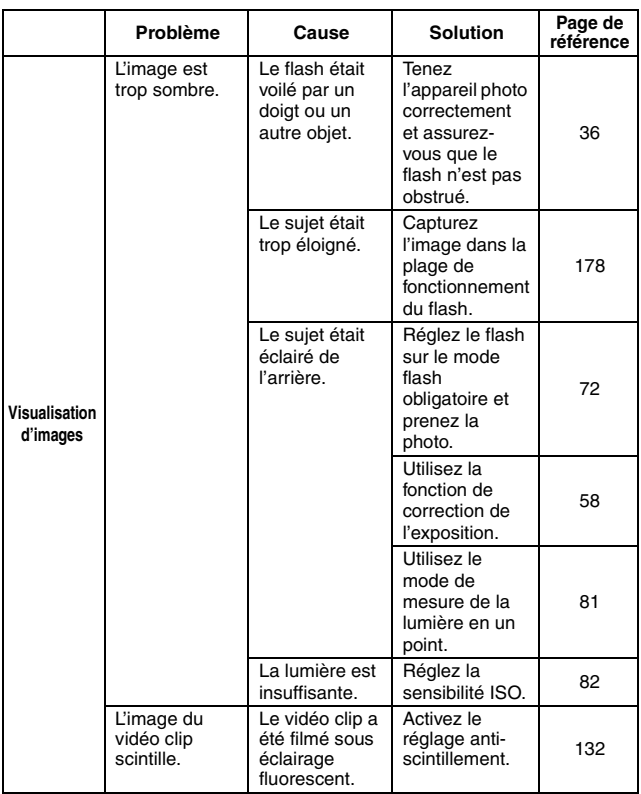

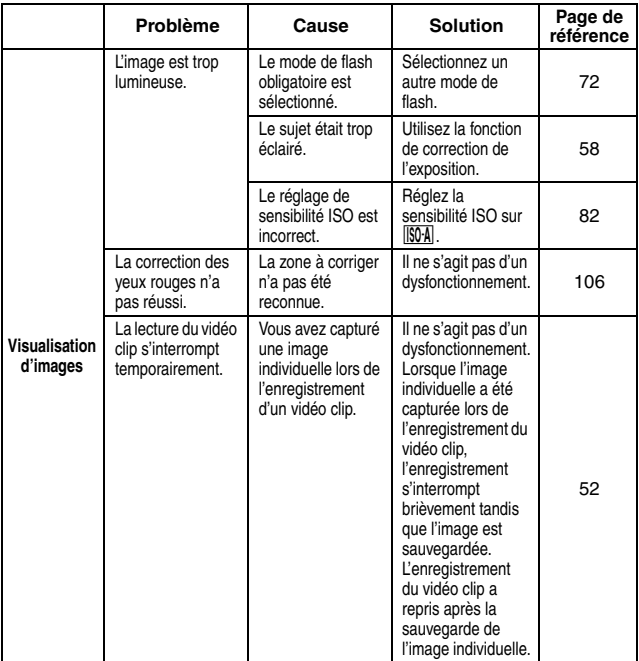

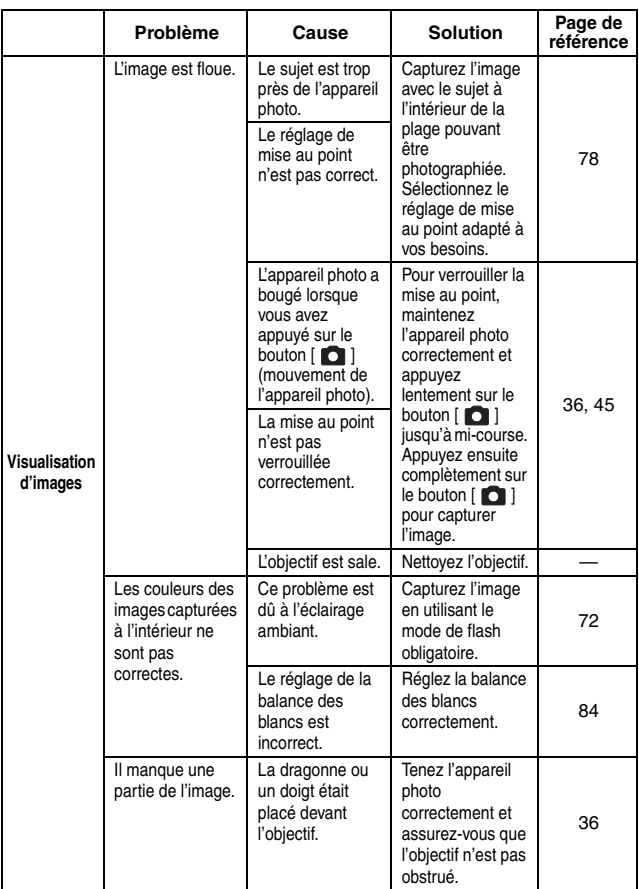

# **171** Français

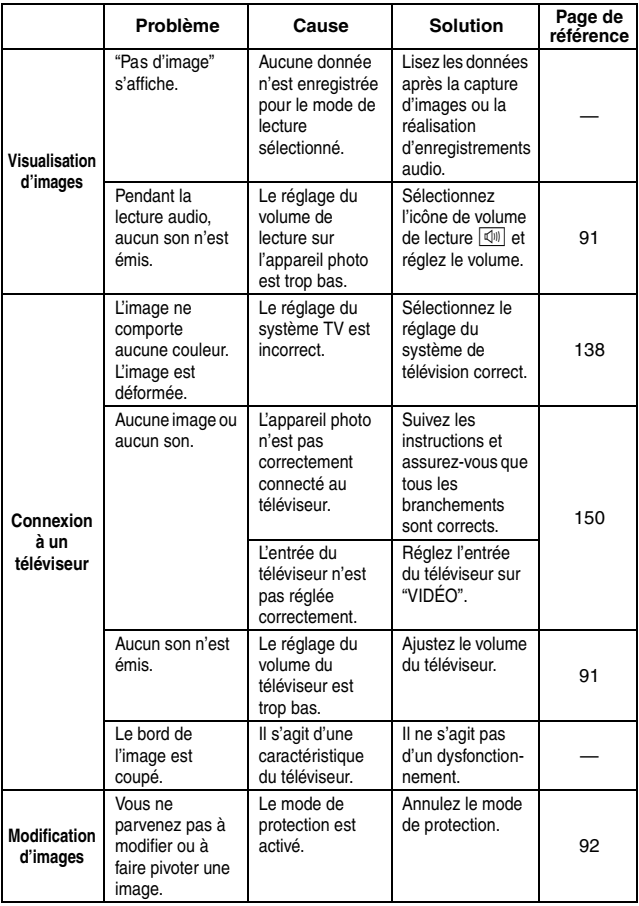

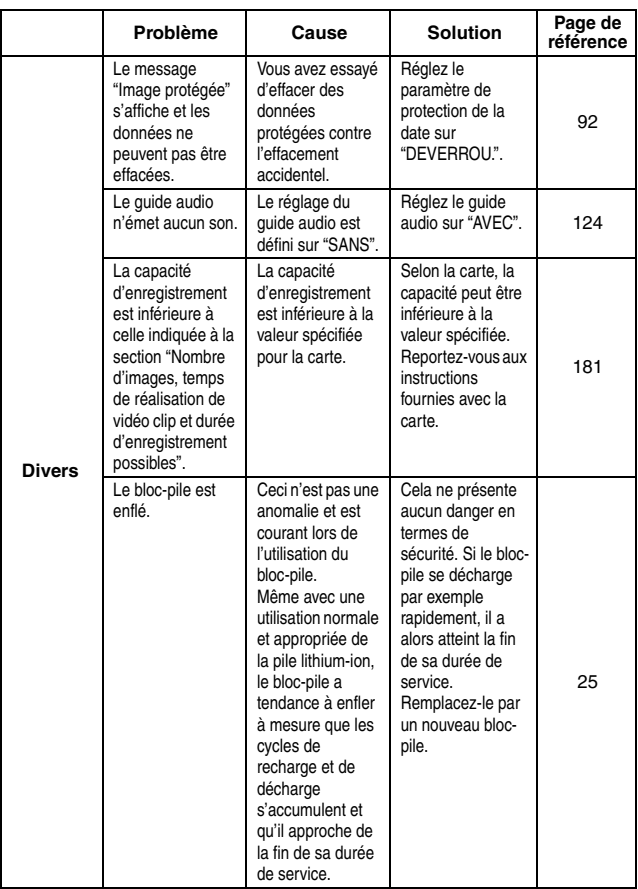

### **Remarques relatives à la fonction de sélection de scène et aux filtres**

## **Sélection de scène**

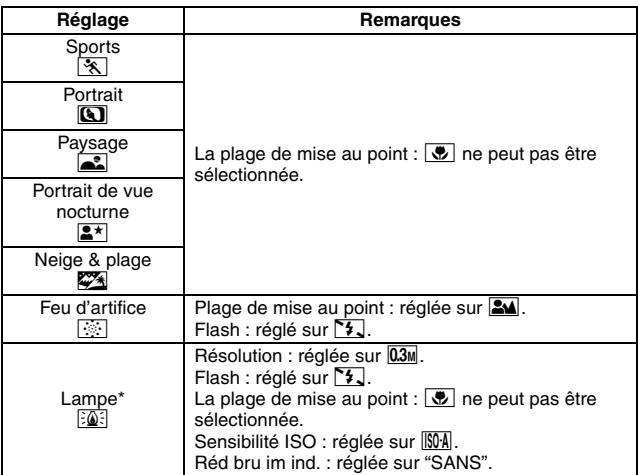

\* Quand vous enregistrez un clip vidéo dans un environnement sombre, la vitesse d'obturation baisse automatiquement pour atteindre les valeurs suivantes, afin que l'image capturée soit suffisamment lumineuse.

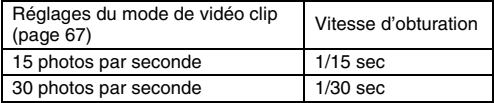

Quand vous lisez des clips vidéo enregistrés selon ces réglages, le mouvement peut apparaître saccadé.

## **Filtre**

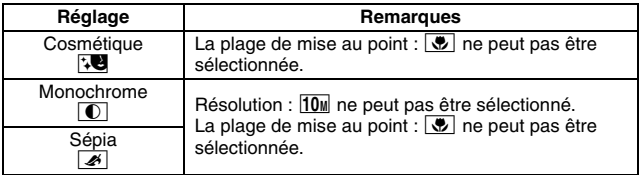

## **À propos des réglages de la fonction de sélection de scène et de la plage de mise au point**

- La fonction de sélection de scène passe en mode **AUTO** si la plage de mise au point est réglée sur  $\boxed{\clubsuit}$ .
- Même si vous réglez la plage de mise au point sur  $\boxed{34}$ ,  $\boxed{3}$  ou  $\boxed{\text{MF}}$ , elle devient  $\boxed{\bullet\quad}$  si la fonction de sélection de scène est définie sur un réglage autre que **AUTO**.
- Si la fonction de sélection de scène est définie sur  $\dddot{=}$ , le réglage de la plage de mise au point se change en  $\mathbb{R}$ .

## **Appareil photo**

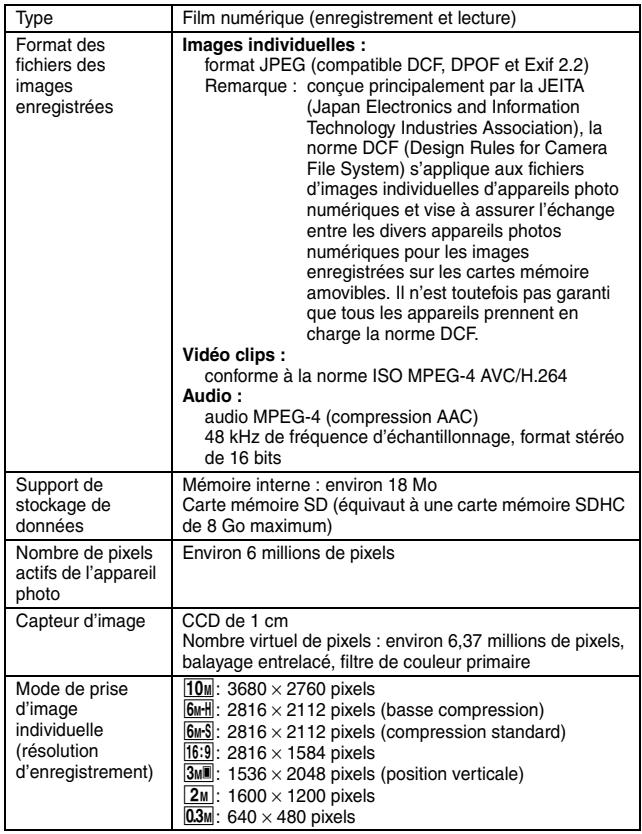

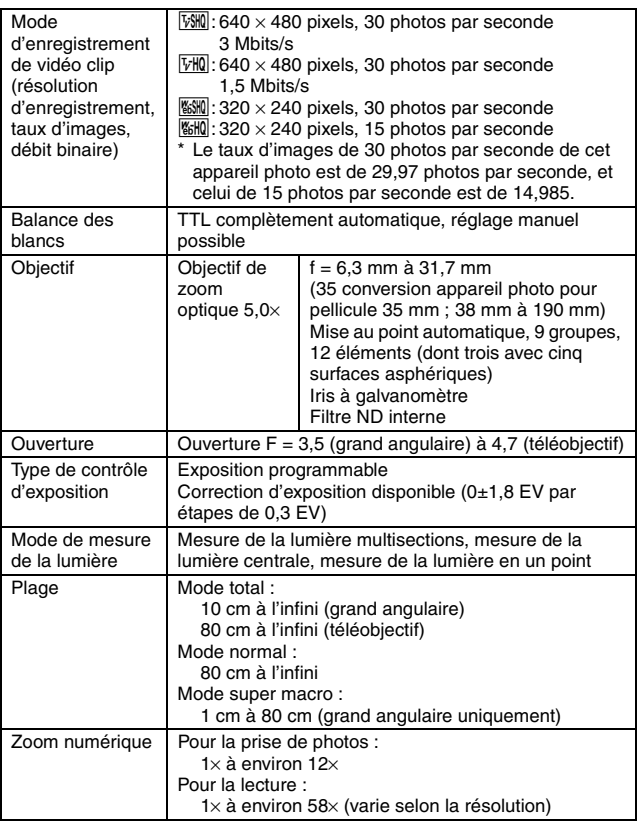

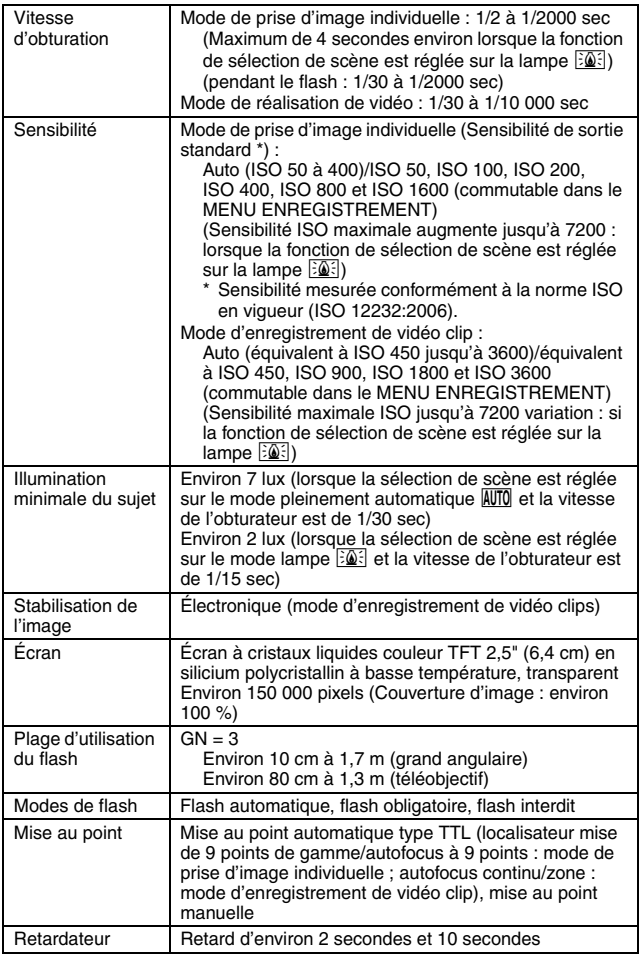

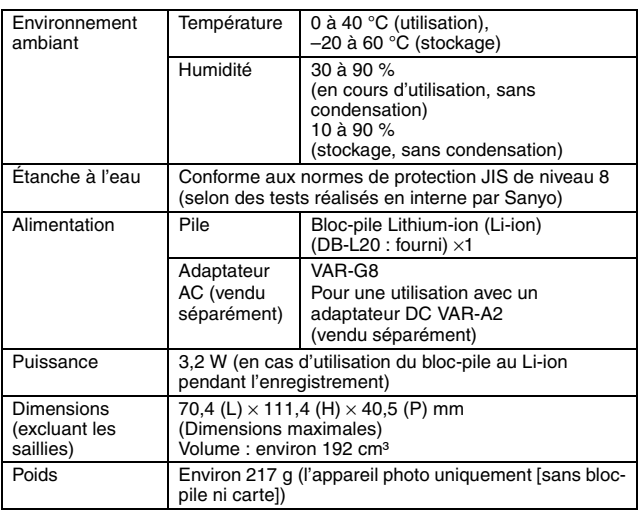

## **Connecteurs de l'appareil photo**

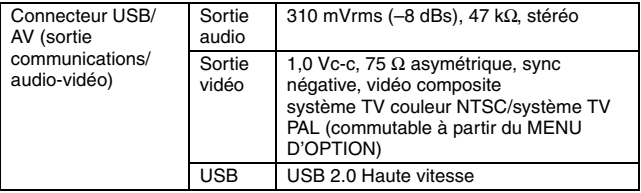

## **Durée de vie du bloc-pile**

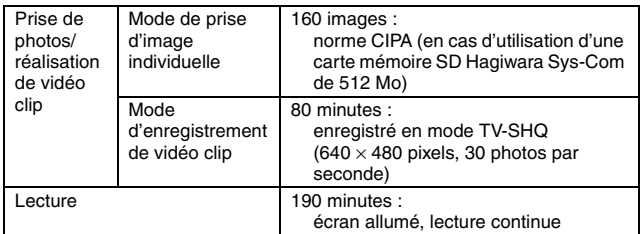

- i Jusqu'à ce que le bloc-pile complètement rechargé soit déchargé, à une température ambiante de 25 °C.
- La durée de fonctionnement peut changer selon l'état du bloc-pile et les conditions d'utilisation. En cas d'utilisation à une température inférieure à 10 °C, la durée de fonctionnement du bloc-pile peut être considérablement réduite.

### **Nombre d'images, temps de réalisation de vidéo clip et durée d'enregistrement possibles**

#### **Le tableau indique le nombre d'images capturées et la durée d'enregistrement possibles pour la mémoire interne et pour la carte mémoire SD disponible dans le commerce (1 Go, 4 Go).**

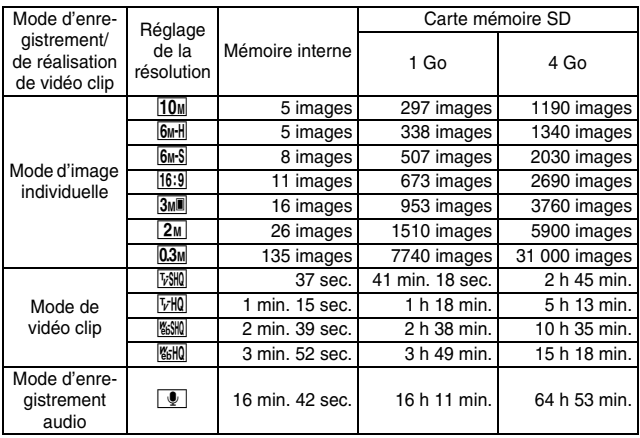

- La durée maximale de réalisation en continu de vidéo clip au niveau du réglage  $\frac{1}{20}$  est de 5 heures 30 minutes. La durée maximale de réalisation en continu de vidéo clip au niveau du réglage  $\frac{1}{2}$  est de 7 heures.
- Un enregistrement audio continu de 12 heures maximum est possible.
- Lors de l'enregistrement d'un vidéo clip avec une carte de 8 Go, il s'arrête lorsque la taille des données du fichier en cours d'enregistrement atteint environ 4 Go.
- Les chiffres indiquent la capacité si une carte mémoire SD Sandisk est utilisée.
- i Même avec des cartes de capacité identique, la quantité de données pouvant être réellement stockée peut varier en fonction de la marque de la carte, etc.
- La durée de réalisation en continu pour chaque vidéo clip diffère, par exemple, selon la capacité de la carte, les conditions environnementales (température et conditions de réalisation, etc.).

## **181** Français

## **À propos de l'indicateur multifonctions**

**L'indicateur multifonctions de l'appareil photo s'allume ou clignote en fonction des différentes opérations de l'appareil photo.**

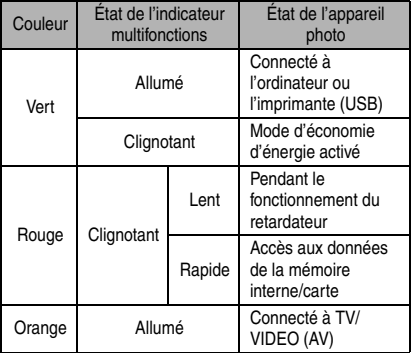

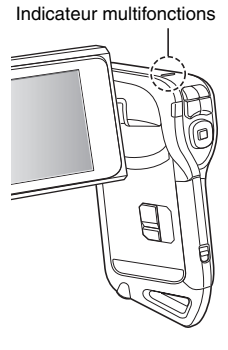

# **Chargeur de bloc-pile fourni**

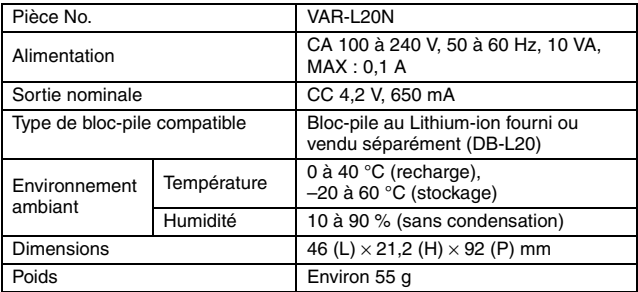

## **Bloc-pile au Li-ion fourni**

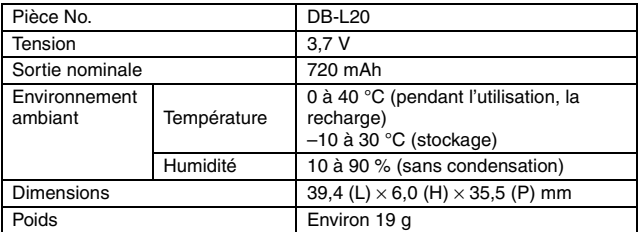

## **Autres**

Mac OS, QuickTime, iPod et iTunes sont des marques commerciales déposées de Apple Inc. aux États-Unis et dans d'autres pays.

Microsoft et Windows sont des marques déposées de Microsoft Corporation aux États-Unis et dans d'autres pays.

Intel et Pentium sont des marque déposées d'Intel Corporation (États-Unis). Dans ce manuel, les systèmes d'exploitation Microsoft® Windows® 2000, Microsoft® Windows® XP et Microsoft® Windows® Vista sont globalement désignés sous le nom de "Windows".

Software Red Eye by FotoNation<sup>TM</sup> 2003-2005 est une marque de fabrique de FotoNation® Inc.

Adobe Premiere Elements 3.0 et Adobe Photoshop Album Starter Edition sont des marques de fabrique de Adobe Systems Inc.

Red Eye software© 2003-2005 Fotonation In Camera Red Eye - couvert par le brevet U.S. No. 6.407.777. Autres brevets en cours d'homologation.

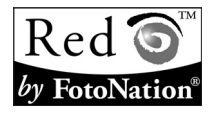

SDHC est une marque commerciale.

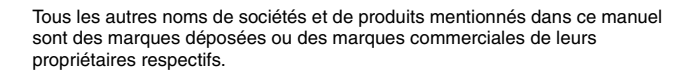

### **ATTENTION**

- Toute reproduction de ce manuel, en totalité ou en partie, est interdite sans autorisation écrite préalable.
- Toutes les images et illustrations de ce manuel ne sont fournies qu'à titre explicatif et peuvent être légèrement différentes de l'appareil que vous possédez. En outre, les spécifications actuelles peuvent faire l'objet de modifications sans préavis et peuvent donc différer de celles indiquées dans ce manuel.

**Avant de capturer ces prises de vue importantes, n'oubliez pas d'effectuer d'abord une prise d'essai pour vous assurer que votre appareil photo est réglé correctement et prêt à fonctionner**

- Sanyo Electric ne pourra être tenu responsable de tout dommage ou autre résultant de l'utilisation de cet appareil photo.
- i Sanyo Electric décline toute responsabilité en cas de dommages dus à une utilisation incorrecte de l'appareil photo, au non-respect des instructions contenues dans ce manuel, ou aux réparations ou modifications effectuées par une personne autre qu'un technicien agréé par le fabricant.
- Sanyo Electric ne peut être tenu responsable de tout dommage causé par l'utilisation d'accessoires en option ou consommables utilisés avec l'appareil photo autres que ceux fournis avec celui-ci ou ceux spécifiés par Sanyo Electric.
- Sanyo Electric décline toute responsabilité en cas de perte ou perte de revenu causée par la perte de données, suite à un mauvais fonctionnement ou une réparation de l'appareil photo.
- La qualité des images capturées avec cet appareil photo peut différer de celle des photographies prises avec un appareil photo à pellicule standard.

# **CONSEILS RELATIFS À LA PRISE DE PHOTOS**

Prendre des photos dans des environnements inappropriés est plus facile que vous ne le pensez. En gardant à l'esprit quelques points et en choisissant les réglages corrects, vous pouvez créer des photos que vous serez fier d'afficher et de faire partager.

## **Si les images sont floues malgré l'utilisation de la mise au point**

Votre appareil photo dispose d'une fonction de mise au point automatique. Lorsque vous prenez une photo en utilisant la mise au point automatique, l'appareil photo ajuste automatiquement les réglages de façon à ce que l'image soit nette. Une ou plusieurs des raisons suivantes peuvent expliquer l'obtention d'images floues malgré l'utilisation de la mise au point automatique.

### **Fonctionnement de la mise au point automatique**

La mise au point automatique est activée lorsque le bouton [ $\Box$ ] est actionné à micourse. Appuyez légèrement sur le bouton [  $\bigcirc$  ] et le repère cible s'affiche sur l'écran pour indiquer que la mise au point automatique a été activée. Ensuite, continuez à appuyer doucement sur le bouton [ $\Box$ ] au maximum pour prendre la photo. Cette méthode en deux temps garantit que vos photos seront parfaitement nettes.

### **E** Raisons expliquant l'obtention d'images floues

- $(1)$  Vous avez appuyé sur le bouton  $\begin{bmatrix} 1 \end{bmatrix}$  en une seule fois.
- 2 Une fois l'image mise au point, le sujet a bougé.
	- Même si l'appareil photo effectue immédiatement la mise au point du sujet, si la distance entre l'appareil photo et le sujet change, ce dernier peut devenir flou.
- 3 Le réglage de mise au point n'est pas défini à la distance appropriée.
	- Si vous prenez une photo rapprochée d'un sujet avec l'appareil photo réglé sur le mode de mise au point normale, ou si vous prenez une photo d'un sujet à une distance normale avec l'appareil photo réglé sur le mode super macro (rapproché), l'image est floue.

### k **Prévention d'images floues**

- 1 Vérifiez que l'appareil photo est réglé sur le mode de mise au point approprié pour votre sujet.
- 2 Tenez l'appareil photo correctement et appuyez sur le bouton [  $\bigcirc$  ] jusqu'à micourse.
- 3 Patientez jusqu'à ce que le repère cible s'affiche sur l'écran et, tout en maintenant l'appareil photo immobile, continuez d'appuyer doucement sur le bouton [ $\Box$ ] au maximum.

Pour garantir de belles photos bien nettes, respectez ces étapes qui consistent à appuyer doucement mais fermement sur le bouton  $\begin{bmatrix} 1 \\ 1 \end{bmatrix}$ .

# **CONSEILS RELATIFS À LA PRISE DE PHOTOS**

## **Photographie d'un sujet en mouvement**

Situation : vous souhaitez prendre une photographie d'action d'un enfant ou d'un animal qui se déplace. La mise au point automatique est activée, mais comme le sujet se déplace, l'image risque d'être floue. En particulier, si la distance entre l'appareil photo et le sujet change, il est difficile de verrouiller la mise au point sur le sujet. Voici quelques conseils pour réussir à prendre des photos de sujets en mouvement.

### ■ Raisons expliquant l'obtention d'images floues

Lorsque vous appuyez doucement sur le bouton [  $\bigcap$  ] jusqu'à mi-course, la mise au point automatique de l'appareil photo détermine la distance entre l'appareil photo et le sujet. Une fois le sujet mis au point, s'il bouge avant que la photo soit prise, la photo peut ne pas être au point. Cela se produit souvent lorsque vous verrouillez une fois la mise au point sur un sujet et que vous attendez le moment opportun pour prendre la photo. Inversement, vous risquez d'obtenir une image foule si vous appuyez au maximum sur le bouton  $\lceil \bullet \rceil$  en une seule fois pour essayer de prendre rapidement une scène d'action sans parvenir à activer à temps la mise au point automatique.

#### ■ Prévention d'images floues (Comment utiliser la mise au point **manuelle [page 79])**

Outre la mise au point automatique, votre appareil photo dispose également du mode de mise au point manuelle. En mode de mise au point automatique, la distance entre l'appareil photo et le sujet est automatiquement déterminée lorsque vous appuyez sur le bouton  $\begin{bmatrix} 1 \\ 2 \end{bmatrix}$  à mi-course. Par contre, dans le mode de mise au point manuelle, il vous est possible de régler la mise au point en spécifiant la distance correcte entre l'appareil photo et le sujet avant de prendre la photo.

### ■ Comment photographier un suiet en mouvement

- 1 Réglez le mode de mise au point de l'appareil photo sur la mise au point manuelle. Définissez la distance de mise au point appropriée entre l'appareil photo et le sujet.
- 2 Lorsque le sujet se trouve à la distance de mise au point définie, appuyez doucement sur le bouton  $\begin{bmatrix} 1 & 1 \\ 0 & 1 \end{bmatrix}$  au maximum.

### **<Avantage de la mise au point manuelle>**

- Les images peuvent être rapidement capturées sans attendre l'activation de la mise au point automatique.
- La distance de mise au point étant prédéfinie, la mise au point peut être plus précise.

### **<Utilisation efficace de la mise au point manuelle>**

- Lorsque vous photographiez un sujet en mouvement, appuyez sur le bouton  $\lceil \bullet \rceil$ juste avant que le sujet atteigne la distance de mise au point. Relâchez l'obturateur lorsque le sujet se trouve à la distance appropriée.
- La mise au point manuelle permet d'éviter d'obtenir des images floues si un objet se trouve entre l'appareil photo et le sujet sur lequel vous souhaitez effectuer la mise au point.

# **187** Français

# **Photographie de portraits (mode portrait**  $\boxed{3}$ **)**

### **Points :**

- choisissez un arrière-plan qui n'altère pas le sujet.
- rapprochez-vous du sujet.
- faites attention à l'éclairage et à ses effets sur le sujet.

### **REMARQUE**

- Si l'arrière-plan altère le sujet, celui-ci n'est pas photographié à son avantage. Rapprochez-vous du sujet ou effectuez un zoom avant de façon à ce que l'arrière-plan n'altère plus le sujet.
- i En mode de photographie de portrait, le sujet constitue le personnage central, essayez donc des techniques permettant de le faire ressortir.
- Si la source de lumière se trouve à l'arrière du suiet (contre-jour), son visage va être sombre. Vous pouvez obtenir une photo de meilleure qualité si vous utilisez le flash, par exemple, ou si vous modifiez le réglage d'exposition.

## **Photographie de sujets en mouvement (mode**  sports  $|\mathcal{R}|$

### **Points :**

- adaptez le mouvement de l'appareil photo à celui du sujet.
- réglez le zoom sur le grand angulaire.
- n'hésitez pas à appuyer sur le bouton [  $\Box$  ], sinon vous risquez de manquer l'action.

### **REMARQUE**

- i Conseils permettant de ne pas manquer vos photographies d'action : veillez à tenir correctement l'appareil photo. Gardez en permanence le sujet dans l'objectif en déplaçant l'appareil photo avec lui dans l'attente de la bonne prise. Déplacez-vous– avec l'appareil photo pendant –la prise de photos.
- Les images risquent d'être davantage floues si le zoom est réglé sur le téléobjectif plutôt que sur le grand angulaire. Réglez le zoom le plus près possible du grand angulaire.
- Exercez-vous à appuyer rapidement mais en douceur sur le bouton [ $\Box$ ] de façon à pouvoir le refaire au moment où une opportunité se présentera.

# **CONSEILS RELATIFS À LA PRISE DE PHOTOS**

## **Photographie nocturne (mode portrait de vue nocturne** /**)**

### **Points :**

- $\bullet$  évitez de secouer l'appareil photo.
- augmentez la sensibilité ISO.

### **REMARQUE**

- La vitesse d'obturation de l'appareil photo pendant la photographie nocturne est considérablement lente, vous aurez donc une plus grande chance que les images photographiées soient floues. Stabilisez l'appareil photo lorsque vous prenez une photo.
- Vous pouvez photographier votre sujet avec le paysage nocturne à l'arrière-plan en utilisant le flash. Veillez toutefois à ne pas photographier le sujet de trop près, son visage risquerait d'apparaître trop clair.
- Après le déclenchement du flash, ne bougez pas l'appareil photo ni les sujets pendant environ 2 secondes.

### **Photographie de paysage (mode de paysage** +**) Points :**

- prenez des photos avec une haute résolution.
- $\bullet$  pour la photographie avec zoom, utilisez le zoom optique.
- faites attention à la composition de l'image.

### **REMARQUE**

- Lorsque vous prenez des photos avec un grand angle ou si vous souhaitez agrandir la photo, plus la résolution est élevée, plus les résultats sont bons.
- Pour effectuer un zoom avant sur un paysage éloigné, il est recommandé d'utiliser le zoom optique. L'utilisation du zoom numérique produit une image moins nette. Tenez l'appareil photo fermement, en gardant vos coudes près du corps et en s'assurant que l'appareil est stable. Le fait de stabiliser l'appareil photo augmentera vos chances d'obtenir une photo nette.
- Faites attention à la composition de l'image ; tenez compte de la perspective et de la façon dont la place des objets affecte la scène.

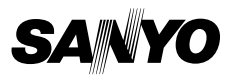

**SANYO Electric Co., Ltd.**